## 2-7 給与計算

給与計算を行うためには、

①事業所マスタにて「社保設定」「労保設定」「給与支払日設定」「給与項目名設定」 「印刷帳票設定」を行う ②個人マスタにて「給与計算対象設定」「給与支払日」「給与設定」「労保番号設定」 「標準報酬月額」「扶養者情報」「有給管理」「口座設定」を行う

必要があります。設定する項目は多いですが、登録方法を誤ってしまうと正確な計算 が行われません。まず、下記のマスタの確認を行ってください。

## 2-7-1 マスタ登録

事業所マスタと個人マスタの設定を行います。

2-7-1-1 事業所マスタ

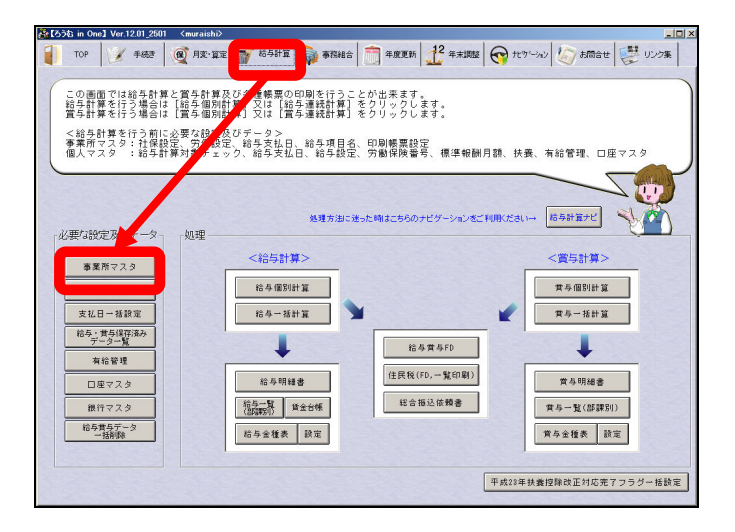

【給与計算メニュー】より『 事業所マスタ 』を開きます。

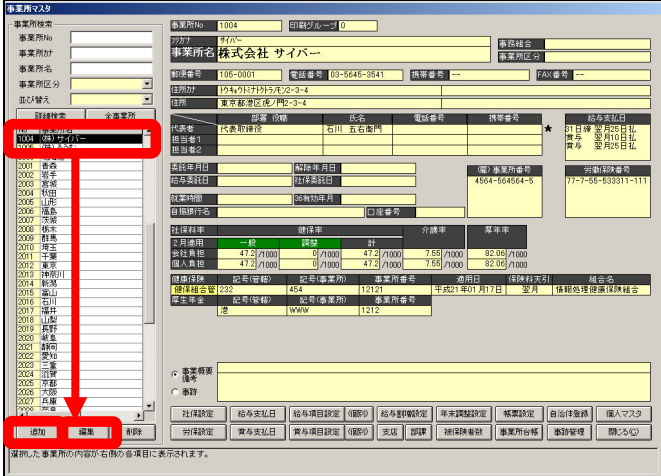

未登録の場合には、『追加』、登録済みにて修正・確認の場合には事業所選択後、『編集』 を押します。

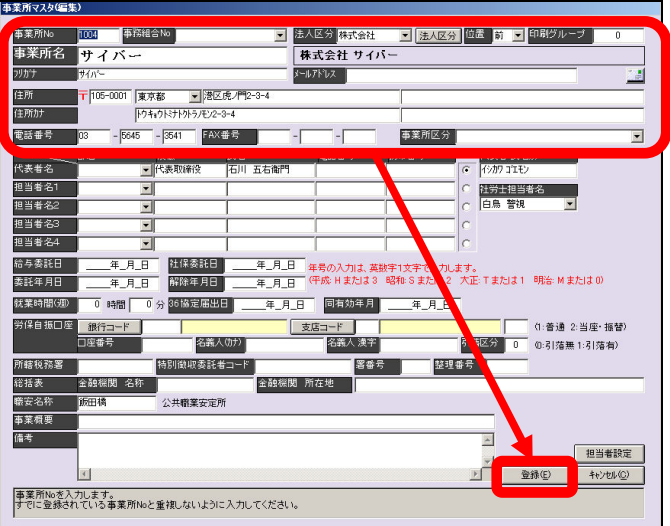

特に印刷には反映されませんが、事業所名・法人区分・住所・TEL等を入力下さい。 (明細書へ会社名を印字する場合は、社名・法人区分は必須です。) 『登録』にて閉じます。

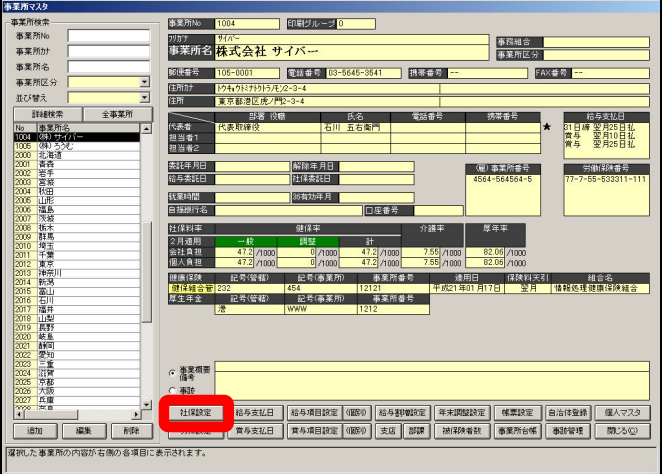

社保設定・労保設定・支払日・給与割増設定・給与項目設定等を設定します。 まず社保設定を行いますので、事業所マスタ画面下の『社保設定』を開きます。

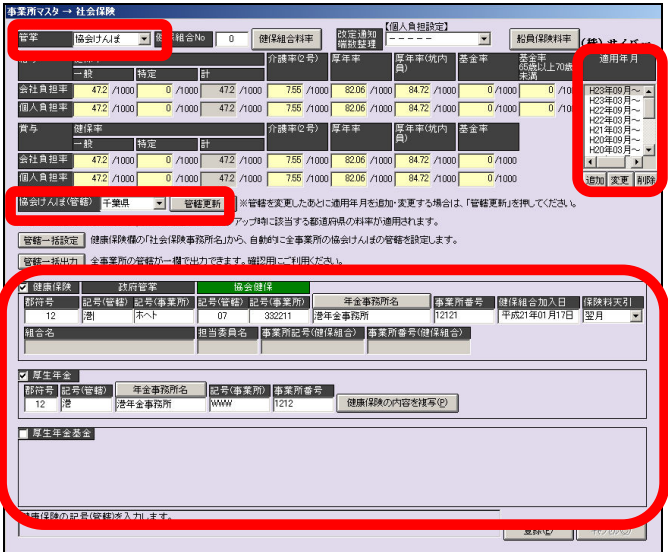

『管掌』『適用年月』『健康保険』『厚生年金保険』等の設定を行います。 最初に画面左上『管掌』を選択します。

下のように5つより選択下さい。

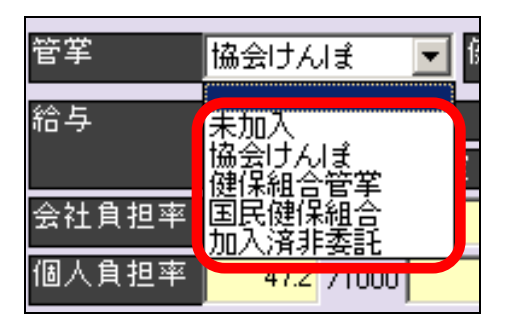

ここで『協会けんぽ』を選択されました場合には、次の(料率欄下)『協会けんぽ(管 轄)』にて、該当都道府県も選択下さい。

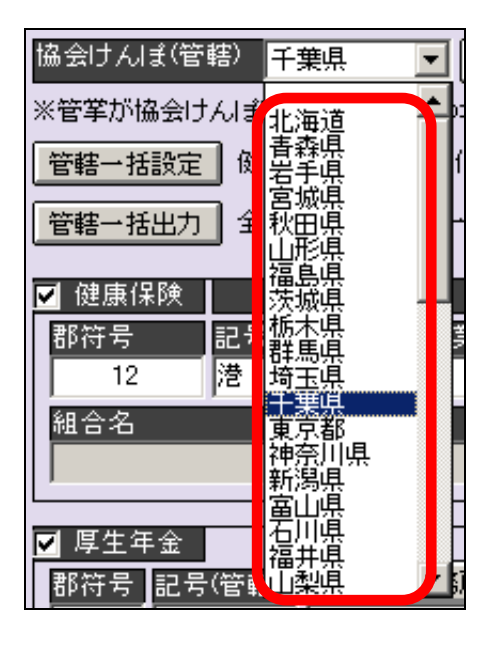

都道府県選択後、欄右の | 管轄更新 | を押します。

こちらを押しませんと、都道府県の設定が反映されませんので、ご注意下さい

次に料率の設定を行います。画面右上の『適用年月』欄をご確認下さい。

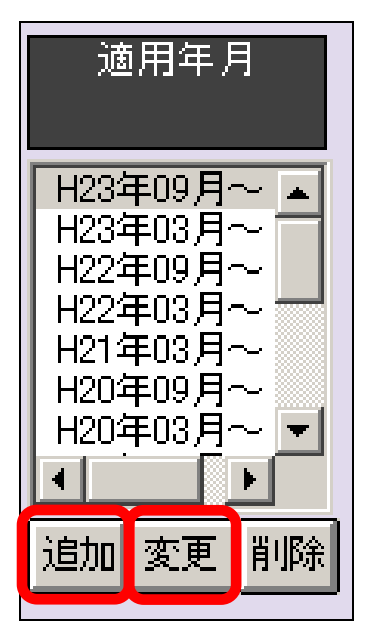

直近の料率改定年月が設定されているかを、ご確認下さい。

(今回の場合平成28年9月に厚生年金保険の料率改正が直近となります。)

直近の料率がございません場合には、『追加』を押し設定します。

(直近の年月を選択しますと、左の料率欄に設定されております各保険の料率が表示 されます。もし間違っております場合には、『変更』を押し、修正下さい。)

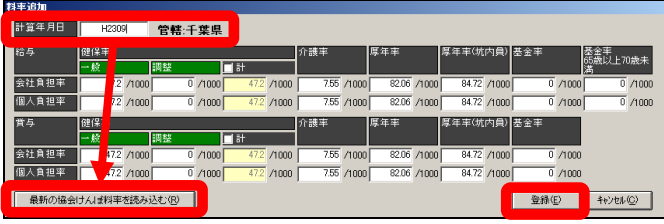

追加の場合、設定画面が表示されましたら、『計算年月日』欄へ直近の改定年月を入力 します。

(今回は、先程説明しました通り、平成28年9月の厚生年金保険の料率改定が直近 となりますので、『平成28年9月』と設定します。)

※日付は、給与計算に反映される月ではなく、実際改定が行われました年月を設定下 さい。

チュートリアル編

計算年月日欄右に、先程設定されました都道府県名が表示されます。間違いないこと を確認下さい。

誤っております場合は、キャンセルで閉じ、『協会けんぽ(管轄)』欄の設定を修正下 さい。

左下の『最新の協会けんぽ料率を読込む』を押しますと、設定されました年月に該当 します

健康保険・厚生年金・基金の料率が表示されます。

※最新の協会けんぽと表示されておりますが、厚生年金料率も同様という意味になり ますので、ご注意下さい。

料率が表示され問題ございません場合には、登録を押し閉じます。

次に画面下の『健康保険』『厚生年金』欄の設定を行います。

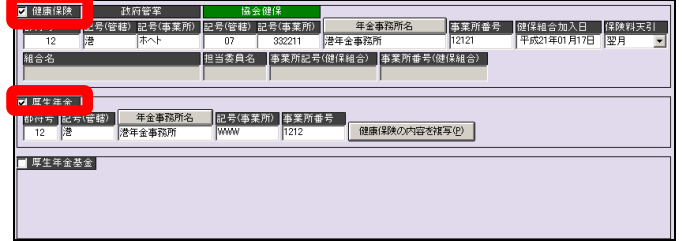

健康保険・厚生年金と表示されております隣のチェックボックスへチェックを付与し ていただきますと、設定欄が表示されます。

ここは、電子申請や届出様式へ印刷されます場合のみ、使用いたしますが、健康保険 欄の右端『保険料天引』欄のみ給与計算に関係しますので、ここも設定下さい。

保険料天引欄にて、「当月」「翌月」を選択下さい。

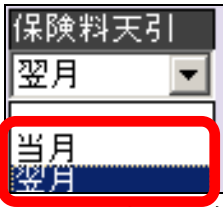

当月の場合、保険料が発生する月から計算されます。

翌月の場合、保険料が発生する翌月から計算されます。

(例:2月1日に入社された方の場合、当月は2月の給与計算より計算されます。翌 月は3月の給与計算より計算されます。)

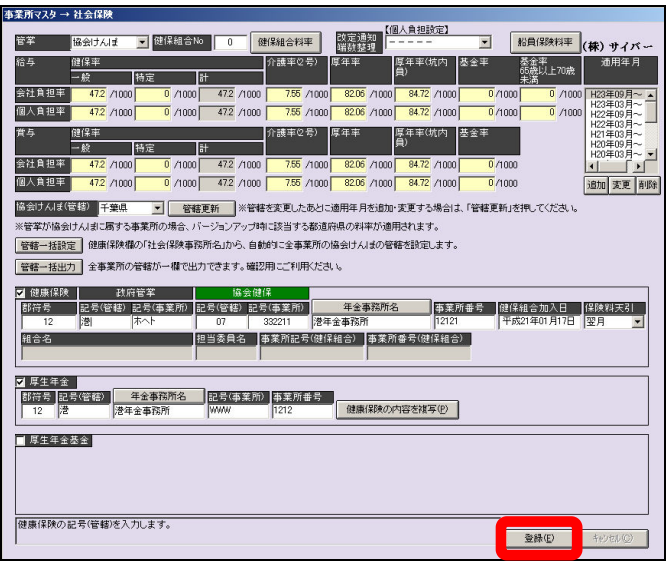

設定が完了しましたら、画面右下の『登録』を押し閉じます。

次に労働保険の設定を行います。画面下の『労保設定』を開きます。

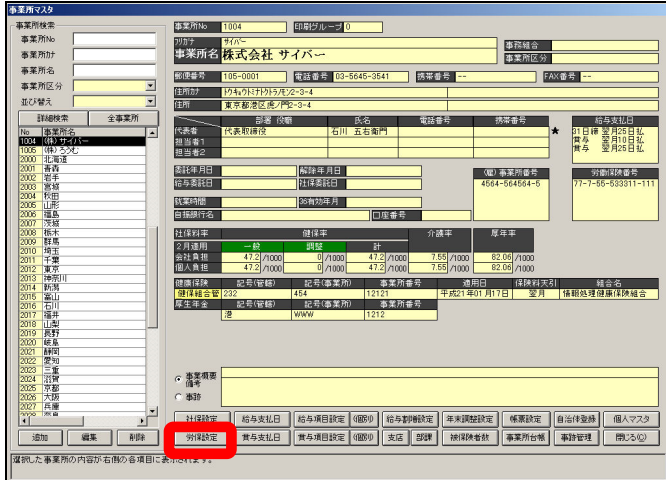

事業所を選択し、右隣の『表示』を押します。

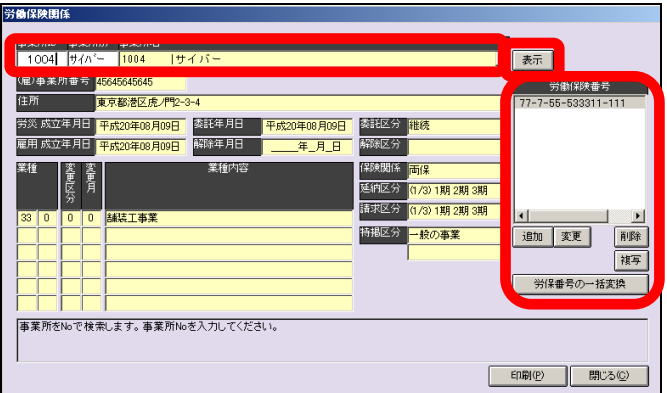

登録されております場合には、内容が表示されます。未登録の場合には、何も表示さ れません。

画面右の「労働保険番号」欄下の『追加』を押し登録画面を表示します。

もし登録されております場合で、問題なければ閉じて下さい。登録内容の修正されま す場合には『変更』を押して登録画面を表示下さい。

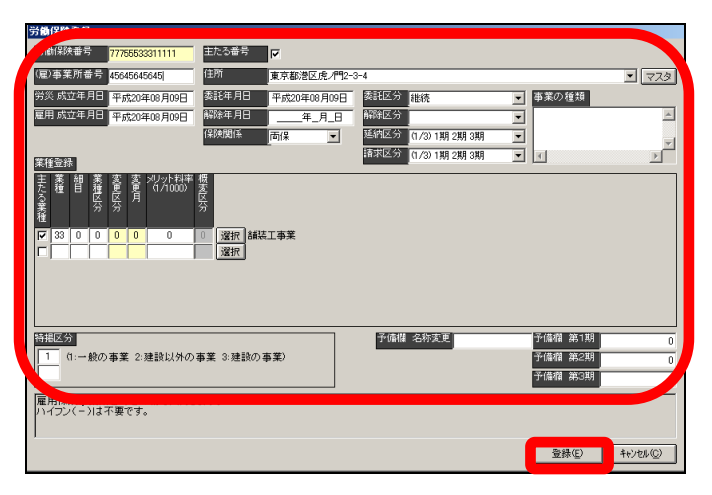

労働保険番号・(雇)事業所番号・住所・労災成立年月日・雇用成立年月日等を設定下 さい。

なお、年度更新等も行われます場合には、委託年月日以降及び業種登録等の行ってお いて下さい。

また、労働保険番号を複数お持ちの場合は、全ての番号を登録しておいて下さい。 登録は1つずつとなりますので、都度追加を押し、登録下さい。

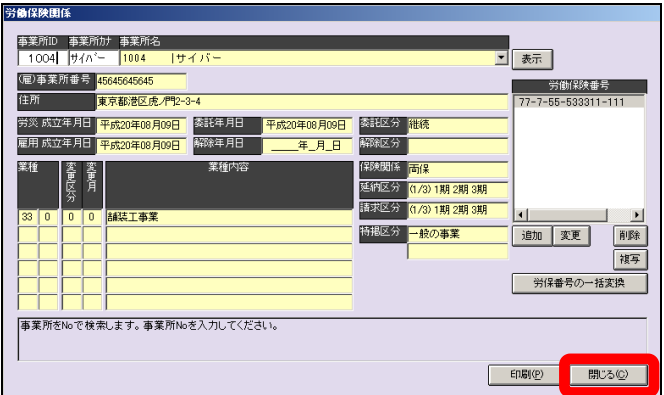

全ての労働保険番号が登録されましたら、閉じるを押します。

続きまして、給与支払日を設定します。

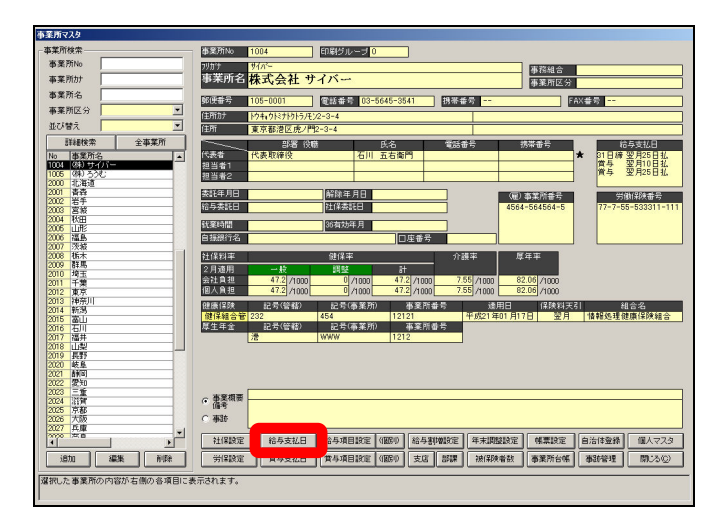

事業所マスタ画面下の『給与支払日』を開きます。

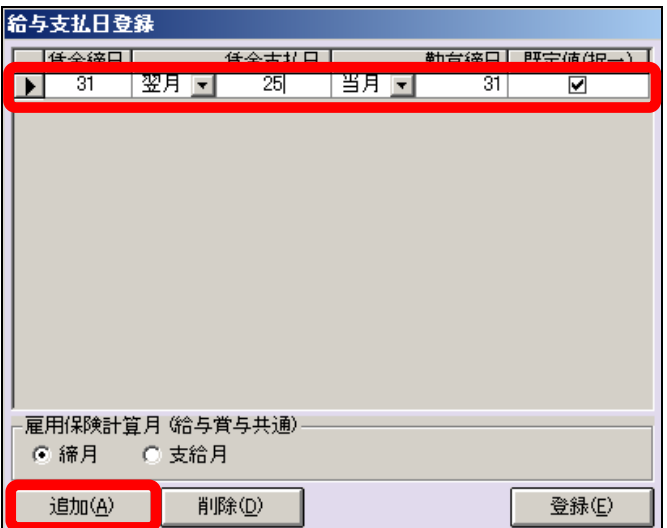

画面下の『追加』を押し、登録行を表示します。

「賃金締日」「賃金支払日」「勤怠締日」を設定します。

賃金締日にて、注意は月末締の場合が「31」と入力下さい。

賃金支払日は、「当月」「翌月」を選択し、支払日を入力下さい。なおこちらも月末の 場合は「31」と入力下さい。

勤怠締日は、特に管理しておりませんので、画面上と同じ「当月:31」としておい て下さい。

設定後「規定値」にチェックを付与し登録下さい。

もし月給者と時給者で支払日が違う場合や、支払日は同じですが締日が違う等の場合 は、それぞれの締・支払日の登録が必要となります。

1つの設定が終りましたら、追加を押し、また1行追加し登録下さい。

ここで注意がございます。

1.締日が違うが支払日が同じ、又は支払日は当月と翌月で違うが、日付は同じ日と いう場合ですが、支払日が当月・翌月に関わらず同じ日で登録することは仕組上でき ません。

(例:月給者は20日締/当月31日支払(月末)、時給者は31日締(月末)/翌月 31日支払(月末)、この場合支払日が当月であろうと翌月であろうと支払日が同じ場 合、1つしか登録できません。)

この場合は、どちらでもよいのですが、月給者は20日締/当月31日支払と登録、 時給者は、31日締/翌月30日と1日ずらして登録下さい。

2.給与計算の際、設定された日が休日のため支払日がずれる場合ですが、この場合 新たに支払日を設定する必要はございません。

給与計算の際、「金融機関支払日」という欄があります。通常何もせずに計算されます と、設定されました支給日を同日が表示されます。

この金融機関支払日を正しい日付に修正し計算していただければ、問題ございません。 給与明細書や給与一覧等の日付は、この金融機関支払日が反映されます。

給与支払日設定画面上にございます、『雇用保険計算月』の設定についてご説明いたし ます。

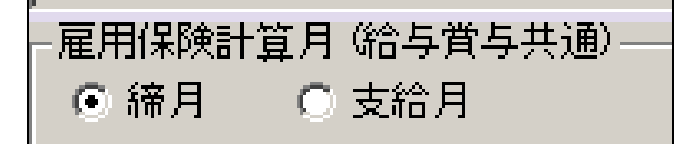

給与計算時の雇用保険料計算に関連します。 雇用保険の料率改定にて影響します。

平成28年4月のように雇用保険の料率改定があった際、締日と支払日で月跨ぎの場 合、(たとえば31日締・翌月31日支払)、支給月にチェックが付与されております と、改定月と同じ支給月から新しい料率で計算します。

つまり例の場合4月の給与計算時(4月30日)から新しい料率で計算します。

締月の場合には、改定月と同じ締月から新しい料率で計算します。

例の場合は、4月の締分つまり5月の支給(5月31日)から新しい料率となります。

以上までが、計算前の事前準備となります。

以降は、実際に計算するための設定についてご説明いたします。

次に給与項目設定を行います。

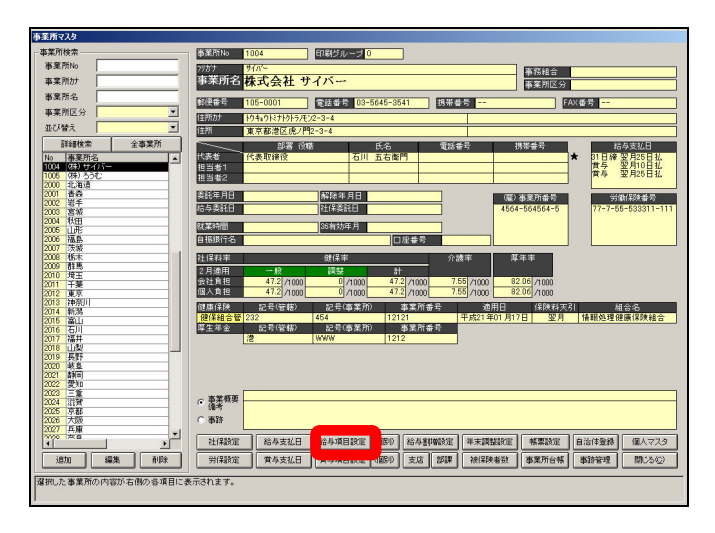

【支給】【控除】【勤怠】の設定について

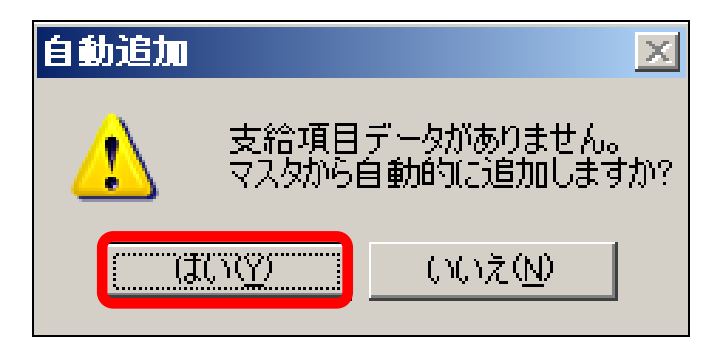

初めて給与項目設定を開きますと、上記のメッセージが「支給」「控除」にて表示され ます。

「はい」で進めて下さい。(同じ事業所で次回以降の表示の際は出ません。)

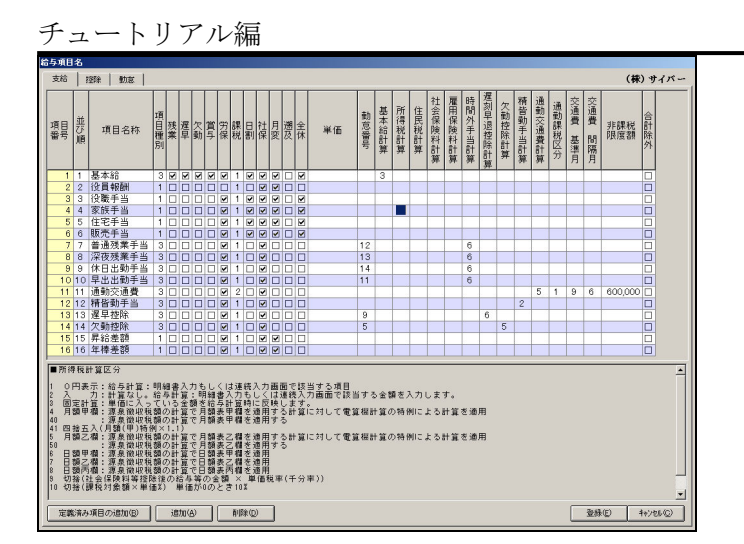

給与項目設定画面が表示されます。

まず『支給』項目の設定を行います。

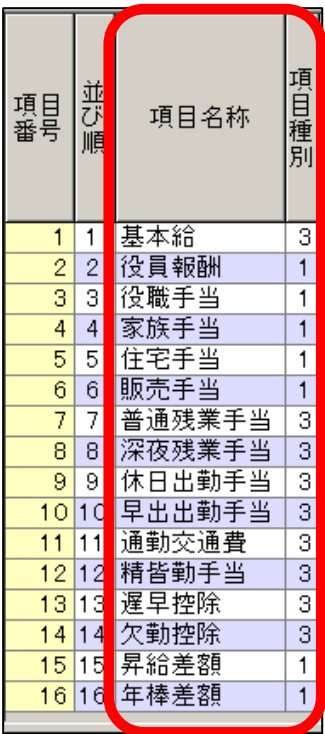

 最初に項目名を設定します。デフォルトにて表示されました 項目名にて、変更されたい項目は書換えて下さい。

次に隣欄の「項目種別」を設定します。

「1:固定」「2:入力」「3:計算」となります。

 固定とは、単価に設定されました金額が、そのまま給与計算 時に表示されます。

 入力とは、給与計算時に画面へ金額を入力することとなり ます。

 計算ボタンを押すと「0」と表示されますので、その後金額を 入力し、再度計算を押して処理します。

 計算とは、この後説明いたしますが、欄右の各計算欄いずれ かで設定された計算式にて処理し結果が画面に表示されま す。

 なお、この設定は全員同じ処理となります。(例:A さん・B さん といた場合、1の固定としますと、A さんも B さんも固定でしか 計算できません。いずれかの方は計算処理されたい場合は、 3の計算として下さい。)

次に各項目名にて、ある計算に対象とするかの設定を行います。

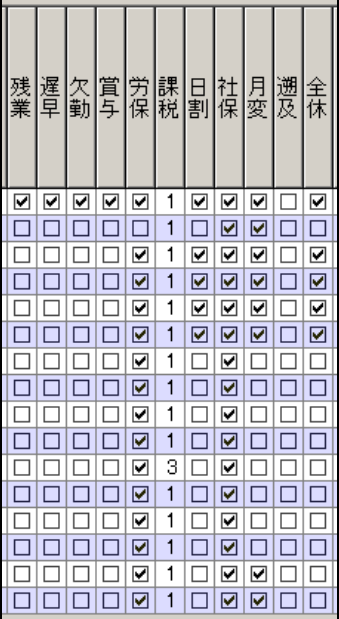

「残業」欄は、時間外手当計算欄内の計算式にて、「残業区分合計」「残業区分単価合 計」という式に該当する場合、この欄のチェックが付与されております項目が対象と なります。

「遅早」欄は、遅刻早退控除計算欄内の計算式にて、「遅早区分合計」「遅早区分単価 合計」という式に該当する場合、この欄のチェックが付与されております項目が対象 となります。

「欠勤」欄は、欠勤控除計算内の計算式にて、「欠勤区分合計」という式に該当する場 合、この欄のチェックが付与されております項目が対象となります。

「賞与」欄は、給与計算には影響ございませんので、無視して結構です。

「課税」欄は、課税対象の可否についての設定となります。

「0:全額非課税」「1:課税」「2:課税(非課税限度あり)」

2の非課税限度とは、右端の非課税限度額に金額を設定しますとその額までは非課税 として処理します。

「日割」欄は、給与計算の際、日割を選択し計算された場合、チェックが付与されて いる項目のみ日割で処理します。

チュートリアル編

「社保」欄は、社会保険の賃金、つまり月変・算定等の際の月の報酬月額対象となる 場合に、チェックを付与します。

「月変」欄は、月額変更届を処理する際の固定的賃金に該当する場合に、チェックを 付与します。

「遡及」欄は、月変・算定処理の際、遡及額に該当する場合に、チェックを付与しま す。

「全休」欄は、給与計算の際、全休を選択し計算された場合、チェックが付与されて いる項目のみ0円として処理します。

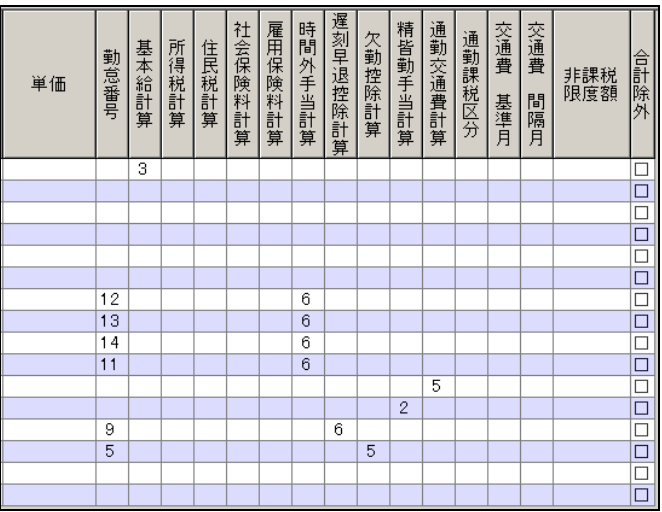

「単価」欄は、基本給や残業手当等にて単価を設定し計算する場合に、この欄へ金額 を設定します。

また、先の説明にて、項目種別で「1:固定」を選択されている場合は、単価の金額 がそのまま反映します。

なお、今回の事業所側で設定しますと、給与計算されます全員に同額が反映されます。 但し、個人側にも設定があり、個人側で設定しますと、事業所側の単価ではなく、個 人側の単価が優先され、反映します。

「勤怠番号」欄は、右の各計算欄内の計算式上にて、勤怠番号で指定した(もしくは 指定あり)等とある計算式を選択されました場合、この勤怠番号欄へ該当の番号を設 定します。

勤怠番号は、勤怠メニューを開き、その計算式にお使いになる日数・時間等入力され る項目名左の番号を確認し設定下さい。

「基本給計算」欄は、基本給を計算されます場合、この欄へ設定下さい。月給者で単 価をそのまま反映されます場合は、「3」となります。

時給者・日給者等の場合は、「4」以降の番号となります。項目名:基本給と基本給計 算欄が交わる部分をクリックしていただきますと、画面下に登録されております計算 式が表示されます。

お使いになりたい式の番号をここへ入力下さい。

但し、こちらの欄を使用されました場合、給与一覧にございます基本給という項目が ございますが、こちらの部分へ含まれて印字されてきますので、ご注意下さい。

なお、基本給計算以降の計算欄の式にて、ご使用されたい式がございません場合には、 任意での設定はできませんので、当社サポートセンターへご連絡下さい。

こちらで、式を追加させていただきます。(原則ご依頼以降のバージョンアップ後にご 使用いただけるようになります。予め余裕を持ってご依頼下さい。)

「所得税計算」欄は、原則支給項目では使用しません。もし何か処理上ご使用いただ く場合は、税額表にございます表もしくは計算式にて処理した結果が、反映されます。 ご利用の場合、印字されたい項目名の行と所得税計算欄が交わる部分をクリックして いただき、画面下に表示されます式より該当番号を入力下さい。

「住民税計算」欄は、原則支給項目では使用しません。もし何か処理上ご使用いただ く場合は印字されたい項目名の行と住民税計算欄が交わる部分をクリックしていただ き、画面下に表示されます式より該当番号を入力下さい。

「社会保険料計算」欄は、原則支給項目では使用しません。もし何か処理上ご使用い ただく場合は、印字されたい項目名の行と社会保険計算欄が交わる部分をクリックし ていただき、画面下に表示されます式より該当番号を入力下さい。

「雇用保険計算」欄は、原則支給項目では使用しません。もし何か処理上ご使用いた だく場合は印字されたい項目名の行と雇用保険計算欄が交わる部分をクリックしてい ただき、画面下に表示されます式より該当番号を入力下さい。

「時間外手当計算」欄は、残業手当・休出手当等の計算の際、ご利用下さい。なお、 それ以外の手当等にてご利用いただいても、何ら差支えございません。

「遅刻早退控除計算」欄は、遅刻控除・早退控除等の計算の際、ご利用下さい。なお、 それ以外の手当等にてご利用いただいても、何ら差支えございませんが、こちらの計 算式は、マイナス支給となりますので、ご注意下さい。

「欠勤控除計算」欄は、欠勤控除の計算の際、ご利用下さい。なお、それ以外の手当 等にてご利用いただいても、何ら差支えございませんが、こちらの計算式は、マイナ ス支給となりますので、ご注意下さい。

41

「精皆勤手当計算」欄は、精皆勤手当の計算の際、ご利用下さい。なお、それ以外の 手当等にてご利用いただいても、何ら差支えございません。

「通勤交通費計算」欄は、通勤交通費計算の際、ご利用下さい。

こちらは通勤交通費関連に該当する場合のみご利用下さい。

「通勤課税区分」欄は、「通勤交通費計算」欄にて「5」(サイクル計算)を選択され ました場合に使用します。

サイクル計算は、数ヶ月に一度まとめて支給する場合の設定です。こちらを設定され 通勤課税区分にて、交通機関等による課税されない金額に該当する項目番号を設定。 以降の「交通費基準月」「交通費間隔月」に設定されますと、源泉徴収のあらましにご ざいます特殊な給与の取扱いに設定されております、非課税限度額が画面上の「非課 税限度額」欄へ表示いたします。

「交通費基準月」欄は、「通勤交通費計算」欄にて「5」(サイクル計算)を選択され ました場合に使用します。

ここは、数ヶ月分を一度にまとめて支給する場合の、スタート月を設定します。

「交通費間隔月」欄は、「通勤交通費計算」欄にて「5」(サイクル計算)を選択され ました場合に使用します。

ここは、数ヶ月分を一度にまとめて支給する場合の、スタート月からの間隔期間の月 数を設定します。

例:公共交通機関利用の定期代にて、6ヶ月分を4月をスタートとし支給する場合

 「通勤交通費計算:5」 「通勤課税区分:9」 「交通費基準月:4」 「交通 費間隔月:6」と設定。

(非課税通勤費には、600000と表示されます。(1ヶ月の非課税限度額は100  $000 \times 6$ ケ月

なお、この際ご注意いただきたい点は、「課税」欄は「2:課税(非課税限度あり)」 と設定されておりませんと、非課税限度額が反映されません。

「非課税限度額」欄は、「課税」欄にて「2:非課税限度あり」を選択されている場合、 通勤交通費の金額から、設定されました金額を非課税とし、残額がある場合、その分 を課税とします。

(非課税限度額欄へ金額が設定されました場合は、通勤課税区分に関係なく、非課税 限度額の金額が非課税となります。)

「合計除外」欄は、ここにチェックが付与されました金額は、支給額合計には加算さ れません。

42

使用例としましては、給与明細書へ時給の単価を表示させたい場合、「項目名:時給単 価」と設定し、「単価:時給単価」を設定。基本給計算欄から交通費間隔月欄までは未 設定。

「合計除外:チェック付与」しますと、給与明細書の支給欄へ「時給単価」と表示さ れ設定した金額が表示されますが、支給額合計欄にはこの金額は加算されません。

(単価等見えない内容の情報表示にご利用いただけます。)

最後に項目名左の並び順の番号を書換え、登録し一度閉じて再度表示しますと、変更 後の並び順にて表示されます。

| 項目<br>番号                 | 並び順    | 項目名称   | 項目<br>種別 | 課税 | 社保 | 年<br>調過不<br>定 |
|--------------------------|--------|--------|----------|----|----|---------------|
|                          | 1      | 健康保険   | 3        |    | ⊽  |               |
| $\frac{2}{3}$            | 2      | 介護保険   | 3        |    | ☑  | г             |
|                          | 3      | 厚生年金   | 3        |    | ☑  | г             |
| $\overline{\phantom{a}}$ | 4      | 厚生年金基金 | 3        |    | ☑  | П             |
| Ę                        | 5      | 雇用保険   | 3        |    | ☑  |               |
| ł                        | 6      | 所得税    | 3        |    | П  | Г             |
|                          | 7      | 特別減税   | 3        |    |    | г             |
| E                        | 8      | 住民税    | 3        |    |    | Г             |
| g                        | 9      | 生命保険   | 1        | 1  |    | г             |
| 10                       | 10     | 損害保険   | 1        | 1  | П  | П             |
| 1                        | 11     | 家賃     | 1        | 1  |    |               |
| $\frac{1}{2}$<br>1       | 12     | 貸付金    | 1        | 1  |    | Г             |
| 3<br>1                   | d<br>3 | 立替金    | 1        | 1  |    |               |

次に『控除』項目の設定を行います。

最初に項目名を設定します。デフォルトにて表示されました項目名はそのままにし、 行追加し項目を入力下さい。

次に隣欄の「項目種別」を設定します。

「1:固定」「2:入力」「3:計算」となります。

固定とは、単価に設定されました金額が、そのまま給与計算時に表示されます。

入力とは、給与計算時に画面へ金額を入力することとなります。

計算ボタンを押すと「0」と表示されますので、その後金額を入力し、再度計算を押 して処理します。

計算とは、この後説明いたしますが、欄右の各計算欄いずれかで設定された計算式に て処理し結果が画面に表示されます。

なお、この設定は全員同じ処理となります。(例:Aさん・Bさんといた場合、1の固 定としますと、AさんもBさんも固定でしか計算できません。いずれかの方は計算処 理されたい場合は、3の計算として下さい。)

次に各項目名にて、ある計算に対象とするかの設定を行います。

「課税」欄は、「0:法定内控除」「1:法定外控除」となります。

原則、社会保険・所得税等は法定内控除、それ以外は法定外控除となります。

この設定により、給与計算後の給与一覧を印刷されますと、一覧内の項目にて「法定 内控除」「法定外控除」があり、そちらに集計して印字されます。

「社保」欄は、社会保険料控除に該当する項目にチェックを付与します。

こちらも給与一覧にて、一覧内の項目にて「社会保険料」があり、そちらに集計して 印字されます。

「年調過不足」欄は、年末調整にて過不足額を給与へ反映される場合に使用します。 年末調整設定にて、過不足額を年内もしくは翌年の給与へ反映する設定をされた場合、 年末調整後ここにチェックが付与されている項目へ過不足額が反映します。

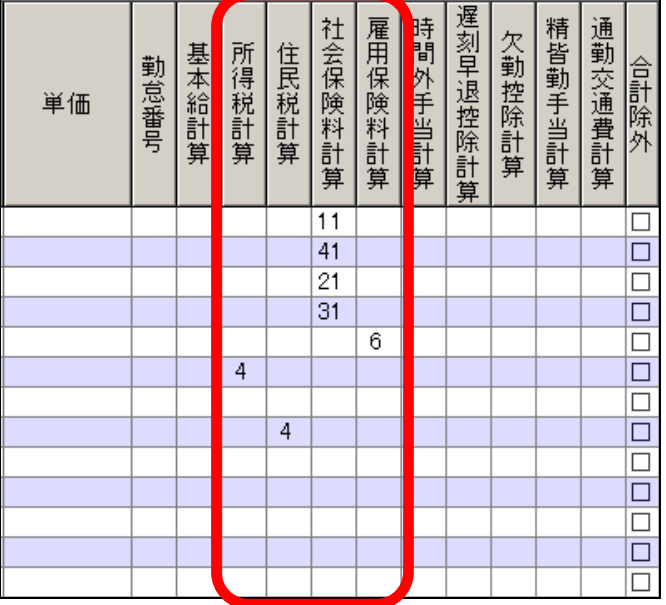

「単価」欄は、所得税や社会保険料等にて単価を設定し計算する場合に、この欄へ金 額を設定します。

また、先の説明にて、項目種別で「1:固定」を選択されている場合は、単価の金額 がそのまま反映します。

なお、今回の事業所側で設定しますと、給与計算されます全員に同額が反映されます。 但し、個人側にも設定があり、個人側で設定しますと、事業所側の単価ではなく、個 人側の単価が優先され、反映します。

「勤怠番号」欄は、右の各計算欄内の計算式上にて、勤怠番号で指定した(もしくは 指定あり)等とある計算式を選択されました場合、この勤怠番号欄へ該当の番号を設 定します。

勤怠番号は、勤怠メニューを開き、その計算式にお使いになる日数・時間等入力され る項目名左の番号を確認し設定下さい。

「基本給」「時間外手当」「遅刻早退控除」「欠勤控除」「精皆勤手当」「通勤交通費」の 各計算欄は原則使用しません。

「食事手当」等にて、1回当り500円を回数で計算し求まるような場合に、時間外 手当計算等内に使える計算式がございましたら、設定下さい。

「所得税計算」欄は、項目名にて所得税に該当する部分に設定します。

デフォルトにて設定されています「4」は電算機計算の特例での計算となります。税 額表(甲)にて計算し控除されたい場合は「40」に変更して下さい。

(乙・丙等での計算式は、式が登録されていますので該当を設定して下さい。)

「住民税計算」欄は、項目名にて住民税に該当する部分に設定します。

デフォルトの「4」は、個人マスタの給与設定画面上にございます6月~翌年5月ま での所得税額を設定する欄より、計算月に該当する金額が反映し計算されます。

「社会保険料計算」欄は、項目名にて健康保険・介護保険・厚生年金保険・厚生年金 基金に該当する各部分に設定します。

特に注意点は、健康保険にて介護保険がございます場合、計算が大きく分けて2通り ございます。

健康保険・介護保険それぞれの料率で計算する場合と、健康保険と介護保険の料率を 合算し求めた金額より健康保険のみの料率で求めた金額を差引いた金額を介護保険と する場合がございます。

例。標準報酬月額:98000 健康保険料率:49.75/1000 介護保険料 率: 7. 75/1000 (通常の50銭以下切捨てとします)

45

チュートリアル編

個々に計算の場合 健康保険 98000×49.75/1000=4875.5≒ 4875

介護保険 98000× 7.75/1000=759.5≒759

合算計算の場合 合算 98000×(49.75+7.75)/1000=5635 健康保険 98000×49.75/1000=4875.5≒4875 介護保険 5635(合算)-4875(健康保険)=760

このように、介護保険の計算にて1円の誤差が生じるケースがございますので、設定 にはご注意下さい。

「雇用保険計算」欄は、項目名にて雇用保険に該当する部分に設定します。

デフォルトの「6」は、支給合計(支給項目の労保欄にチェック付与分)に料率を乗 じて計算します。

なお、設定に注意点がございます。

事業所マスタ内にございます給与支払日の設定画面上に「雇用計算月」欄がございま す。

こちらの設定により計算が変わる場合がございます。

平成28年度のように料率改定がございました場合です。

平成28年4月より料率が改定されました場合、こちらの設定上の「締月」「支給月」 の選択により改正後の料率が給与に反映が違ってまいります。

(なお、当月締、当月支払の場合は、月跨ぎしませんので、影響しません。あくまで も翌月支払の場合のみとなります。)

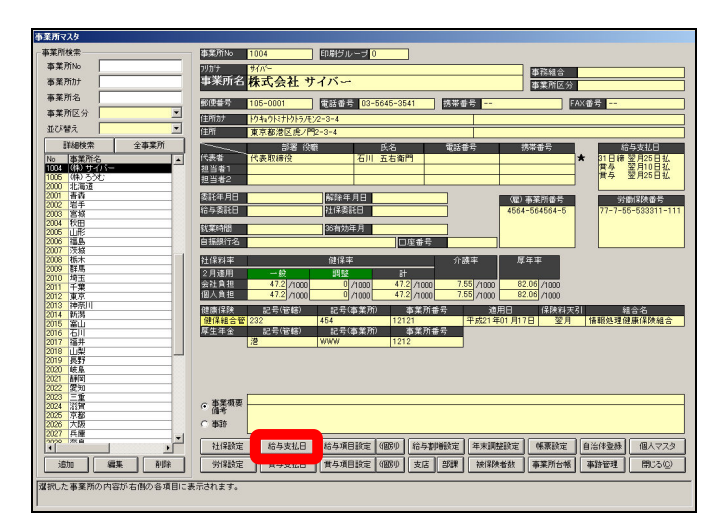

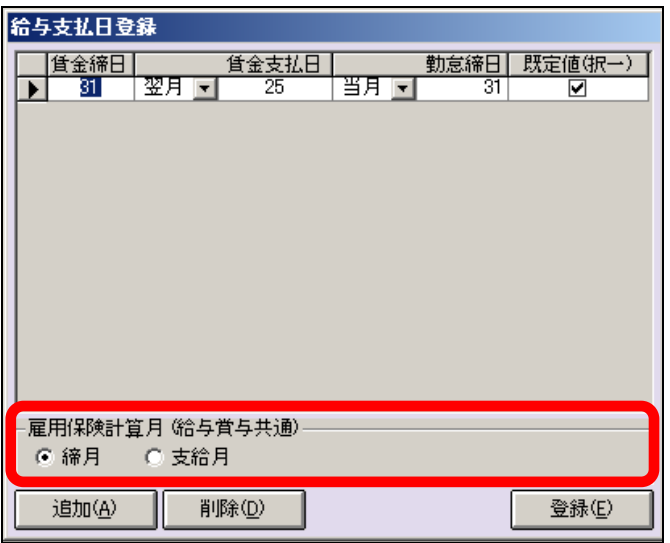

「締月」は、改定月が締月から改定後の料率で計算します。 「支給月」は、改定月が支給月から改定後の料率で計算します。

例。末締(31日締)、翌月10日支払の場合

平成28年4月料率改定とした場合、締月の場合改定月が4月ですので4月の締分と なり4月末締、つまり5月10日支払で計算した際、新しい料率で計算されます。 支給月は、改定月が4月ですので4月の支払分となり4月10日支払で計算した際、 新しい料率で計算されます。

「合計除外」は支給にてご説明したことと同じとなりますので、ここでは省略させて いただきます。

最後に項目名左の並び順の番号を書換え、登録し一度閉じて再度表示しますと、変更 後の並び順にて表示されます。

チュートリアル編

次に『勤怠』項目の設定を行います。

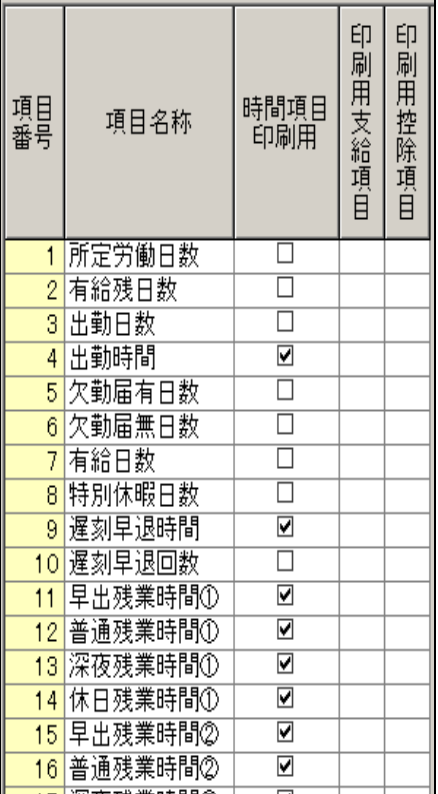

最初に項目名を設定します。デフォルトにて表示されました項目名はそのままにし、 行追加し項目を入力下さい。

項目名の並替えはできませんので、ご了承下さい。

基本給計算や時間外手当計算にて、勤怠番号を指定する式の場合、項目名左の「項目 番号」を先にご説明しました支給や控除の「単価」欄右の勤怠番号欄へ入力します。

「時間項目印刷用」欄は、ここにチェックを付与した項目は時間項目と認識され、印 刷時に時間として印字されます。印刷時に、×:××と印字します。

(但し様式により対応となっております。クリックス様式には対応しておりません。) 「印刷用支給項目」「印刷用控除項目」は無視して下さい。

こちらは、他のお客様よりお受けした有償様式にて使用する項目となっております。

「支給」「控除」「勤怠」の設定が完了しましたら、登録を押し、閉じて下さい。

このまま計算しますと、全員がこの事業所側で設定しました内容で計算されます。 ある特定の方は、違う計算で処理されたいというような場合は、個人マスタ側にて設 定を変更し計算します。

次に給与割増設定を行ないます。

ここは、残業計算時の割増率や欠勤控除処理、所定出勤日数等の設定を行ないます。

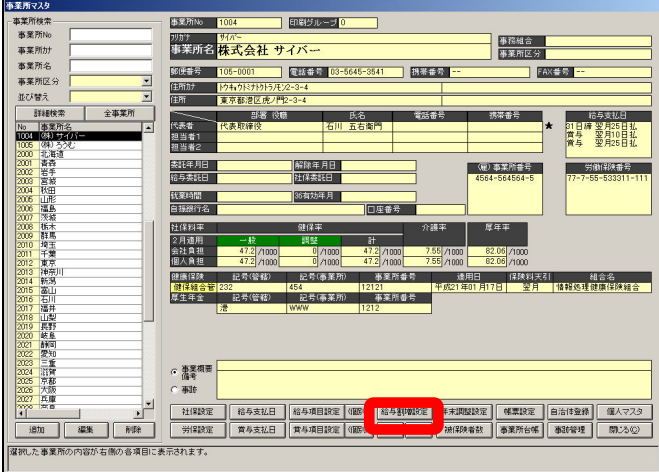

事業所マスタ内にございます「給与割増設定」を開きます。

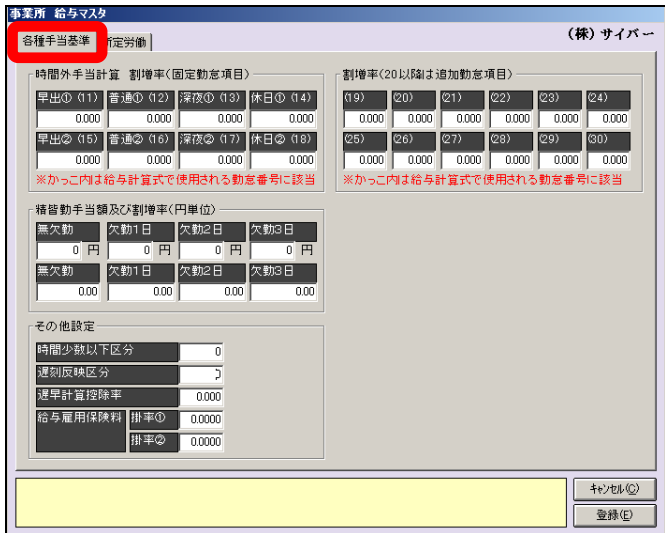

「各種手当基準」を開きます。

まず「時間外手当計算 割増率(固定勤怠項目)」を設定します。

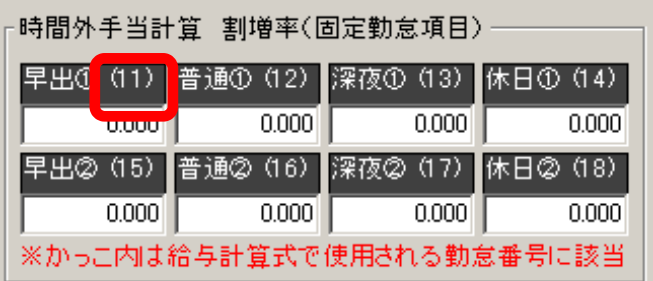

ここは、括弧内の番号が設定されている項目での計算時に、ここで設定された料率が 反映し、計算されます。

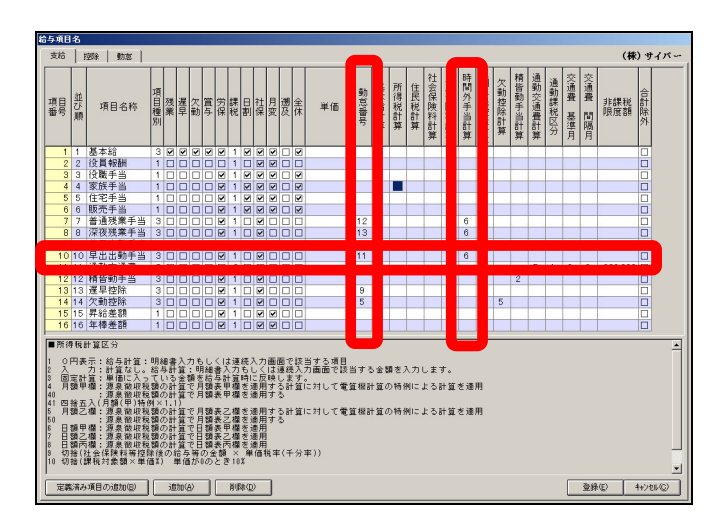

この場合、早出出勤手当の「勤怠番号」欄に「11」と設定されていますので、「(1 1)」欄の率は時間外手当計算欄に設定された計算式「6」内の率部分に反映し計算さ れます。

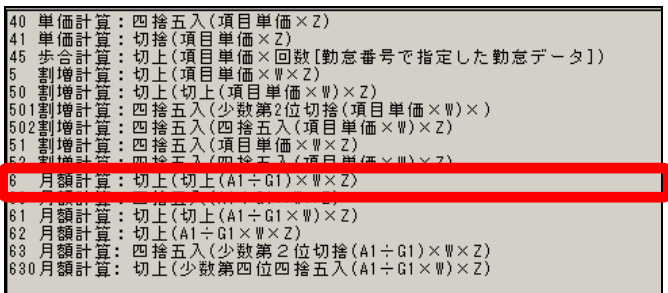

6の式

月額計算:切上(切上 $(A1 \div G1) \times W \times Z$ )

下の表にて W に該当

W:割増率(勤怠番号に該当する割増率)

|る項目の合計額]<br>|いる(単価)の合計額1| satt文稿(残業)の項目にチェックかついてい<br>基本給計算区分が設定されている項目の合計 we show the three control of the state of the control of the control of the control of the control of the control of the control of the control of the control of the control of the control of the control of the control of

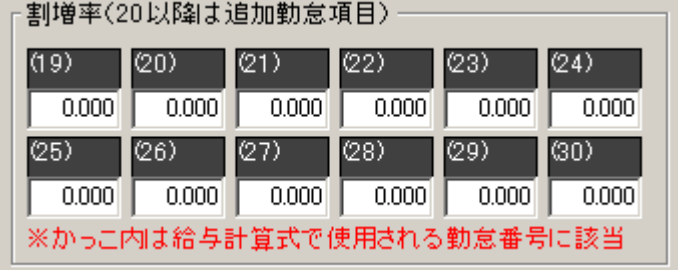

「割増率( 20以降は、追加勤怠項目 )欄は、勤怠項目にて追加し項目を設定し た場合、その勤怠番号を使用する支給項目で割増率を使う式の場合、その率をこの欄 で設定します。

例 追加にて20番の勤怠項目に法定外残業時間を設定。

支給項目にも法定外残業手当を設定。この支給項目の勤怠番号欄へ「20」と設定。 時間外手当計算欄へ「6」と設定。先の説明同様に式内の「W」の部分の率を上記「(2 0)」へ率を設定します。例えば1.25であれば、「(20):1.25」と設定しま す。

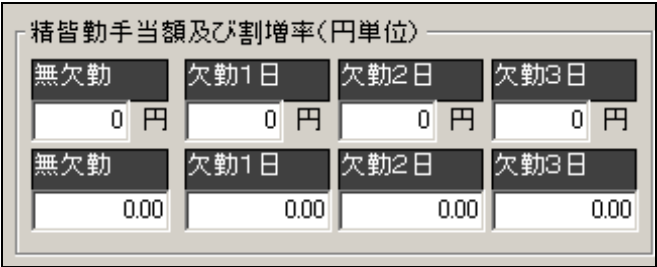

「精皆勤手当額及び割増率」欄は、精皆勤手当計算欄へ該当する計算式を設定された 場合、この欄の設定が反映し計算されます。

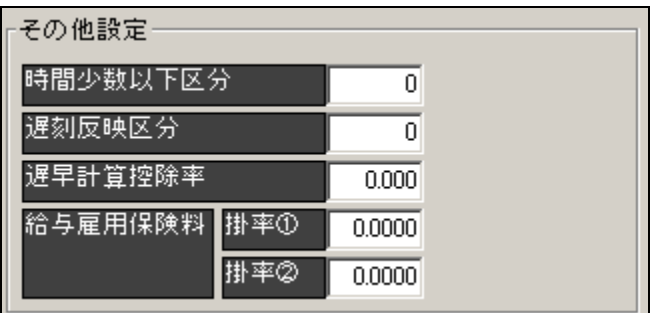

「その他設定」欄は、次の4項目についての設定となります。

「時間少数以下区分」欄は、時間外手当計算等にて、10進法・60進法のいずれか で計算するかを設定します。

(当然、給与計算画面上への時間入力もそれに合わせて入力します。)

「遅刻反映区分」欄は、現状設定を使用しておりませんので、無視していただいて問 題ありません。

「遅早計算控除率」欄は、遅刻早退控除計算欄の式にて控除率を使う式は、ここに設 定されました率が反映します。

「給与雇用保険料 掛率①及び②」欄は、雇用保険料計算にてこの欄の率より計算す る式がございます。その式を選択された場合、ここに設定された率で雇用保険料が計 算されます。

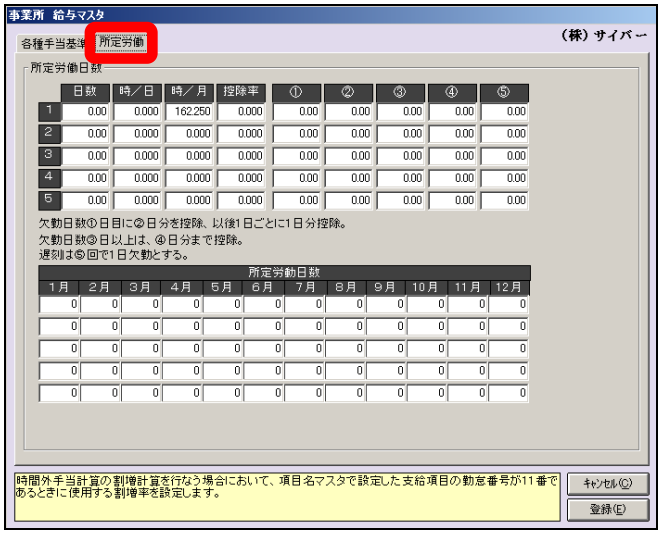

「所定労働」メニューを開きます。

「日数」「時/日」「時/月」「控除率」等を設定します。

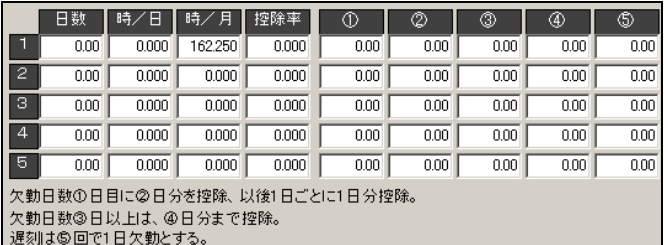

1から5までの行がございます。どの行に設定されても問題ございません。

5行設定がございますのは、1つの事業所にて複数の支店・営業所・工場等があり勤 務場所により、所定日数や所定時間が違う場合に各所属毎に設定できるようにするた め設けております。

例えば、1行目は本社、2行目は営業所、3行目は工場というように設定します。

次に各欄の設定についてご説明いたします。

「日数」欄は、平均所定日数を設定します。月給者の場合、給与計算時に所定出勤日 数欄へ反映します。

「時/日」欄は、1日の労働時間を設定します。時間外手当計算にて1日の時間を使 った計算式に反映します。

「時/月」欄は、1ヶ月の労働時間を設定します。時間外手当計算にて1ヶ月の時間 を使った計算式に反映します。

「控除率」欄は、欠勤控除計算の式「4」「5」のいずれかを設定した場合、ここに設 定した率が反映し計算します。

「①」欄は、欠勤控除計算にて×日目以降△日分を控除して計算という場合に×部分 をここの設定が反映します。

例。欠勤控除にて3日目以降は1日当り2日分控除という場合①へ「3」と設定する。

「②」欄は、欠勤控除計算にて×日目以降△日分を控除して計算という場合に△部分 をここの設定が反映します。

例。欠勤控除にて3日目以降は1日当り2日分控除という場合②へ「2」と設定する。

「③」欄は、欠勤控除計算にて○日以上は、□日分控除して計算という場合に○部分 をここの設定が反映します。

例。欠勤控除にて10日以降は3日分を控除、という場合③へ「10」と設定する。

「④」欄は、欠勤控除計算にて○日以上は、□日分控除して計算という場合に□部分 をここの設定が反映します。

例。欠勤控除にて10日以降は3日分を控除、という場合④へ「3」と設定する。

「⑤」欄は、欠勤控除計算にて遅刻◇回で1日の欠勤とするという場合に◇部分をこ この設定が反映します。

例。遅刻5回で 1 日の欠勤とみなす。この場合に⑤へ「5」と設定する。

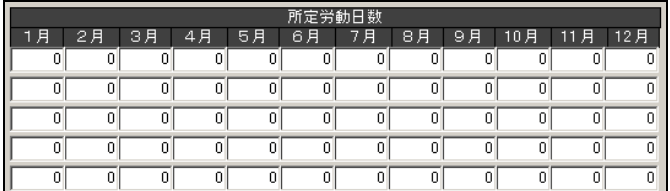

所定労働日数(1から12月)欄は、上の「日数」の平均所定労働日数ではなく、各 月の労働日数を給与の勤怠欄へ反映する場合に、設定します。

(但し、ここを使用する場合は、「日数」欄は「0.00」となっていなければ反映で きません。)

時間外手当計算においても、日数欄を使用する計算式にて、式内に「1から12月欄 を使用」というような文面が入っている式に反映します。

ここも5行あります。これは上の日数~⑤欄の続きと考えて下さい。(横に繋がってい るイメージです。)

## 2-7-1-2 個人マスタ

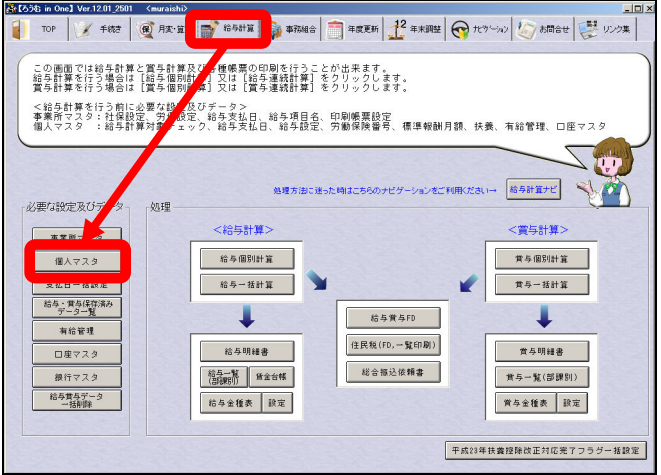

【給与計算メニュー】より『 個人マスタ 』を開きます。

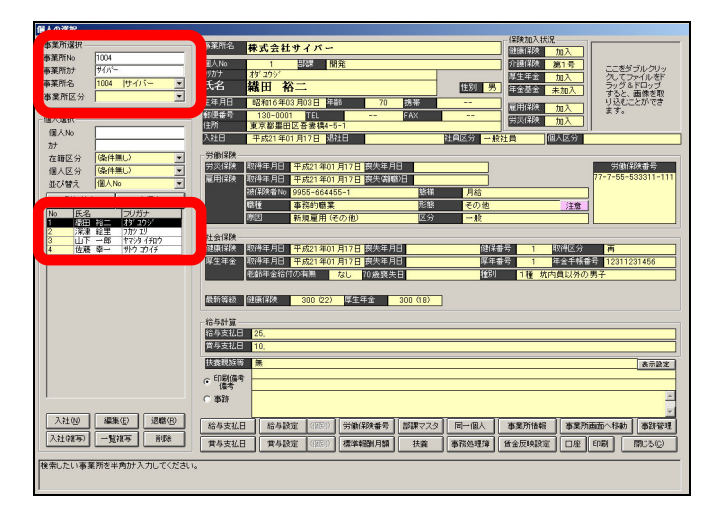

事業所選択後、新規登録時は『入社』、登録されている場合は該当者を選択し『編集』 にて開きます。

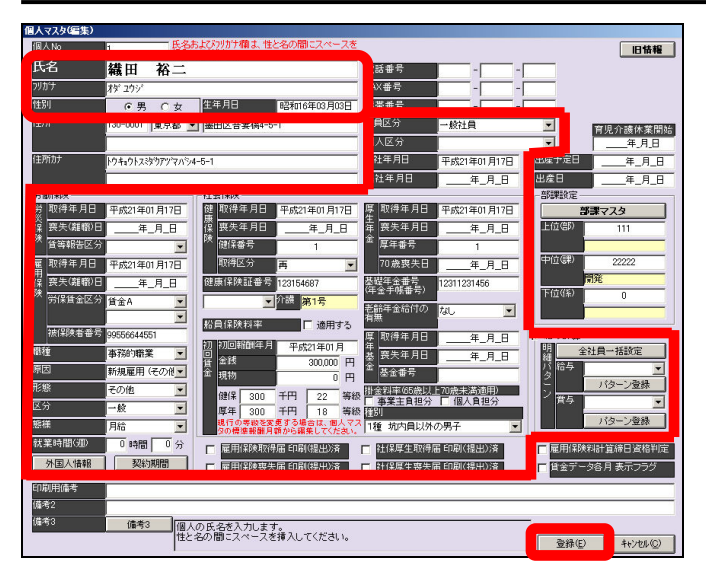

氏名・生年月日・社員区分・入社年月日・労働保険欄・社会保険欄・給与計算欄は必 須となりますので、洩れなく入力下さい。

(なお、労働保険欄・社会保険欄は加入状況によります。給与計算欄はチェックを付 与下さい。)

社会保険欄の初回賃金欄については、直近の情報でも問題ございません。月変・算定 等過去の記録も残されたい場合は、スタート時を初回賃金へ設定下さい。

(履歴は標準報酬月額(推移)画面で登録します。)

入力完了後、登録で閉じます。

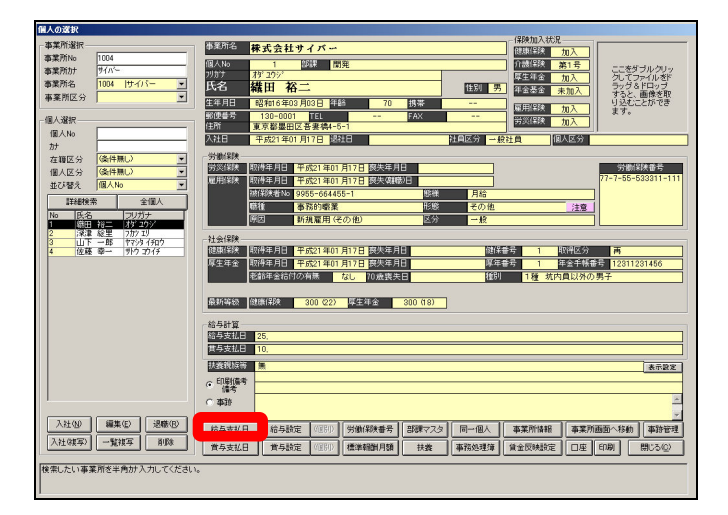

次にそのまま個人マスタ画面より、給与支払日を設定(紐付け)します。

事業所マスタの給与支払日で設定されました支払日部分だけチェックが付与できるよ うに表示されます。

(事業所マスタの給与支払日が設定されておりませんと、全てグレーに表示されチェ ックが付けられませんので、ご注意下さい。)

今回は25日の設定ですので、25日部分にチェックが付けられるようになります。

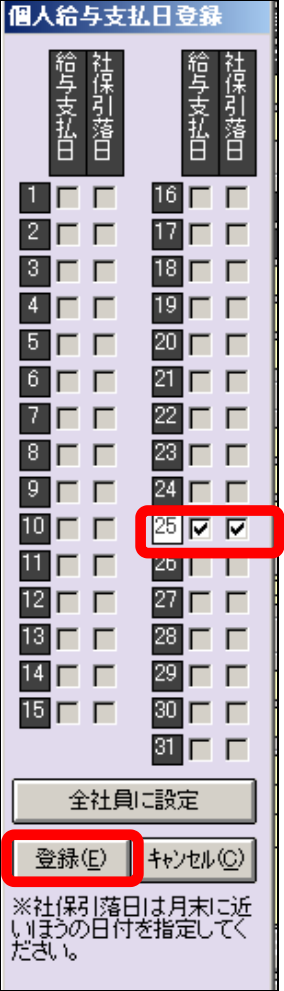

『給与支払日』『社保引落日』両方にチェックを付与します。

この設定は、他の個人も全て登録終了後、最後に行なっていただくと「全社員に設定」 がご利用いただけます。

もしくは、給与計算メニューの「支払日一括設定」でも一度に設定ができます。

ここで設定を行ないますと、1人ずつここで設定しなければならなくなります。

「全社員に設定」で一括設定も可能ですが、複数の支払日があり、振分て設定された い場合は、支払日一括設定をご利用下さい。

【給与計算メニューの支払日一括設定】

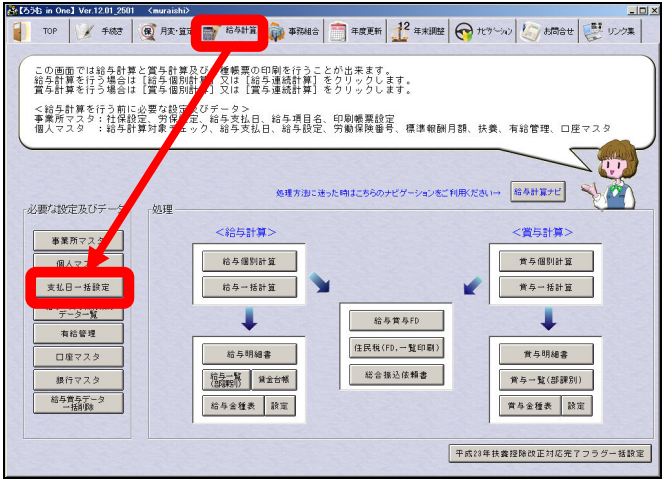

給与計算メニューの左端にございます、必要な設定及びデータ欄内の「支払日一括設 定」を開きます。(必須は登録する個人をまず、全員個人マスタに登録していないとご 利用できません。)

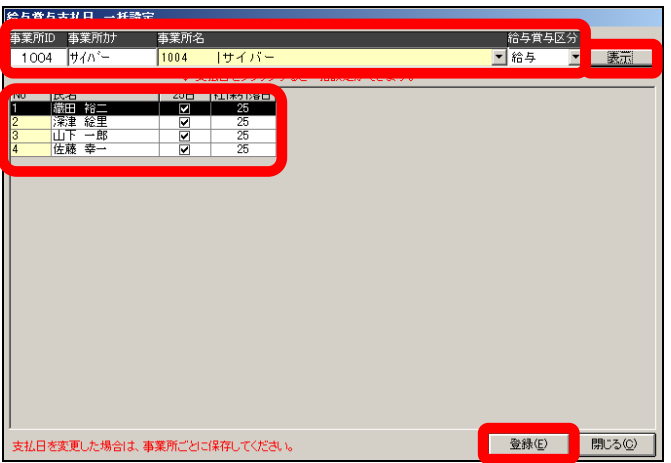

事業所を選択し、「給与賞与区分:給与」選択後、『表示』を押しますと、下の欄に個 人マスタにて登録されております個人名が表示されます。

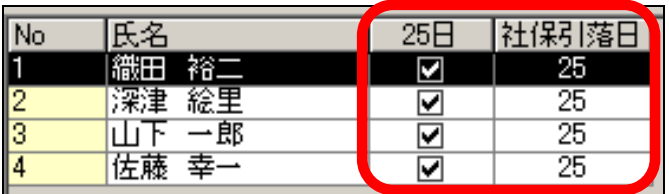

日付欄にチェックを付与し、社保引落日にチェックを付与した日付と同じ日付を入力 します。

この時、人数が多い場合、1人ずつ設定するのが大変です。一度にチェックを付与、 日付を設定することができます。

まず日付欄のチェック付与

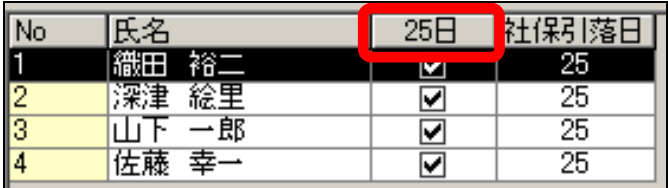

項目名の日付部分(今回の例では25日)をクリックしますとメッセージが表示され ます。

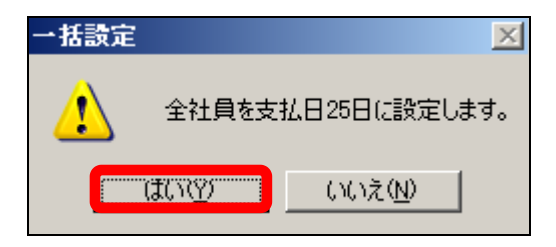

「はい」を押していただきますと、全員にチェックが 自動的に付与されます。

## 次に社保引落日に日付を設定

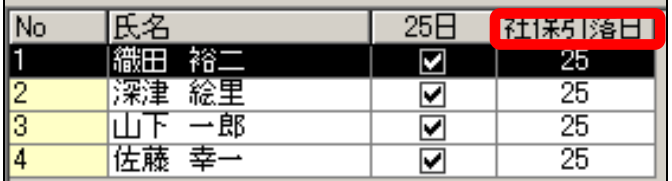

項目名部分(社保引落日)をクリックしますと、メッセージが表示されます。

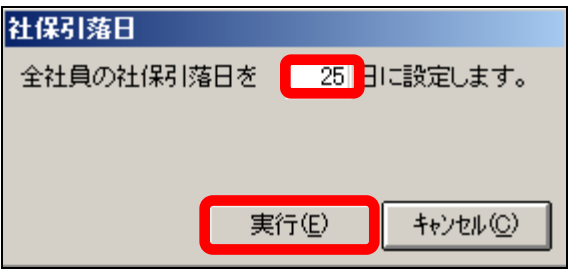

空欄部分に支払日と同じ日付を入力し、「実行」を押しますと、全員に入力した日付が 自動的に設定されます。

設定が完了しましたら、登録にて閉じます。

以上が支払日一括設定となります。

引続き個人マスタでの設定をご説明いたします。

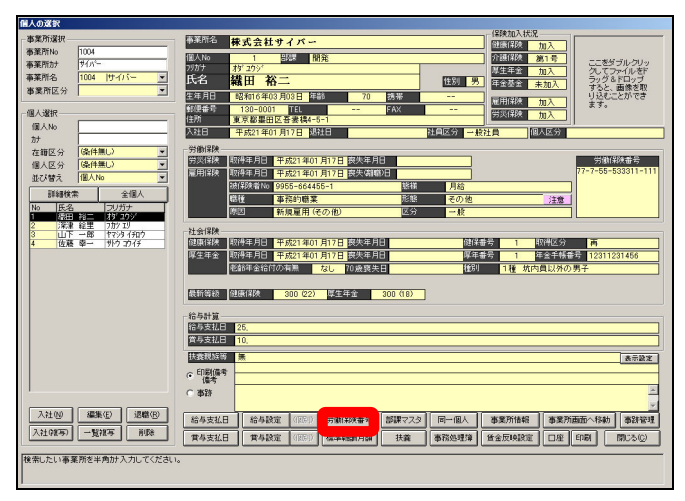

次に労働保険番号の設定(紐付け)を行ないます。
但し、労働保険に加入していない場合には、必要ございませんが、雇用保険・労災保 険のいずれかに加入されている場合は必要となります。

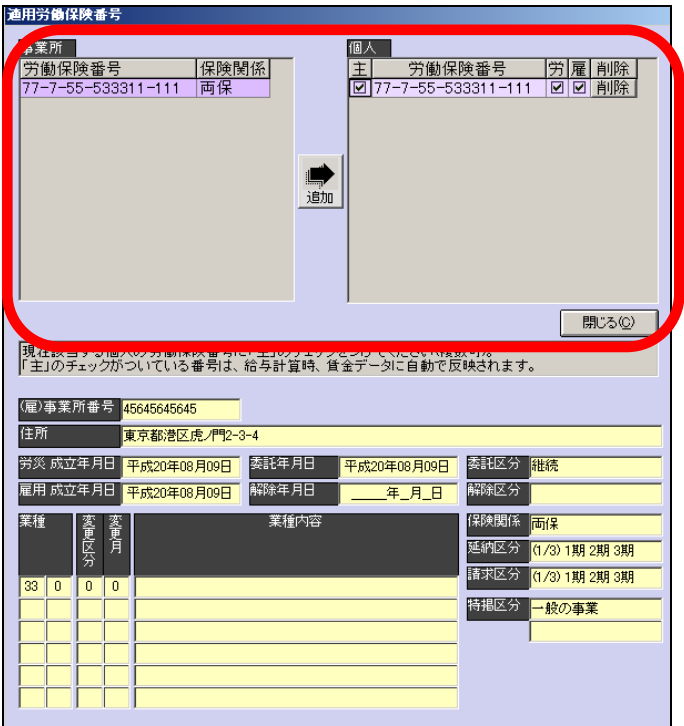

労働保険番号設定の画面が表示されましたら、画面上部の部分にて設定を行ないます。

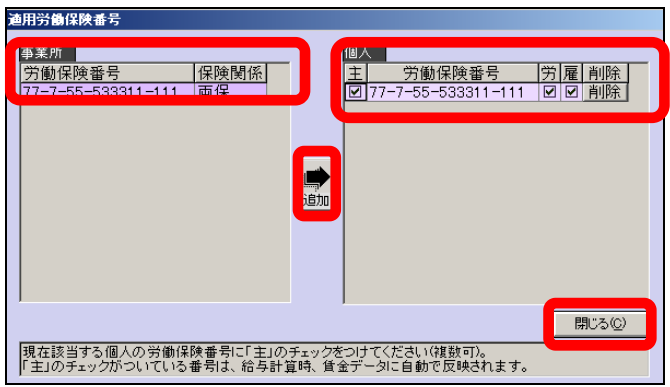

まず事業所側より番号を選択します。複数番号がございます場合には、この方が加入 している番号を選択します。(複数一度に選択はできませんので、1つずつ行なって下 さい。)

中央の矢印キー(追加)を押し、個人側へコピーします。

この時、現場労災の番号、雇用保険のみの番号(又は両保の番号)と労災・雇用別々 の番号の場合は、2つとも個人側へコピーします。

個人側にセットされましたら、「主」「労」「雇」欄にチェックを付与下さい。

労災・雇用別々の番号の場合には、労災の番号側は労のみ、雇用の番号側は雇のみに チェックを付与します。

設定後閉じるボタンで閉じます。

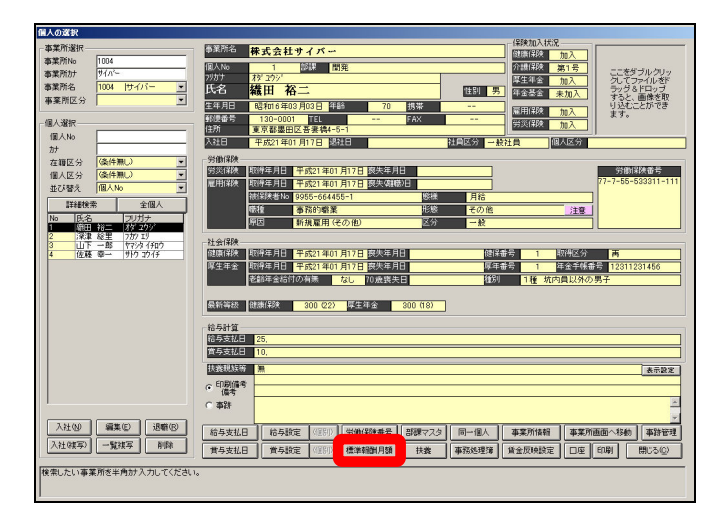

次に先程初回賃金の設定時に説明しました標準報酬月額の履歴を設定される場合は、 「標準報酬月額(推移)」にて登録します。

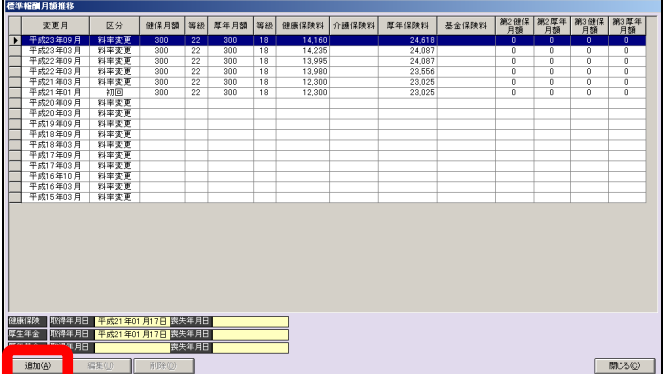

先程設定されました初回賃金分が表示されています。その年月以降の履歴(月変・算 定)を追加登録されたい場合は、追加ボタンを押します。

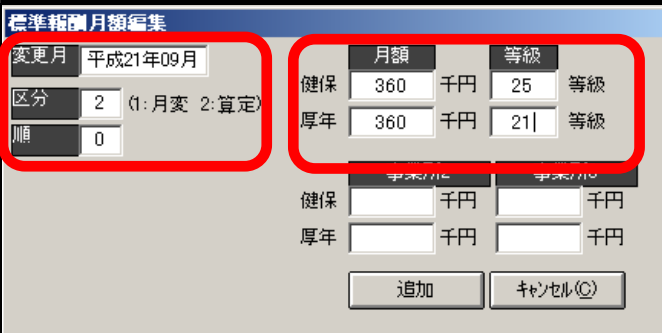

変更月・区分・建保(月額・等級)・厚年(月額・等級)を入力し追加を押します。

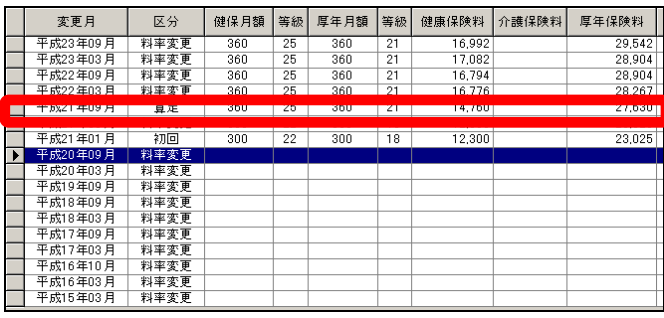

画面上に追加されました内容が表示されます。

なお、一度に複数の追加を行なうことはできません。1つずつの追加となります。 同様に複数の方を同時に行なうこともできません。1人ずつとなります。 設定が終了しましたら、閉じるを押し閉じます。

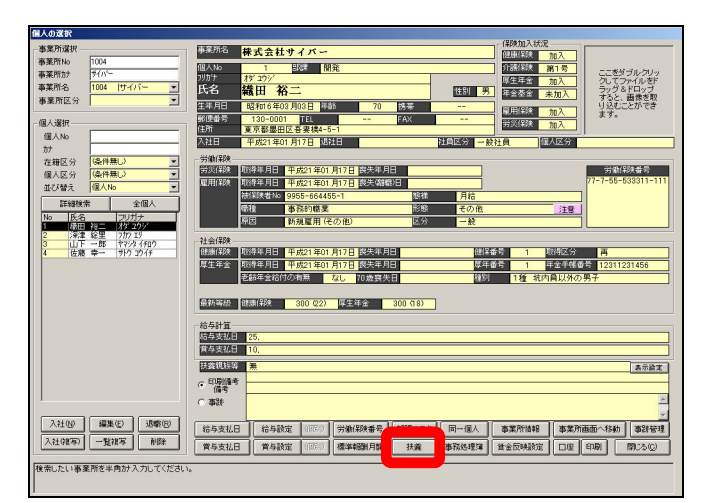

次に所得税計算に必要となります扶養者の登録を行ないます。

『 扶養 』を開きます。

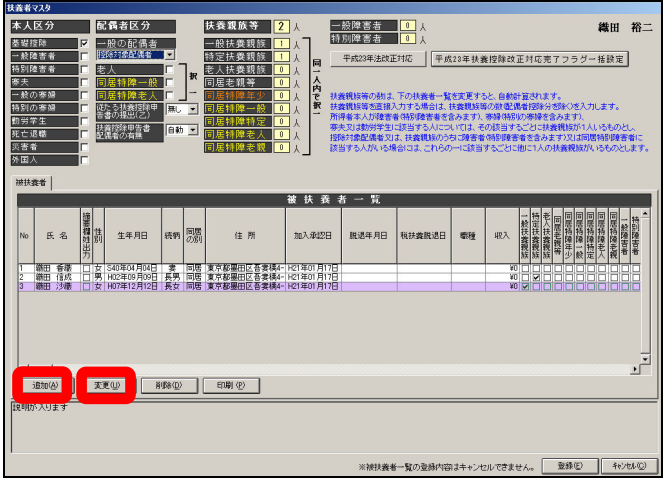

ここでの登録としては2通りございます。扶養者情報は登録せず、画面上部の扶養人 数欄へ入力する方法。

もう1つは被扶養者一覧へ扶養者情報を登録(ここへ登録しますと扶養のフラグによ り自動的に画面上部の扶養人数が表示されます)。

※扶養者情報は、年末調整を行なうか・行なわないかにより設定下さい。年末調整さ れます場合、後で源泉徴収票を作成されますので、その際、扶養者の氏名を摘要欄へ 印字しなければならないので、ここで扶養者の登録が必要となります。

(年末調整は税理士等が行なうので給与計算までで、問題ないという場合は扶養情報 は登録せずに扶養人数のみ登録いただいても結構です。

但し、給与計算とは別に、社会保険や雇用保険等の手続(申請(特に社会保険の被扶 養者異動届))をされます際、扶養者の情報が必要となりますケースがございます。そ の部分も考慮して登録をするかを決めて下さい。)

ここでは扶養情報を登録する方法にて、ご説明いたします。

扶養マスタが開きましたら、扶養者情報を登録します。 扶養者一覧下の「追加」(登録されており修正されます場合は「変更」)を押します。

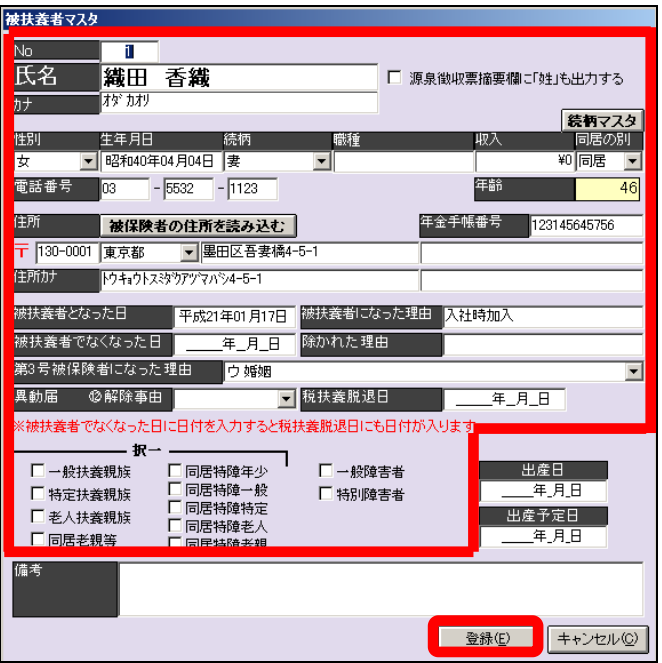

氏名以降、必要部分を入力下さい。

特に『被扶養者となった日』が登録されておりませんと、扶養者に該当しなくなって しまいますので、ご注意下さい。

(よくある間違い、昭和を平成で登録していることが多いです。)

続柄にて、無い場合や違う名称を使用されたい場合は、続柄マスタを開き、追加登録 が可能となっております。(同居の別欄上)

画面下の択一欄及び障害者欄にて、配偶者のみ択一欄だけは別欄へ登録るようになっ ておりますので、設定せずに登録下さい。

障害者は、同居特別障害一般又は同居特別障害老人に該当する以外はいずれかの障害 者欄にチェック付与下さい。

配偶者以外は、扶養チェックを付与下さい。(択一ですので、いずれかの部分に付与下 さい。)

同居でない障害者の場合は、いずれかの障害者欄にもチェックを付与下さい。

なお、15歳以下の年少者は、何もチェックを付与しませんが、同居特別障害者の場 合のみ「同居特別障害年少」にチェックを付与下さい。(年末調整時の控除があり、通 常の給与計算時の所得税計算の控除にも影響します。)

設定が完了しましたら、『登録』を押し閉じます。

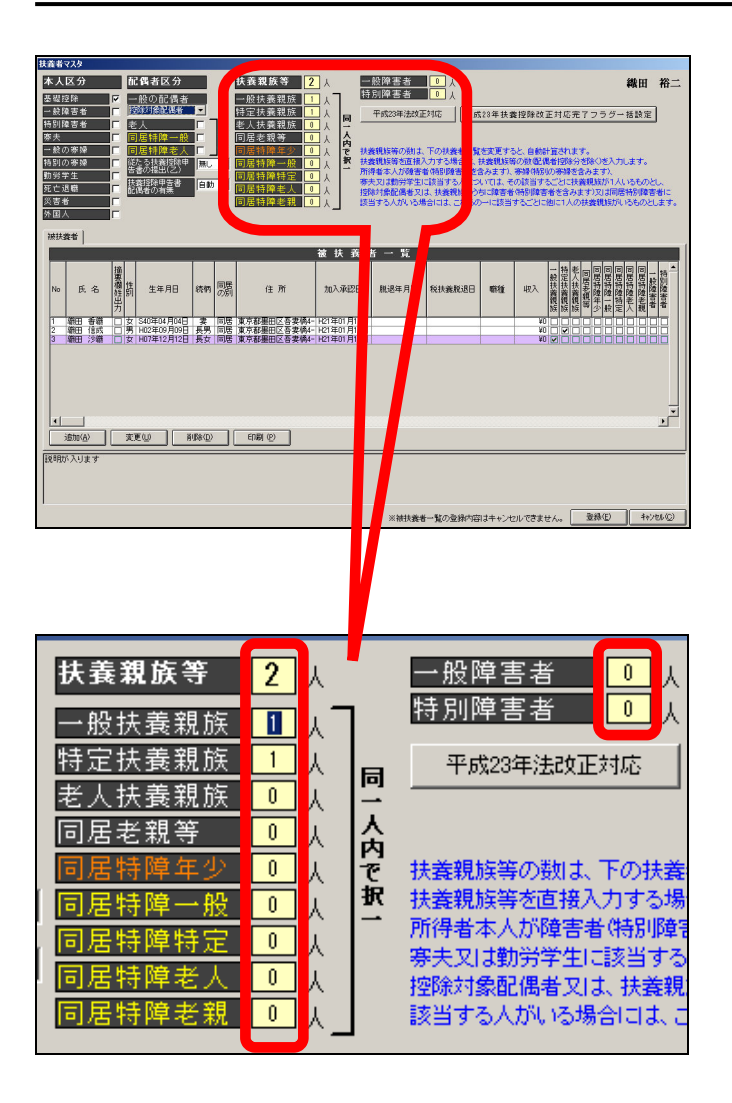

このように被扶養者一覧に登録された情報により、人数がカウントされ自動的に表示 されます。

この人数が税額表の扶養親族等の人数となり所得税計算されます。

※扶養親族等が全ての合計人数となります。

上記の場合 一般扶養1人+特定扶養1人=扶養親族等2人

先程説明しました扶養者一覧へ登録せず、扶養人数を直接入力するという部分はここ へ人数を入力することとなります。

次に配偶者の設定についてです。

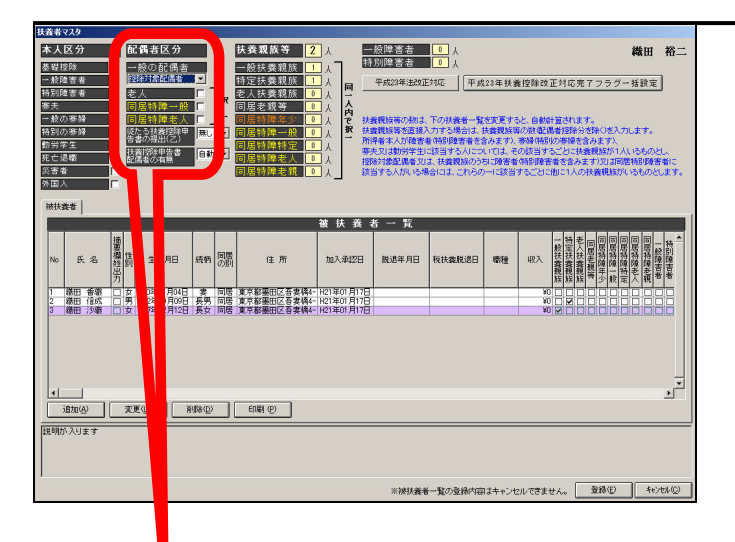

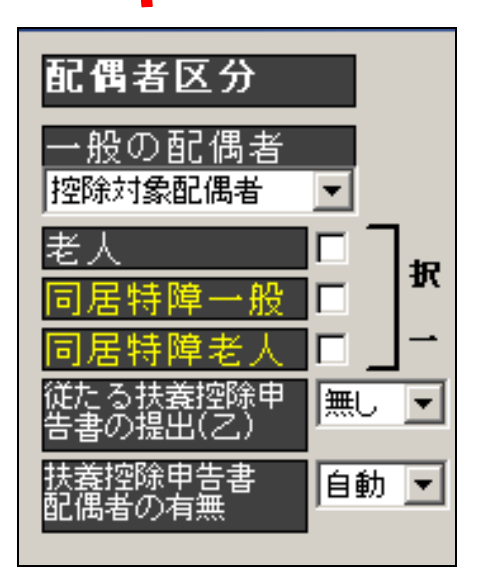

一般の配偶者欄は『 配偶者なし 』 『 控除対象配偶者 』 『 控除対象外配 偶者 』のいずれかから選択下さい。

配偶者がいない場合 : 配偶者なし、控除対象配偶者に該当 : 控除対象配偶者、 配偶者はいるが控除対象ではない場合 : 控除対象外配偶者

老人欄は、配偶者が老人扶養に該当する場合は、チェックを付与下さい。

同居特障一般欄は、配偶者が同居特別障害者(一般)に該当する場合、チェックを付 与下さい。

同居特障老人欄は、配偶者が同居特別障害者(老人)に該当する場合、チェックを付 与下さい。

いずれの場合も控除対象配偶者を選択された場合のみの設定となります。

チュートリアル編

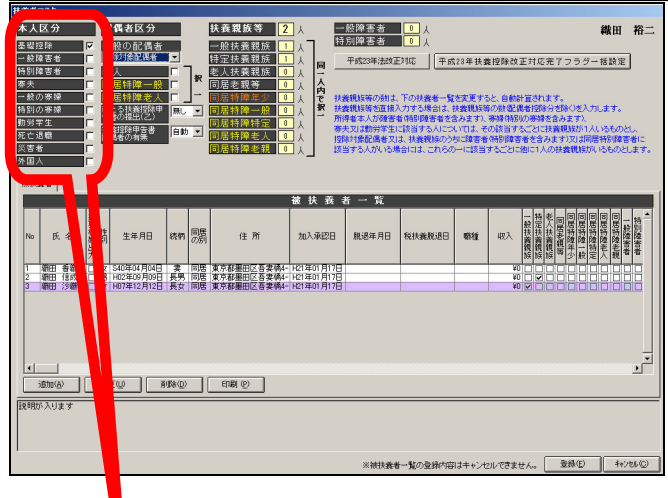

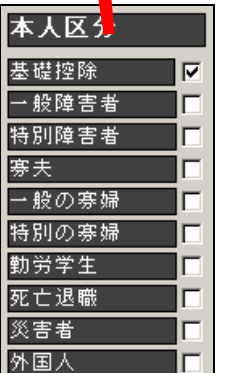

最後に本人区分の設定を行います。

基礎控除以外、何も該当しない場合は、ここでの設定は必要ございません。

(基礎控除は自動的にチェックが付与されています。)

一般障害者欄は、本人が一般障害者に該当する場合に、チェックを付与します。 特別障害者欄は、本人が特別障害者に該当する場合に、チェックを付与します。 寡夫欄は、本人が寡夫に該当する場合に、チェックを付与します。(男性の場合です) 一般の寡婦欄は、本人が寡婦(一般)に該当する場合に、チェックを付与します。 特別の寡婦欄は、本人が寡婦(特別)に該当する場合に、チェックを付与します。 (寡婦はいずれも情勢の場合です。)

勤労学生欄は、本人が勤労学生に該当する場合に、チェックを付与します。 死亡退職欄は、本人が今年度中に死亡退職された場合に、チェックを付与します。 災害者欄は、本人が災害者の控除を受ける場合に、チェックを付与します。 外国人欄は、本人が外国人控除を受ける場合に、チェックを付与します。 以上で扶養の設定は完了です。登録にて閉じて下さい。

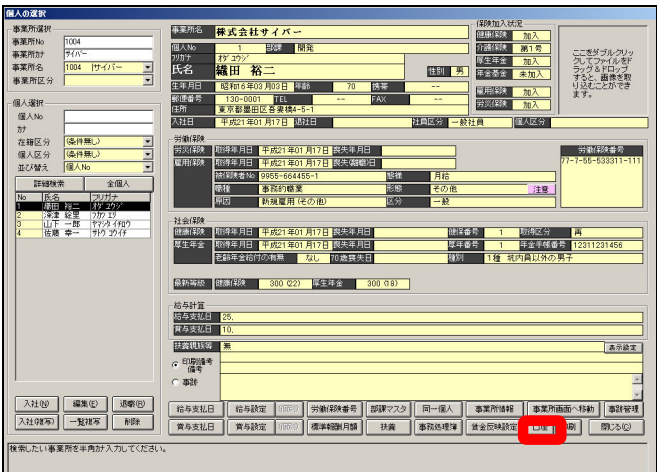

次に口座マスタの設定を行ないます。

なお、現金支給の場合も設定が必要となります。(後で金種表作成時、現金支給登録さ れておりませんと作成できません。)

個人マスタの口座(マスタ)を開きます。

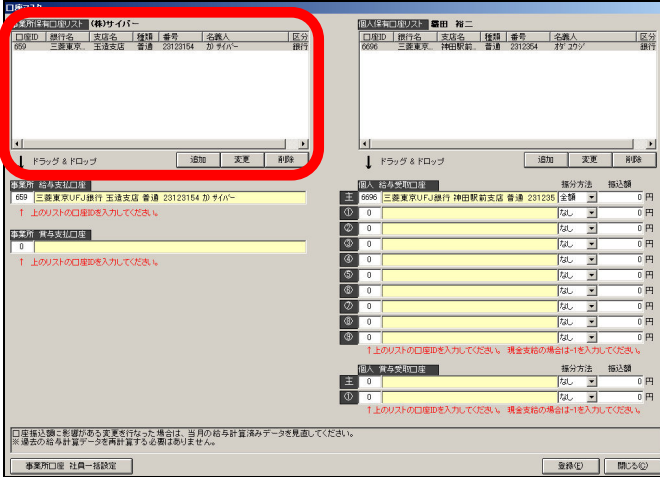

まず事業所の口座を登録します。画面左上の『 事業所保有口座リスト 』欄下の追 加を押し登録します。

なお、現金支給の場合は、振込ではありませんので、事業所保有口座リストへの登録 はいたしません。

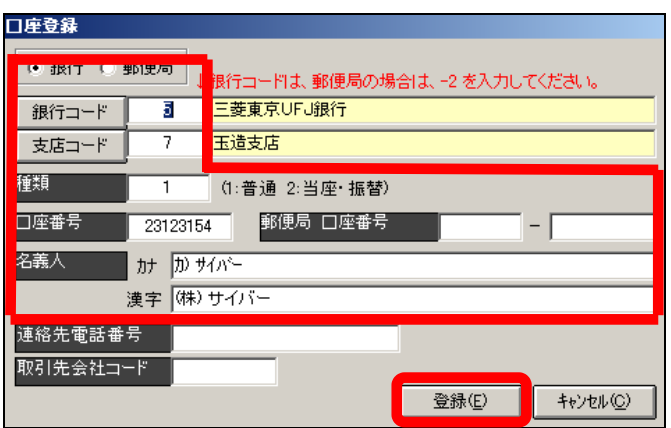

銀行コード・支店コードを入力(解らない場合は、銀行コード・支店コードを押しま すと一覧が表示されますので、選択下さい。)します。

次に種類・口座番号・名義人を入力します。

連絡先電話番号・取引先会社コード欄は FD やネットバンキングをご利用される場合必 要に応じて設定下さい。

登録で閉じます。

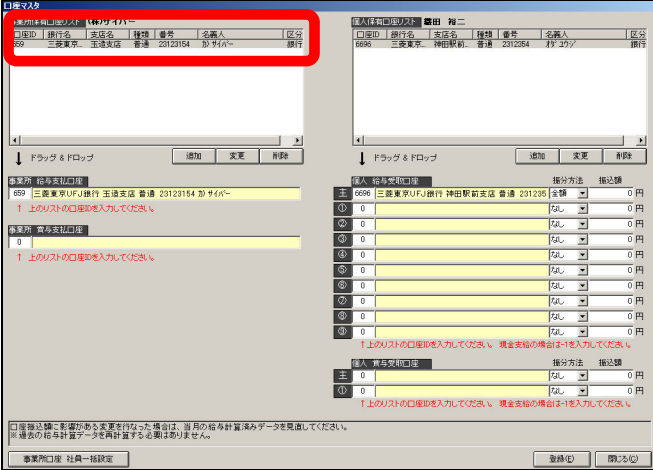

登録されました情報が表示されます。下の『 事業所給与支払口座 』へ ID を設定し ます。

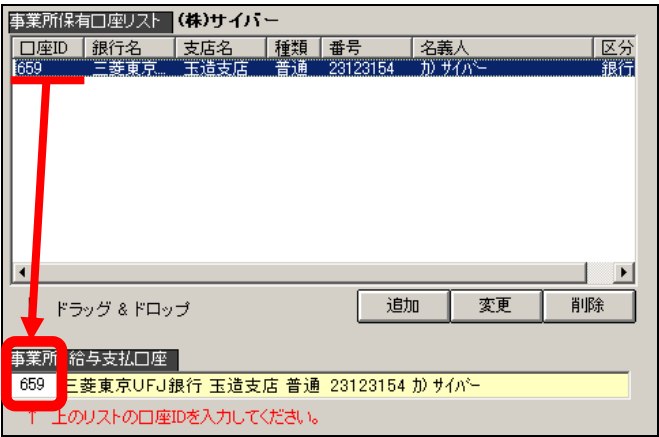

事業所保有口座リスト欄下の『 事業所給与支払口座 』欄左端へ事業所保有口座リ スト上の口座 ID を入力。隣に口座情報が表示されますので確認下さい。

次に個人口座を登録します。

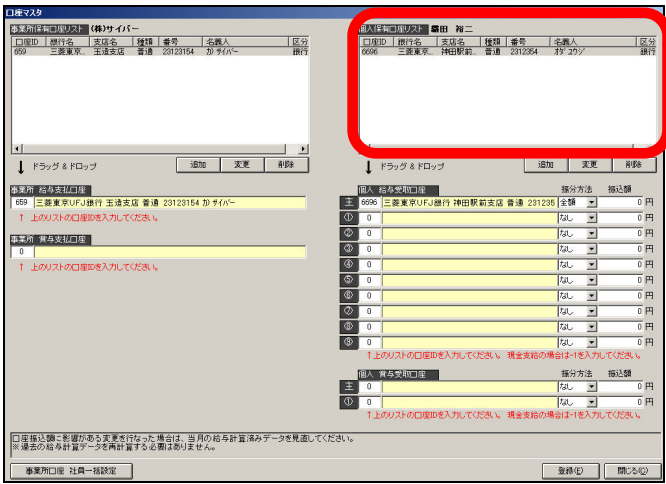

画面右上の個人保有口座リストへ登録します。欄下の追加を押し登録画面を表示しま す。

なお、現金支給の場合は、銀行登録しませんので、個人保有口座リストへの登録はい たしません。

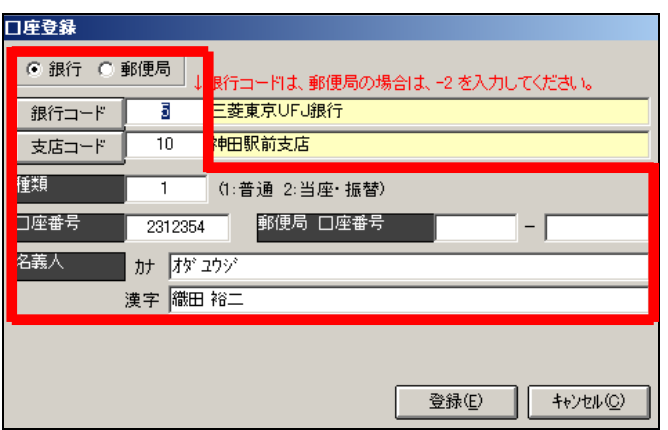

「銀行コード」「支店コード」を設定します。 設定は事業所側同様となります。 種別・口座番号・名義人を入力し、登録下さい。

ゆうちょ銀行の場合も、銀行となります。 銀行コードをクリックし、銀行検索画面にて一番最後の方へスクロールしていただき ますと、ございます。

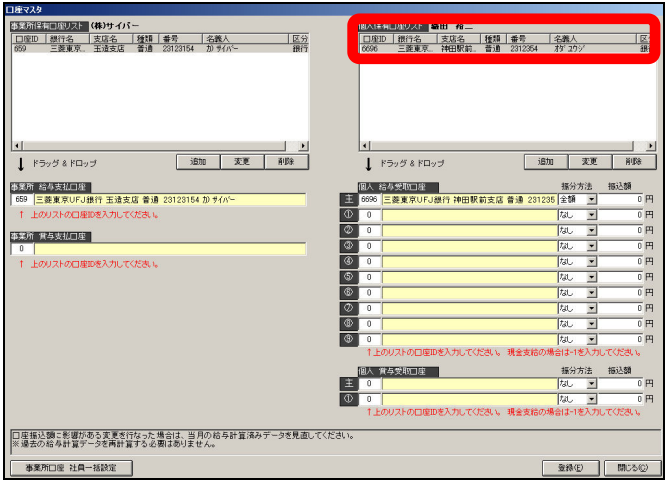

個人保有口座リスト欄に登録内容が表示されますので、「個人給与受取口座」欄へ設定 します。

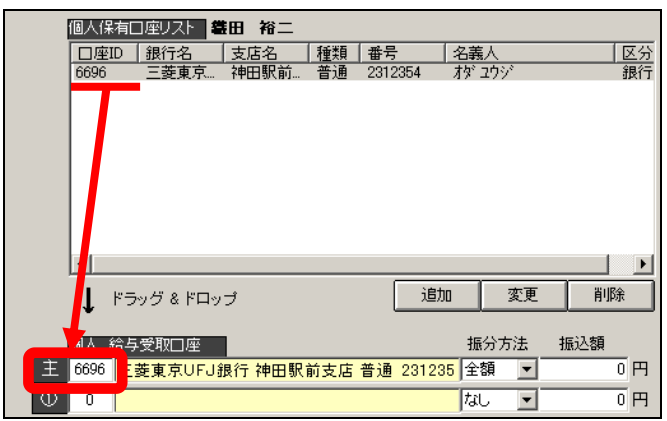

「主」欄左端へ個人保有口座リストの「口座 ID」の番号を設定します。(右に口座情報 が表示されます。)

振分方法を「全額」とし、振込額「0円」と設定。 この設定は、振込先が1つで全額、その口座へ振込む場合です。 振込先が1つの場合は、必ず「主」へ設定下さい。

(主以外へ設定されますと正しく処理できない場合がございます。)

もし振込み先が複数ある場合

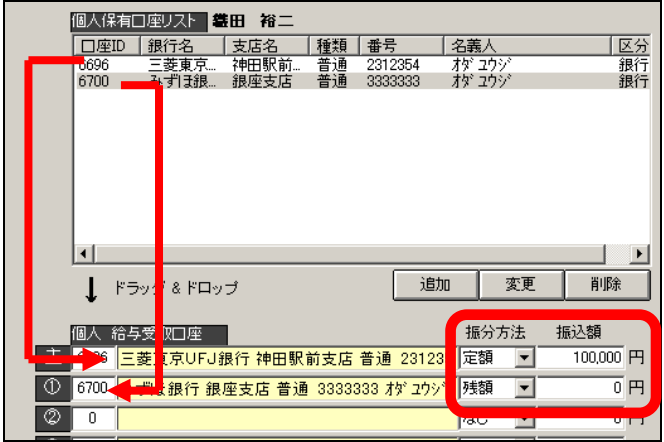

その場合は先程同様に振込みされる全ての口座を個人保有口座リストへ登録し、個人 給与受取口座欄へ口座 ID を設定し、振分方法・振込額欄へそれぞれの口座への設定を 行います。

【上記の例】

振込額の内、100,000円だけ振込む先と、その残り全額を振込する場合の設定 となります。

主欄には100,000円を振込先の口座 ID を設定し、振分方法は「定額」とし、振 込額へ100,000円と設定。

①欄は残り分の振込先の口座 ID を設定し、振分方法は「残額」とし、振込額は「0円」 と設定。

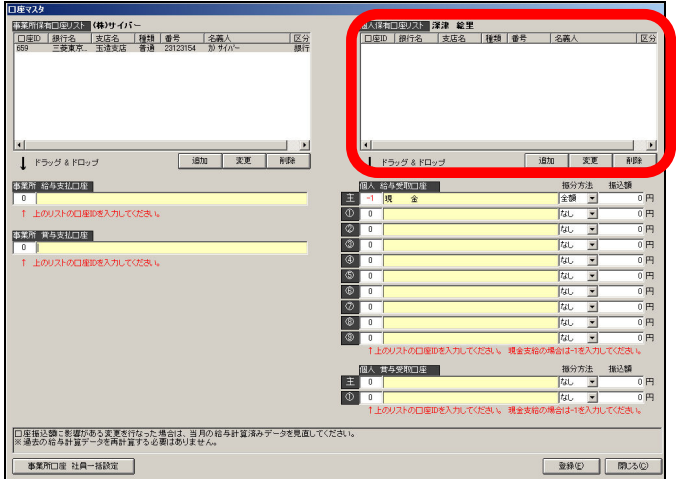

最後に現金支給の場合の設定。

振込ではないので、個人保有口座リストには、登録しません。

なお、先程説明しました複数に分けて支払う内、現金の支払がある場合は、当然現金 以外は振込となりますので、個人保有口座リストに登録が必要となります。

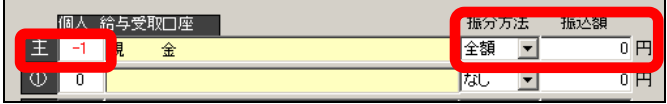

現金の場合は、行の左端の設定欄へ「-1」(半角数字)と設定下さい。(右に「現金」 と表示されます。)

振分方法・振込額は、振込時と同様の設定となります。

現金のみの場合は、必ず「主」へ設定して下さい。

主に設定せず、主以外に設定されますと正しく処理できない場合がございます。

登録で閉じていただき口座の設定は完了です。

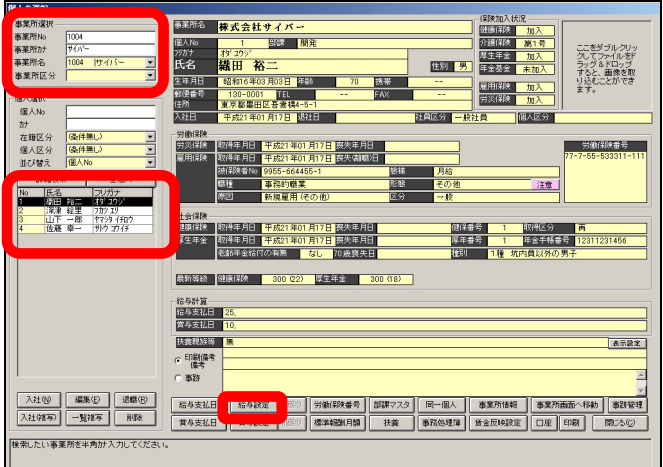

次に給与設定を行います。

事業所選択し、個人を選択後「 給与設定 」を開きます。

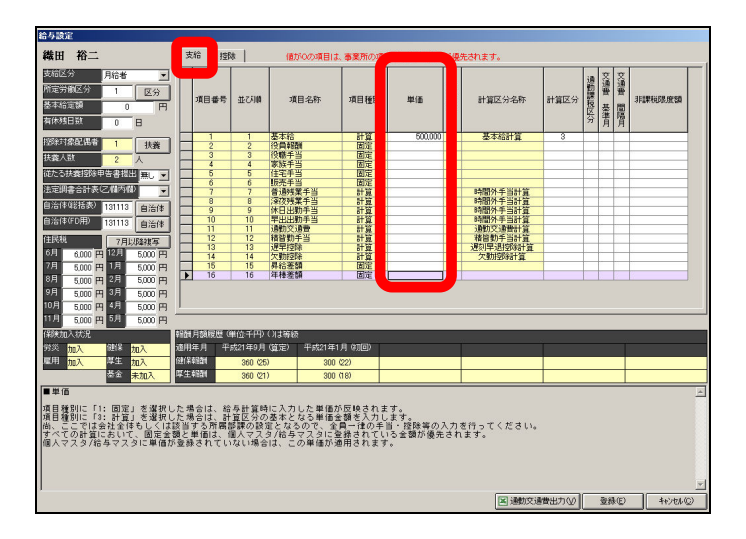

支給メニューの設定について。

ここでは、基本給の単価や事業所で設定した計算式とは違う式で計算する場合に、設 定を行います。

単価欄は、月給単価や時給単価等固定で支給や計算する場合に、設定します。 また、残業代や固定支給の手当の場合で、個人々違う場合に該当者の単価を設定しま す。

## チュートリアル編

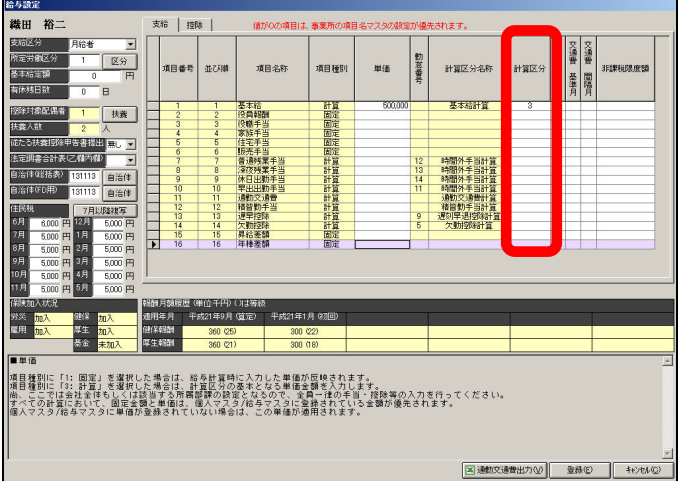

次に計算区分についてです。

事業所で設定した計算式ではなく、違う計算式で処理する場合、ここへ設定します。 例:月給者と時給者がおり、両者「 項目名:基本給 」へ金額を印字されたい場合 事業所側はメインとして、月給者の式を設定した場合、ここで何も設定しませんと、 全員月給者の計算となってしまいます。

月給者は、単価に入っている金額をそのまま計算結果として表示しますので、時給者 も時給単価がそのままでてしまいます。

時給者は、時給単価に勤務時間を乗じ基本給に表示しますので、式が違ってきます。 そういう場合、個人側にて、基本給の計算区分へ「 時給単価×勤務時間数 」(端数 処理)という計算式に該当します計算番号を設定することで、この方は事業所での設 定とは違う計算をします。

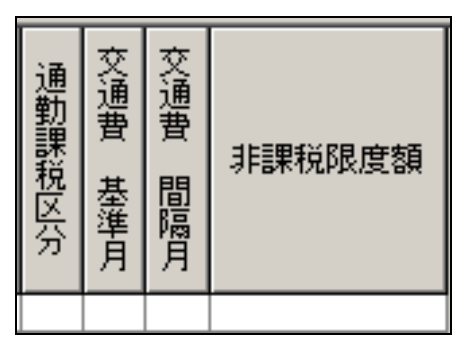

次に通勤課税区分・交通費基準月・交通費間隔月・非課税限度額についてです。 こちらの設定は先の事業所側の給与項目設定にてご説明した内容と同じです。 ここでの設定が必要なケースも計算区分と同じ、事業所側の設定とは違う処理をする 場合のみ設定下さい。

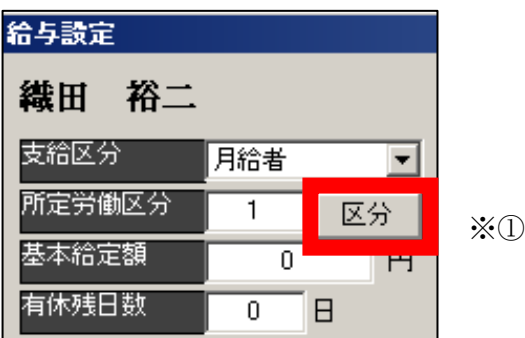

画面左上の「支給区分」「所定労働区分」「基本給定額」についてご説明いたします。 支給区分は、その方が何に該当するかを選択し設定下さい。ここは特に給与計算では 影響しませんが、月変算定処理等月給者・時給者などにより処理が違う場合に、ここ での設定が反映いたします。

所定労働区分は、必ず設定して下さい。

先の事業所の所定労働日数や1日の勤務時間等を設定された所で、どの番号に属する かを設定します。

(たとえ1行目しか設定していなくとも、ここを設定しませんと時間外手当計算等に て所定労働日数や時間で除算したりする式を選択していても、ここが設定されていな いため、計算されなくなりますので、ご注意下さい。)

番号が解らなくなってしまった場合は、『 区分 』を押していただきますと画面表示 され確認できるようになっております。(※①)

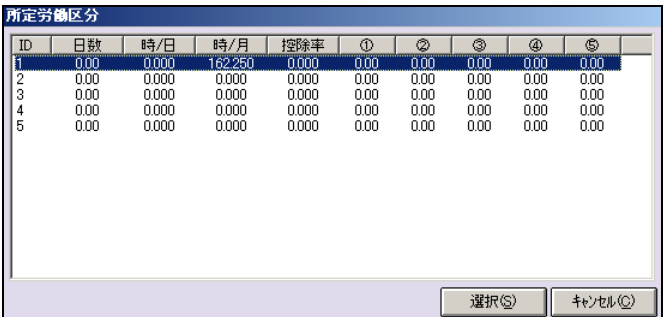

基本給定額は、通常使用しませんので、「0円」のままにしておいて下さい。 基本給の計算にて、「+基本給定額」という式があります。その式の前部分の計算した 結果にここの基本給定額に設定した金額を合算し基本給に表示します。

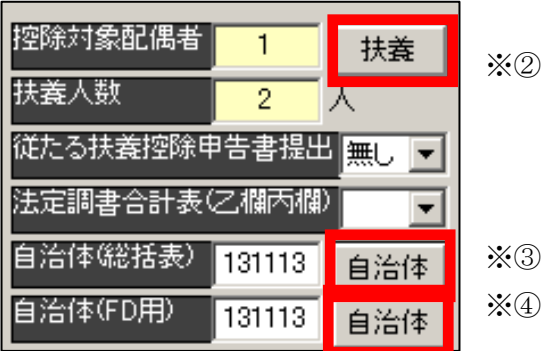

控除対象配偶者欄はここで設定することはできません。先にご説明しました扶養マス タの配偶者区分にて設定さてれいる内容を番号で表示しています。(確認用)

(0:配偶者なし、1:控除対象配偶者、2:控除対象外配偶者)

扶養人数もここで設定することはできません。先にご説明しました扶養マスタにて、 扶養親族数の人数部分を表示しています。(確認用)

もし誤っております場合は、この画面を閉じ扶養マスタを開かずとも、『 扶養 』を 押していただくことで、扶養マスタ画面が表示できます。(※②)

従たる扶養控除申告書提出は、従たる扶養控除申告書を提出し、それに伴う税計算や 年末調整を行う場合、「有」を選択し変更して下さい。

法定調書合計表(乙欄丙欄)は、年末調整の際の法定調書合計表にて、乙又は丙に該 当し処理されます場合、「適用」を選択下さい。

自治体(総括表)は、年末調整の市区町村へ提出します総括表にて、人数カウント等 に使用します。自治体番号を設定下さい。

(もし自治体番号が解らない場合、「自治体」を押していただきますと、一覧が表示さ れます。該当自治体を押していただくと、画面に番号が表示します。)(※③)

自治体(FD 用)も、毎月の住民税の納付しますデータを FD で作成する場合、設定して 下さい。番号が解らない場合は、総括表同様となります。(※④)

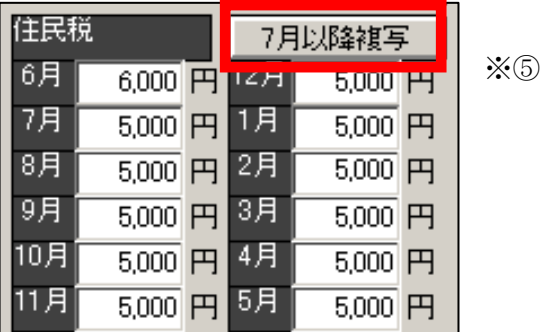

住民税欄(6~5月)欄は、毎月の給与計算の際、控除します住民税額をここで設定 しますと計算時に反映されます。

7月以降は翌年5月まで同額の場合は、6月と7月だけ入力し「7月以降複写」を押 していただくと、8月~翌年5月の部分へ7月と同額が自動で表示します。(※⑤) 控除は1ヶ月ずらして行いたい場合、ここで1月ずらして入力されなくても、計算式 に1月後に控除する式がございますので、そのまま入力されても問題ございません。

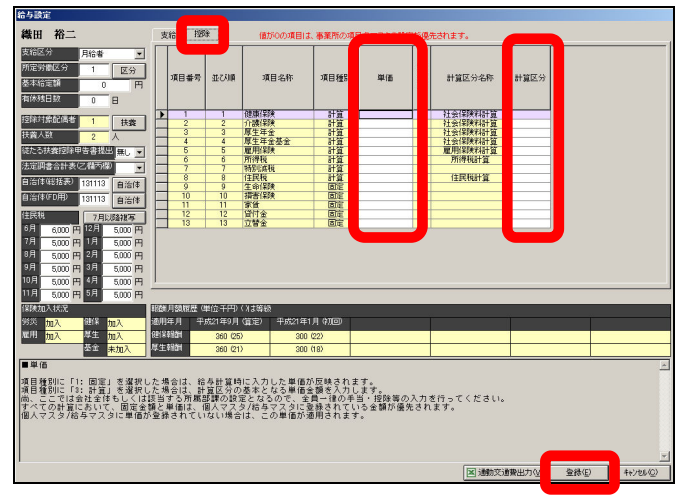

控除メニューの設定について。

こちらも支給(単価・計算区分)と同様の設定となります。

ここでは、控除する手当の単価や事業所で設定した計算式とは違う式で計算する場合 に、設定を行います。

単価欄は、月給単価や時給単価等固定で支給や計算する場合に、設定します。 また、固定支給の手当の場合で、個人々違う場合に該当者の単価を設定します。

(育児休業等にて社会保険料を0円で計算した場合などの際、設定下さい。) 次に計算区分についてです。

ここは、事業所で設定した計算式でなく、違う式で処理する場合、ここへ設定します。 設定が完了しましたら、登録にて閉じて下さい。

チュートリアル編

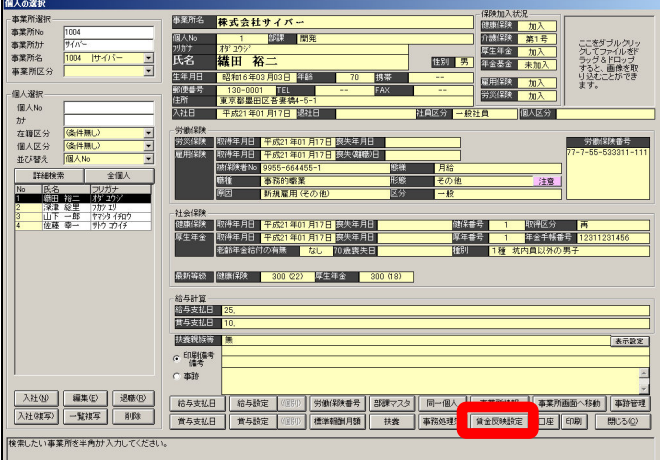

次に賃金反映設定を行います。

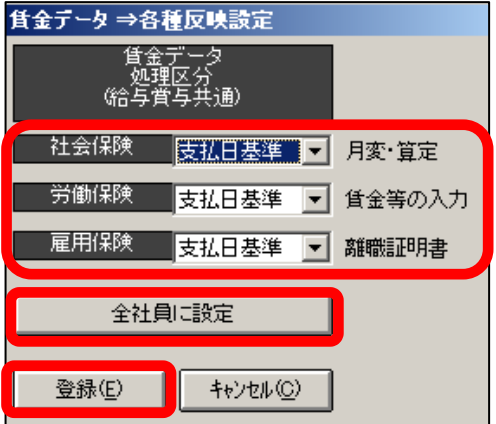

給与計算を行いますと、自動的に賃金データが作成されます。

その賃金を作成する際、給与計算と同月にデータを作成するか、前月にデータを作成 するかの設定をここで行います。

締・支払日は事業所マスタの給与支払日での設定が基となります。

(「賃金締日」「賃金支払日」の設定となります。)

但し、当月締、当月支払の場合は、同月なので特に必要ございません。

「社会保険」「労働保険」「雇用保険」各々の賃金を反映する基準を選択し登録下さい。 選択は『 支払日基準 』『 締日基準 』となります。

例:31日締翌月10日支払の場合、平成24年3月10日で給与計算

支払日基準の場合、平成24年3月の賃金欄へ反映

締日基準の場合、平成24年2月の賃金欄へ反映

ここでの設定はこの個人だけとなります。全社員同じ設定の場合、「全社員に設定」を 押していただきますと自動的に、この事業所の全社員に同じ設定を行います。

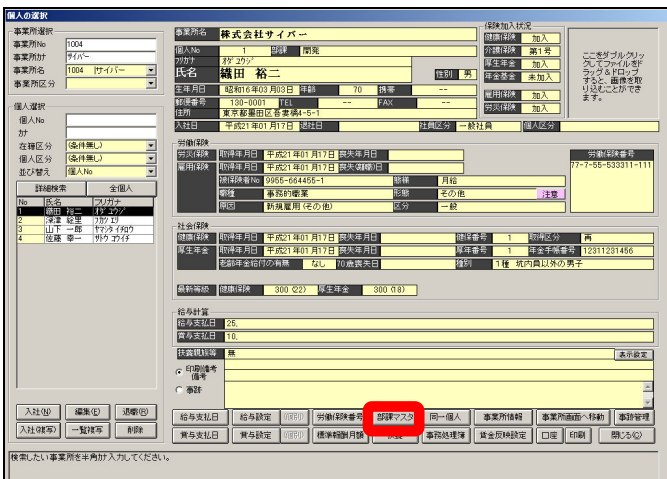

次に部課マスタを登録します。

給与明細書や給与一覧などに部署名(部署番号等)を印字する場合や、部署単位でソ ート・印刷するなどの機能をご利用されたい場合は設定下さい。

(設定は必須ではありませんので、必要ない場合は未設定ても問題ございません。) なお、最初は設定せずに給与計算・保存されましたが、やはり必要となり部署を設定 しても、その設定は反映されません。

部署を設定後、再度給与計算・保存をし直していただきませんと反映されませんので、 ご注意下さい。

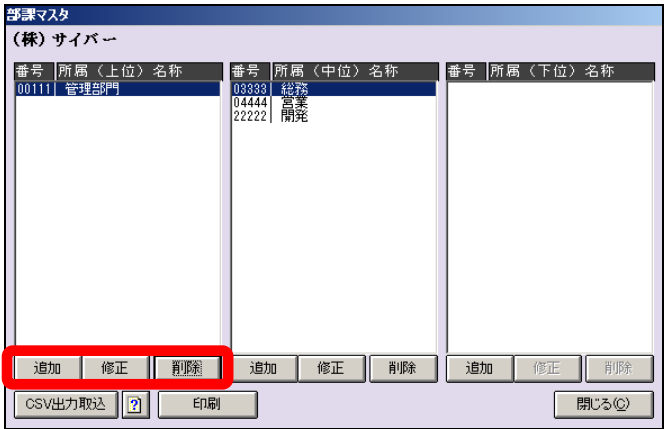

部課マスタは『 上位 』『 中位 』『 下位 』の最大3階層まで設定できます。 例:管理部門総務部庶務課の場合、「上位:管理部門」「中位:総務部」「下位:庶務課」 (特にこのように設定しなければいけないというものではございません。自由に設定 していただいて問題ござません。「上位:管理部門総務部」「中位:庶務課」等)

チュートリアル編

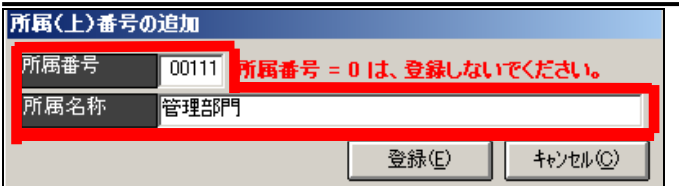

設定は、各欄の下にございます「追加」を押していただきますと、登録画面が表示さ れます。

所属番号・所属名称を入力し、登録下さい。登録された内容が画面に表示されます。 中位・下位への登録の際の注意点は、上位で複数登録された場合、中位の設定時は該 当する上位を選択してから中位で追加を押し登録下さい。

違う上位を選択したまま中位で追加してしまいますと、違う上位に紐付いてしまいま す。下位も同様です。

必要な上位・中位・下位の登録が終了しましたら、閉じるを押し終了下さい。

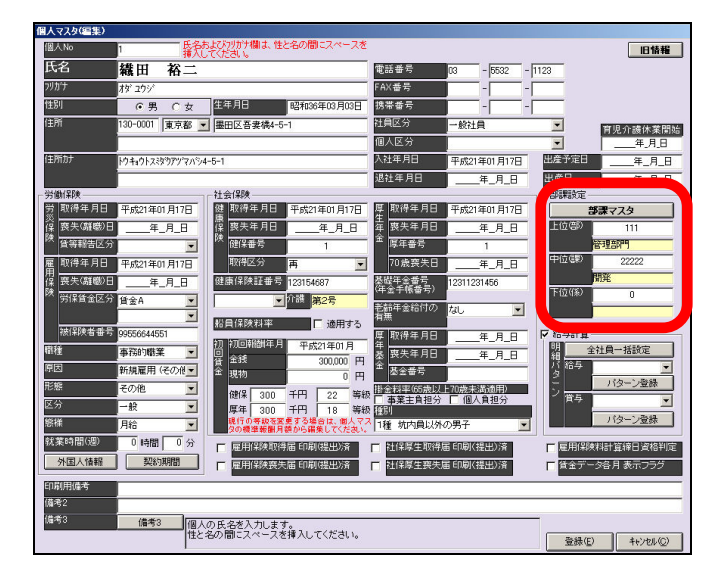

個人への設定が必要となります。個人マスタを編集にて開き、画面右の「部課設定」 欄へ各部課欄へ設定した番号を入力下さい。

忘れてしまった場合は、「部課マスタ」ボタンを押しますと、先程の設定画面が表示さ れます。

こちらは一括設定はできませんので、各個人毎に設定下さい。

一覧画面での設定は可能です。(TOP メニューの個人一覧編集より行って下さい。)

## 2-7-2 給与計算処理

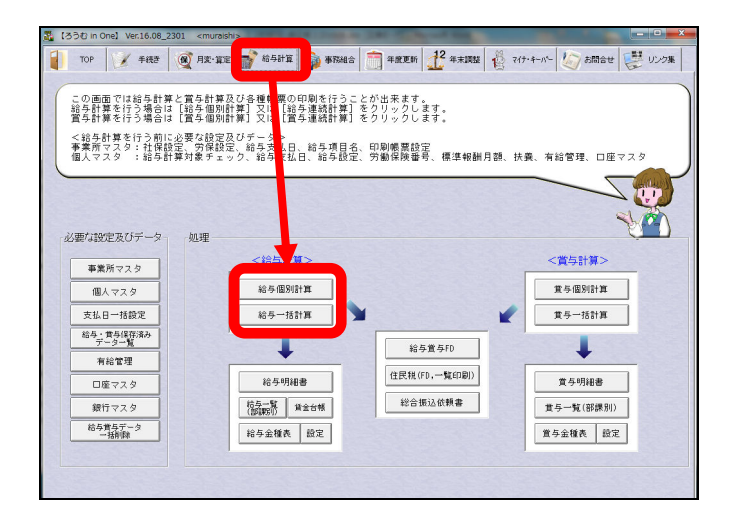

事業所及び個人のマスタでの設定が完了しましたら、給与計算を実行します。 給与計算メニューより<給与計算>欄より『 給与個別計算 』『 給与一括計算 』 のいずれかの画面を開き、計算します。

どちらで計算されても、保存される場所は同じですので、問題ございません。

(例えば、ある1名だけ確認のため個別計算にて計算し保存。問題ないので、残った 方全員は一括計算する。)

給与個別計算は、1人ずつ計算し保存します。

給与一括計算は、支給日に該当する方全員を一度に計算します。

(給与一括計算の場合、人数により計算時間が異なりますので、ご注意下さい。) なお、後程ご説明いたしますが、どのように計算した結果が金額表示されているかの 内容を確認することが可能となっております(計算ログ)。

但し、確認できますのは、給与個別計算のみとなりますので、ご注意下さい。

注意点がございます。

一括で全員給与計算し保存。後で数名誤りが判明。修正し計算する場合、また一括計 算で、計算を行いますと、再度全員分をまた計算するので、時間を要します。 その場合は、個別計算にて、修正の対象者のみを選び計算し直していただく方が、早 く処理できます。

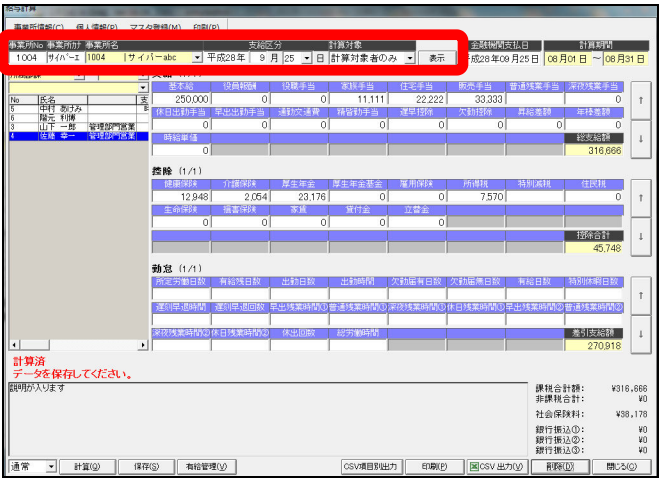

まず、給与個別計算をご説明します。

画面を表示しましたら、「事業所」「支給区分」「計算対象」を選択し、表示を押します。

ここでの選択についてご説明いたします。(個別計算・一括計算共通となります。)

「支給区分」は、給与計算する年月と事業所マスタの給与支払日で設定されました日 を選択します。

例えば、今回は31日締 翌25日支払と設定しております。

3月の給与計算を行う場合は、「平成24年3月25日」となります。

「計算対象」は、『 計算対象者のみ 』と『 すべての個人 』が選択できます。

「計算対象者のみ」は個人マスタにて給与計算に必要な設定を行った方のみを表示し、 その中で入社日・退社日等を判断し、個人を表示します。

「すべての個人」は個人マスタにて給与計算に必要な設定を行った方のみを表示しま すが、入社日・退社日に関係なく個人を表示します。

ここでの注意点です。

支給区分の支払日は、実際の支払日ではなく基本となる日付を事業所マスタ内の給与 支払日へ設定します。

(詳細は、マスタ登録の章にて、事業所マスタ内の『 給与支払日 』設定をご参照 下さい。)

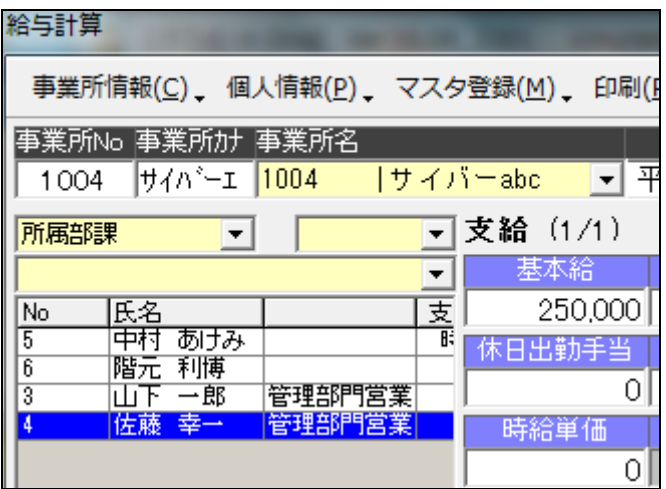

表示を押しますと、該当者が表示されます。

表示の順番は、個人が表示されます上にございますコンポボックスで選択できます。

「個人 NO」「氏名カナ」「氏名」「郵便番号」「住所」「TEL」「FAX」「入社円月日」

「退社年月日」「社員区分」「健保番号」「所属部課」

また支給区分の選択にて、表示を絞ることも可能です。

「月給者」「日給者」「時給者」「日給月給者」「週給者」

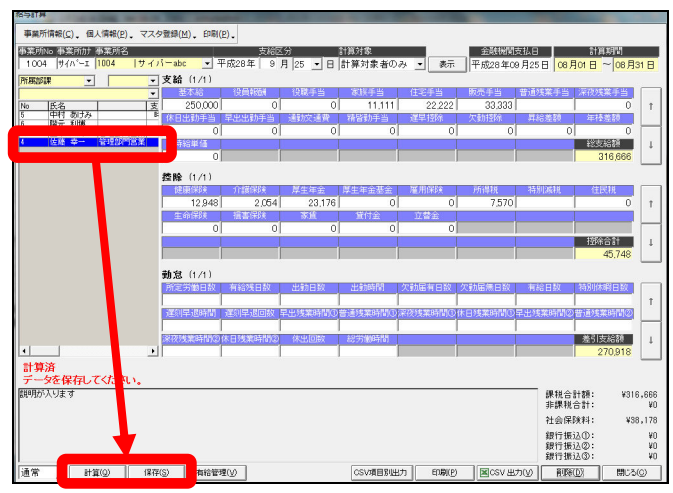

計算されます方を選択し、残業等計算される場合には先に残業時間等を入力し、また 金額を手入力することも可能です。入力後「計算」を押します。

事業所マスタの給与項目設定及び個人マスタの給与設定により計算結果が表示します。 間違いないことをご確認いただき、保存を押します。

保存後誤っていました場合には、削除を押し、正しいデータを入力後再度計算・保存 を押して下さい。

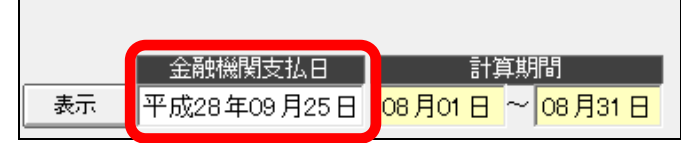

支給区分で選択した日付が金融機関の休日に当り、実際の支払日が変更になります場 合は、画面右上の『 金融機関支払日 』へ正しい支払日を設定下さい。

(先の事業所マスタの説明の章をご参照下さい。)

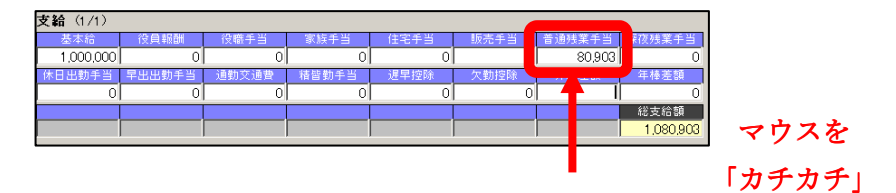

つづきまして、計算結果の確認についてご説明いたします。

結果を確認したい項目の金額部分をダブルクリックして下さい。

ここでは、普通残業手当(金額:80903円)の計算内容を確認します。金額が表 示されております80903と表示している部分をダブルクリックします。

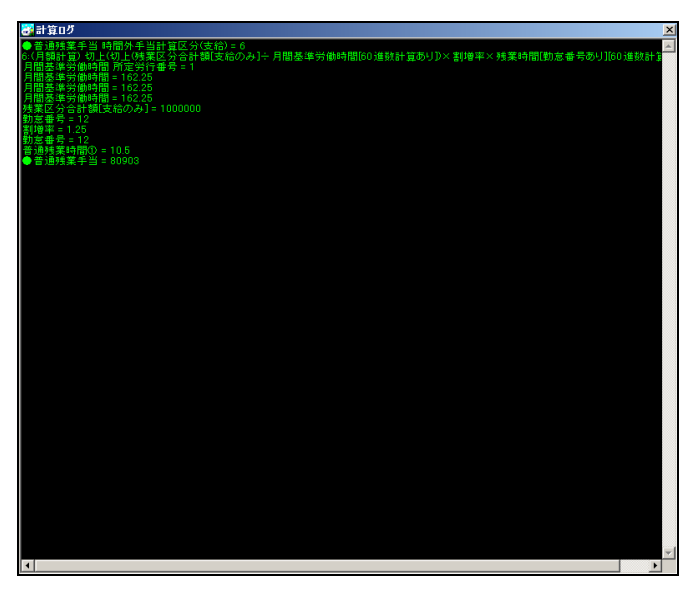

このような「計算ログ」が表示されます。ここでどのような計算をし80903円と いう金額が計算されたかが、確認できます。

なおこのログを表示する場合、必ず計算ボタンを押していただかないと表示しません ので、ご注意下さい。(一度保存されると表示しません。再描画した場合も同様です。)

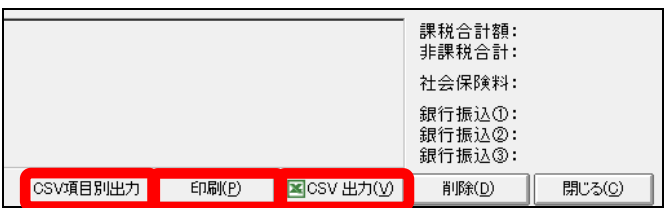

最後に画面右下「印刷」「CSV 出力」「CSV 項目別出力」を説明いたします。

印刷は、給与明細書印刷画面へ移行できます。(一度画面を閉じなくてもここで切替が 可能です。)

CSV 出力は、給与計算結果のデータを羅列ですが、CSV で出力することが可能です。

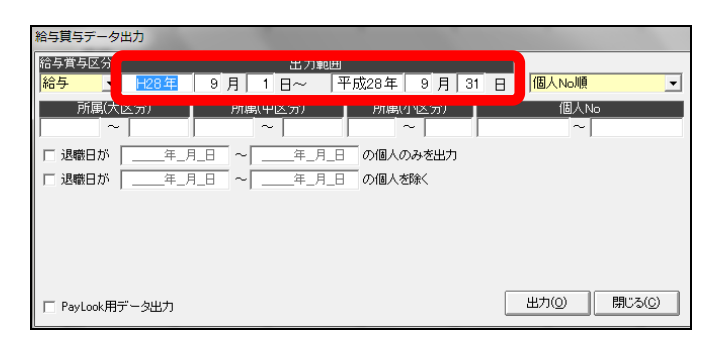

出力範囲にて、期間を設定し出力します。

出力は給与か賞与かを「給与賞与区分」で選択できます。

並び順も「出力範囲」右の選択ボックスで選択できます。

なお、個人は指定できませんので、ご了承下さい。

所属(大・中・小区分)を指定し、そこに該当する方のみを出力することもできます。 また、退職日の期間に該当する方のみ、退職日の期間の方を除くを指定して出力する こともできます。

期間に該当する方のみは、期間内に退職された方のみを出力します。 期間の方を除くは、期間内に退職された方を除いて出力します。

設定完了後、出力を押して下さい。

CSV 画面が表示されます。このデータは自動的に自身のパソコン内の C:にございます Arins フォルダ内へ保存されます。

ファイル名は作成した年月日と時間となります。

(例:平成 28 年 9 月 16 日 16 時 10 分 30 秒に作成されると、SBOut\_20160916\_161030.csv というファイルが作成されます。)

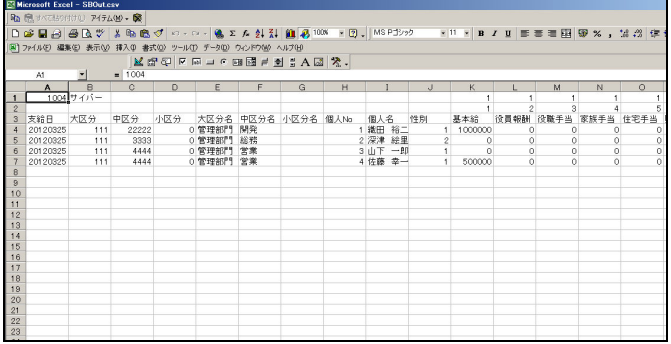

CSV 項目別出力は、給与計算結果のデータを任意で入替えて、CSV 出力することが可能 です。

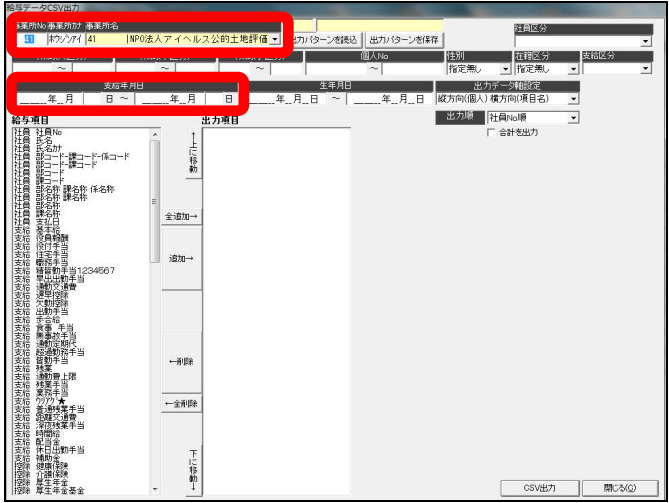

事業所を選択し、支給年月日にて出力されたい期間を指定下さい。

条件を設定することで、絞込みすることができます。

(右上)社員区分を選択しますと、個人マスタの社員区分にて、設定されているから で、該当者のみが表示できます。

所属(大・中・小区分)を指定しますと、そこに該当する方のみが表示できます。 個人 No を指定しますと、該当番号の方のみが表示できます。 選別を選択しますと、該当する方のみが表示できます。

在籍区分を選択しますと、個人マスタの入社日・退職日設定にて該当する方のみが表 示できます。

支給区分を選択しますと、個人マスタの給与個別設定にございます支給区分設定に該 当する方のみ表示できます。

生年月日を選択しますと、個人マスタの生年月日設定にて該当する方のみが表示でき ます。

この設定は、複数組み合わせて設定し、その全てに該当する方のみ表示することも可 能です。

次に給与項目欄より出力したい項目を選択し、追加を押し出力項目へ設定します。 給与項目全て出力される場合には、給与項目欄で選択せずに全追加を押していただけ れば、給与項目全てが出力項目へセットされます。

また、出力項目を入替えることもできます。

出力したい項目を選択し追加を押すことでその順番通りに出力項目へセットされます。 表示:社員 No、氏名、氏名カナ・・・と給与項目に表示されます。

最初に社員 No を選択し追加、次に氏名カナを選択し追加、氏名を選択し追加とされま すと、社員 No・氏名カナ・氏名の順にセットされ、その順に出力できます。

最後に出力データ軸設定を選択しますと、その軸に合せて出力できます。

出力順も選択されますと、その並びで出力できます。

但し、部課は所属(大・中・小)の設定がありませんとできません。

合計出力のチェックを付与しますと、各項目毎の合計も集計し出力できます。

設定完了後、CSV 出力を押して下さい。

CSV 画面が表示されます。このデータは自動的に自身のパソコン内の C:にございます Arins フォルダ内へ保存されます。

ファイル名は作成した年月日と時間となります。

(例:平成 28 年 9 月 16 日 16 時 10 分 30 秒に作成されますと、20160916\_161030.csv というファイルが作成されます。)

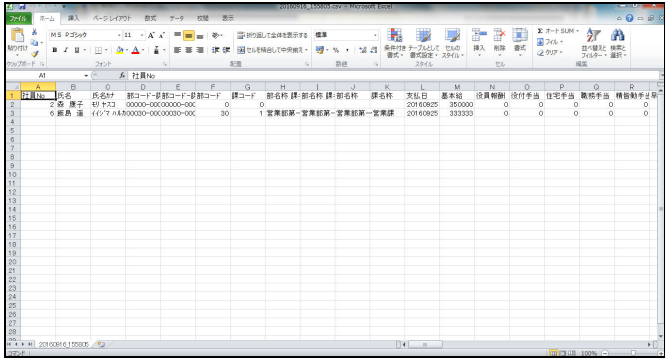

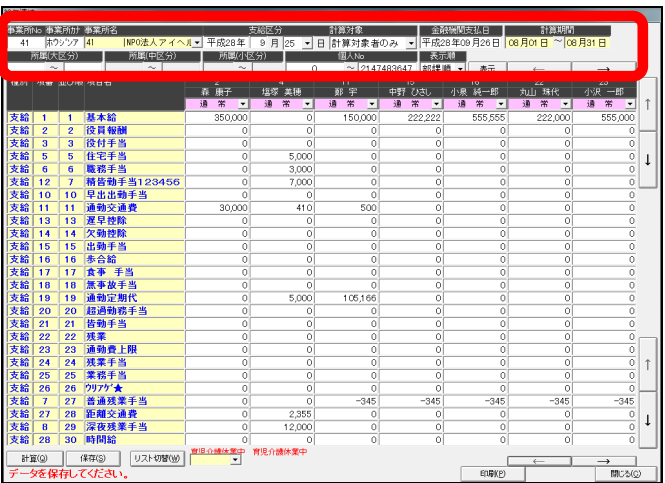

次に、給与一括計算をご説明します。

画面を表示しましたら、「事業所」「支給区分」「計算対象」を選択し、表示を押します。 この他に所属(部課マスタ)、個人番号で絞り込むことが可能となっております。

ここでの選択についてご説明いたします。

(個別計算・一括計算共通となります。)

「支給区分」は、給与計算する年月と事業所マスタの給与支払日で設定されました日 を選択します。

例えば、今回は31日締 翌25日支払と設定しております。

3月の給与計算を行う場合は、「平成28年3月25日」となります。

「計算対象」は、『 計算対象者のみ 』と『 すべての個人 』が選択できます。 「計算対象者のみ」は個人マスタにて給与計算に必要な設定を行った方のみを表示し、 その中で入社日・退社日等を判断し、個人を表示します。

「すべての個人」は個人マスタにて給与計算に必要な設定を行った方のみを表示しま すが、入社日・退社日に関係なく個人を表示します。

ここでの注意点です。

支給区分の支払日は、実際の支払日ではなく基本となる日付を事業所マスタ内の給与 支払日へ設定します。

(詳細は、マスタ登録の章にて、事業所マスタ内の『 給与支払日 』設定をご参照 下さい。)

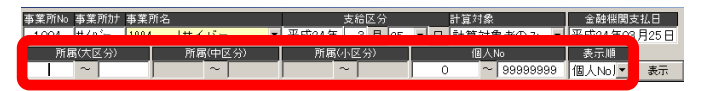

所属(部課マスタ)で絞込みされます場合は、「所属(大区分)」「所属(中区分)」「所 属(小区分)」へ番号を設定していただき、表示を押しますと、設定に該当する方のみ 表示されます。

個人 No で絞込みされます場合は、「個人 No」欄へ表示されたい方の番号を範囲で設定 下さい。(飛び番号での指定はできませんので、ご了承下さい。)

表示順は、「個人 No 順」「部課順」のいずれかを選択下さい。

なお、部課順の場合、部課マスタの登録及び個人への設定が行われておりませんと、 反映されませんので、ご注意下さい。

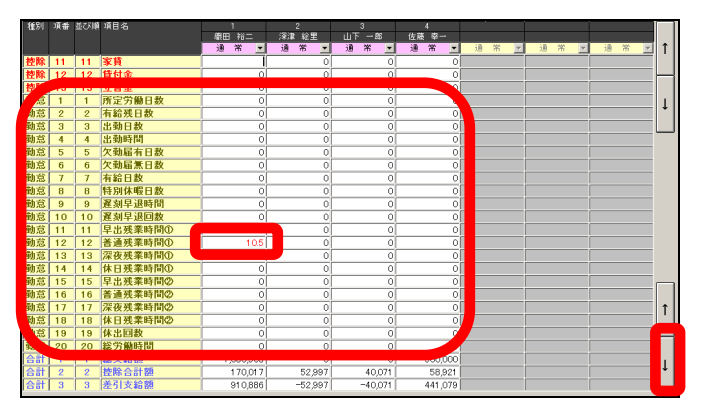

項目名及び個人が表示されましたら、下へスクロールし勤怠欄にて各個人へ該当項目 に時間・日数等を入力します。こちらも金額を手入力できます。入力後「計算」を押 します。

事業所マスタの給与項目設定及び個人マスタの給与設定に基づき計算結果が表示され ます。

間違いないことをご確認いただき、保存を押します。

保存後誤っていました場合には、削除を押し、正しいデータを入力後再度計算・保存 を押して下さい。

なお、個別計算でも説明いたしましたが、再計算の場合、全員を再度計算してしまい ます。特定の方のみ修正し計算されたい場合は、修正される方は削除し、保存。修正 の方は個別計算で計算し直していただく方が速く処理できます。

 $\leftarrow$  $\rightarrow$ **印刷(P)** 閉じる(C)

画面右下の「印刷」ボタンは、一度画面を閉じなくても印刷画面へ切替えることがで きます。

個別計算にてご説明いたしました「計算ログ」は、一括計算では表示できませんので、 ご注意下さい。

## 2-7-3 給与計算明細書・一覧・台帳・金種表印刷

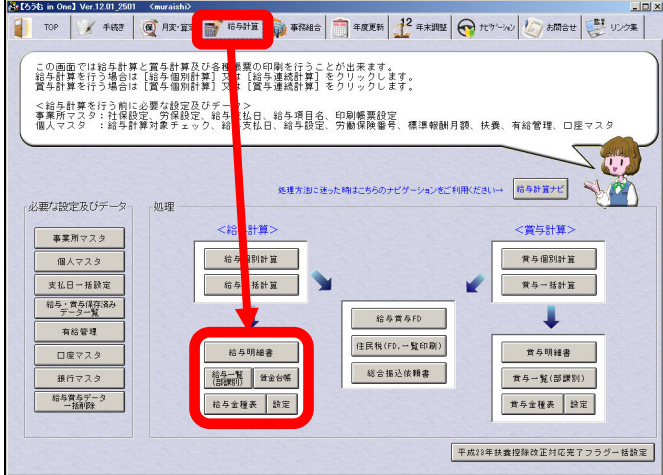

給与明細書・給与一覧・賃金台帳の印刷を行います。 まず給与明細書の印刷をご説明いたします。

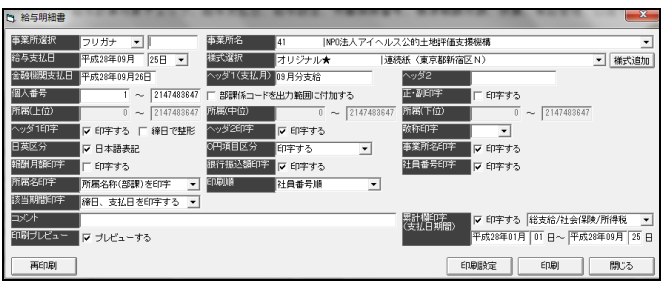

事業所・様式・給与支払日・金融機関支払日を選択することで印刷は可能となります。 その他の部分は任意での設定により処理が行えます。

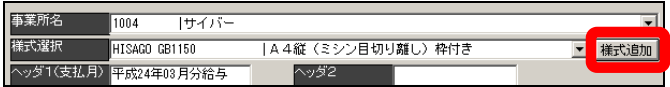

なお様式欄にて、何も選択に出ない場合や使用されたい様式がない場合は、様式選択 欄右の「様式追加」を押し、選択欄表示したい様式をセット下さい。

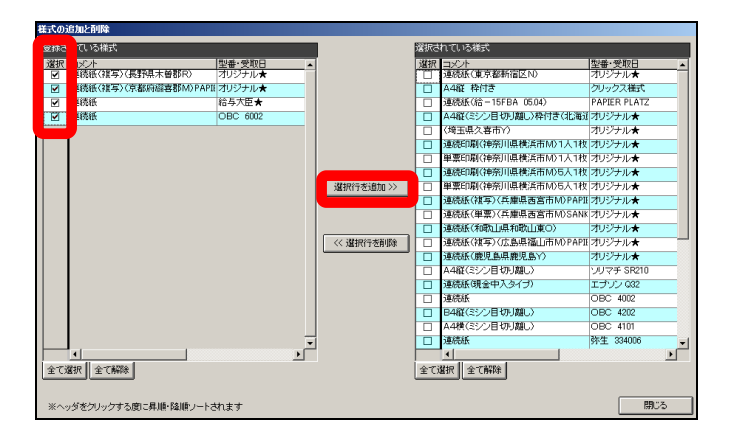

画面左の「登録されている様式」欄より、表示したい様式左端の「選択」にチェック を付与し、画面中央の「選択行を追加」を押し、画面右の「選択されている様式」欄 へ移行して下さい。

 画面を閉じ、様式選択欄をクリックされますと選択された様式名が表示されます。 ヘッダ1 (支払月)は、明細書へ「××年△△月給与」というように入力していただ きますと、印字されます。

ヘッダ2は、支払期間等印字されたい内容を入力していただきますと、印字されます。 個人番号は、印刷したい個人を範囲で指定できます。範囲の個人番号を設定下さい。 正・副印字は、各明細書を2枚ずつ印刷します。

所属(上位)・所属(中位)・所属(下位)は、部課マスタが設定されており、個人へ の設定がされている場合、ここへ設定した番号に該当する方のみを印字します。

ヘッダ1印字チェックは、付与された場合は、この画面のヘッダ1欄へ入力された内 容を印字します。

締日で整形のチェックは、支払日の設定にて翌月支払の場合、締月で印字します。

(例えば、31日締翌月25日支払の場合で、3月25日で計算したものを2月給与 と印字します。)

ヘッダ2印字チェックは、付与された場合は、この画面のヘッダ2欄へ入力された内 容を印字します。

敬称印字は、氏名の後へ敬称を印字します。(様・殿)未選択時は氏名の後に何も出ま せん。

日英区分は、通常チェックを付与して下さい。特定の様式(有償様式)で印刷する場 合のみ反映します。通常の様式で外すと項目名が空欄となってしまいます。

0円項目印字は、選択内容により切替ります。

印字しない:0円の項目は印字せず、詰めて印刷します。

印字する :0円の項目も含め、登録されている項目及び金額は全て印刷します。

項目名のみ印字:0円の項目も含め、登録されている項目は全て印刷しますが、0円 の項目は金額欄は空欄で印刷します。

事業所名印字チェックは、付与された場合は、明細書へ事業所名を印字します。

報酬月額印字チェックは、付与された場合は、明細書へその個人の標準報酬月額を印 字します。

銀行振込額印字チェックは、付与された場合は、明細書で銀行振込額欄がある様式は 金額を印字します。

社員番号印字チェックは、付与された場合は、明細書へ個人番号を印字します。

所属名印字は、部課マスタへの登録及び個人へ設定されております場合、選択内容で 印字します。

印字しない:部課が設定されていても印字しません。

所属名称(部課係)(部課)(課係)(部)(課)(係)印字する:いずれかの選択の内容 で印字します。

所属番号を印字(1-2-3):部課マスタにて登録された番号で上位番号-中位番号 -下位番号という表示で印字します。

所属番号を印字(01-02):部課マスタにて登録された番号で上位番号―中位番号 -下位番号という表示で印字します。

但し、1桁の場合頭に「0」が付きます。

所属番号を印字(0102):部課マスタにて登録された番号で上位番号中位番号下位 番号という表示で印字します。

(ハイフンがなく、全ての数字を付けて印字します。)

印刷順は、選択された順番で印刷を行います。

社員番号順:個人番号の順に印字します。

部課係、社員番号順:部課係の順に並び替え、その中の社員番号順で印字します。

労働保険番号、社員番号順:労働保険番号の順に並び替え、その中の社員番号順で印 字します。

## 該当期間印字は、選択された内容を印字します。

印字しない:該当期間等は印字しません。

該当期間を印字:今回の給与で、勤怠の開始日から締日の期間を印字します。

95

チュートリアル編

締日、支払日を印字:今回の給与で、勤怠の締日とこの画面上の給与支払日を印字し ます。

締日、金融機関支払日を印字:今回の給与で、勤怠の締日とこの画面上の金融機関支 払日を印字します。

コメント欄は、明細書にてコメント印字欄がある様式についてのみ、入力された内容 が印字されます。

印刷プレビューチェックは、付与された場合は、印刷の際プレビュー表示されます。

(チェックを外してしまいますと、印刷前に画面へイメージ表示されず、印刷が実行 されます。)

累計欄印字(支払期間印字)チェックは、付与された場合は、画面に設定された期間 が印字されます。

次に給与一覧の印刷をご説明いたします。

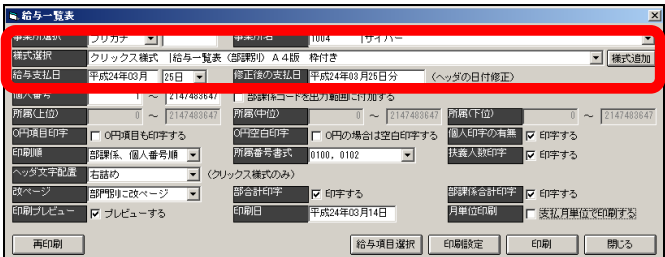

事業所・様式・給与支払日を選択することで印刷は可能となります。 その他の部分は任意での設定により処理が行えます。 給与支払日は、給与計算時の支給区分の日付となります。

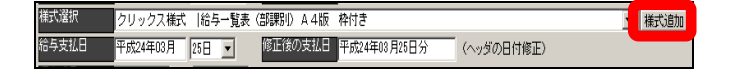

なお様式欄にて、何も選択に出ない場合や使用されたい様式がない場合は、様式選択 欄右の「様式追加」を押し、選択欄表示したい様式をセット下さい。
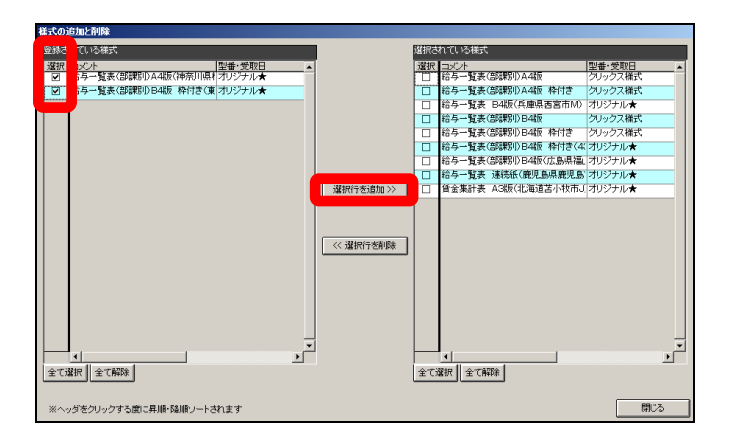

画面左の「登録されている様式」欄より、表示したい様式左端の「選択」にチェック を付与し、画面中央の「選択行を追加」を押し、画面右の「選択されている様式」欄 へ移行して下さい。

画面を閉じ、様式選択欄をクリックされますと選択された様式名が表示されます。 修正後の支給日は、給与支払日を設定すると同年月の日付が自動表示します。修正も 可能となっておりますので、任意で修正下さい。

(月単位印刷を設定しますと、平成××年△△月と切替ります。)

個人番号欄は、ここで設定された個人だけを印刷します。ここは範囲での指定のみと なります。

飛び設定はできませんので、ご了承下さい。

所属(上位)(中位)(下位)欄は、その上の「部課係コードを出力範囲に付加する」 にチェックを付与いただきますと設定が可能となります。

ここは、事業所マスタの部課マスタが設定されておりませんと反映されません。

ここで設定に該当する方だけが印刷されます。

0円項目印字のチェックは、付与された場合0円の項目も印字します。未設定の場合 は、0円の項目は印字しません。詰めて印字されます。

0円空白印字のチェックは、付与された場合0円の場合は空白となります。未設定の 場合は、前の0円項目印字の設定により印字されます。

個人印字有無のチェックは、付与された場合個人のデータが印字されます。未設定の 場合は、印字されません。

扶養人数印字のチェックは、付与された場合扶養マスタに登録されております人数が 印字されます。未設定の場合は、印字されません。

97

チュートリアル編

印刷順は、選択された順番で印刷を行います。

部課係、個人番号順:部課係の順に並び替え、その中の社員番号順で印字します。

部課係、健保番号順:部課係の順に並び替え、その中の健保番号順で印字します。

部課係、厚年番号順:部課係の順に並び替え、その中の厚年番号順で印字します。

個人番号順:個人番号の順に印字します。

- 健保番号順:健保番号の順に印字します。
- 厚年番号順:厚年番号の順に印字します。
- 所属番号書式は、所属番号を印字の際の書式を選択します。

0001、00001-00002:所属番号の前は0埋めして印字します。部・課・係の間に「-」(ハ イフン)を付与し印字します。

01、01-02:所属番号で 1 桁の場合のみ頭に「0」を付けて印字します。部・課・係の 間に「-」(ハイフン)を付与し印字します。

0100、0102:所属番号で4桁以下の場合のみ0を付けて印字します。(10→0010)

ヘッダ文字配列は、「部課係番号」「部課係名」「扶養人数」「個人番号」の部分を設定 通り印字します。(扶養人数は、印字する設定の場合のみ)

対象は、クリックス様式のみとなります。

改ページは、選択された箇所で改ページを行います。

改ページしない:改ページせず続けて印字します。

部課係別改ページ:部・課・係各セクション毎に改ページし印字します。

部門別改ページ:部門(部課マスタの上位)毎に改ページし印字します。

部門合計印字のチェックは、付与されました場合、部門(上位)毎に合計が印字され ます。未設定の場合は、印字されません。

部課係合計印字のチェックは、付与されました場合、部・課・係別に合計が印字され ます。未設定の場合は、印字されません。

印刷プレビューチェックは、付与された場合は、印刷の際プレビュー表示されます。

(チェックを外しますと、印刷前に画面へイメージ表示されず、印刷が実行されます。) 印刷日は、設定されました日付が印字欄へ印字されます。

月単位印刷のチェックは、同月内複数の支払日データがある場合、全てを印字します。 未設定の場合は、給与支払日に該当するデータだけを印字します。

1つしかない場合は、付与しない場合と同じです。

(例:月給者は3月25日、時給者は31日で処理した場合、月単位印字を設定時、 月給者・時給者両方を併せて印字します。その際、印刷順位を「部課係」の含まれて いる設定を選択した場合、25日31日に関係なく、その部署でまとめて印字します。)

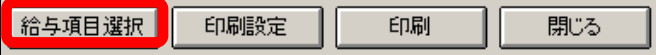

給与項目選択は、印刷する項目を設定します。

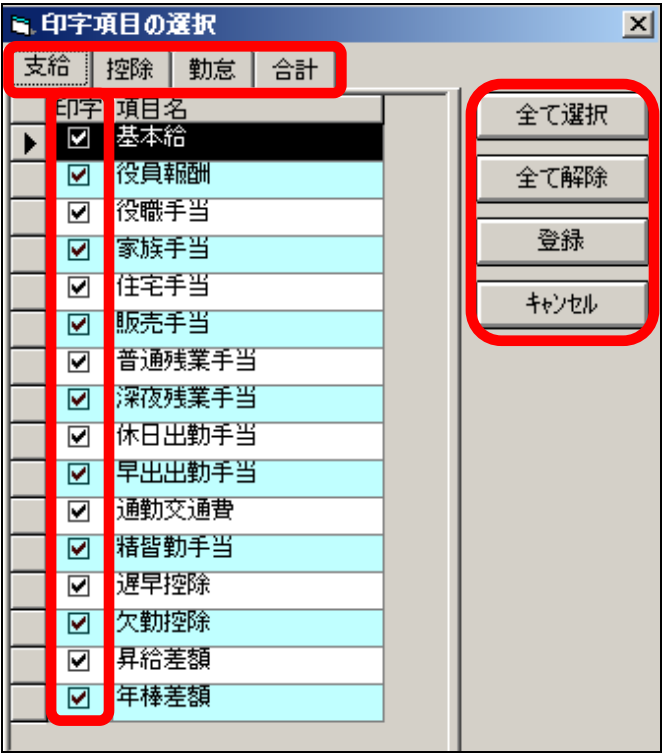

「支給」「控除」「勤怠」「合計」の各メニューにある印刷できる項目が表示されます。 印刷欄のチェックが付与されている項目が印字されます。

チェックを外しますと、給与一覧には印字されず、詰めて印字されます。

「全て選択」は今表示されているメニュー内のみにチェックが付与されます。

「全て削除」も今表示されているメニュー内のみでチェックを外します。

選択が終了しましたら、「登録」を押して閉じて下さい。

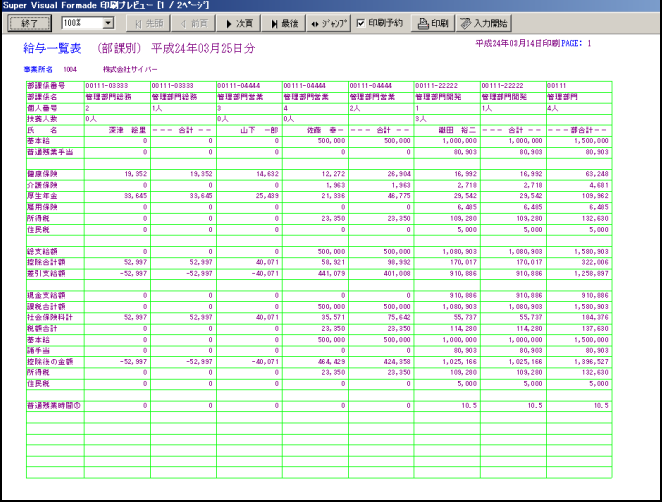

設定が完了しましたら、「印刷」を押し、印刷下さい。

続いて給与台帳の印刷をご説明いたします。

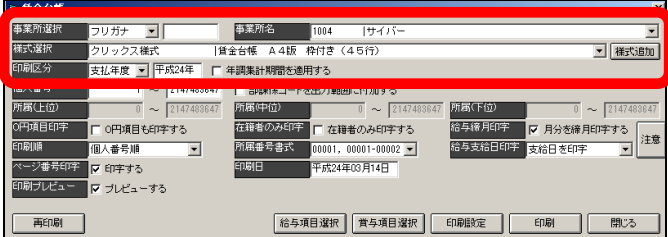

給与計算メニューより、給与台帳を開きます。 事業所・様式・印刷区分を選択することで印刷は可能となります。 その他の部分は任意での設定により処理が行えます。 なお様式欄にて、何も選択に出ない場合や使用されたい様式がない場合は、様式選択 欄右の「様式追加」を押し、選択欄表示したい様式をセット下さい。

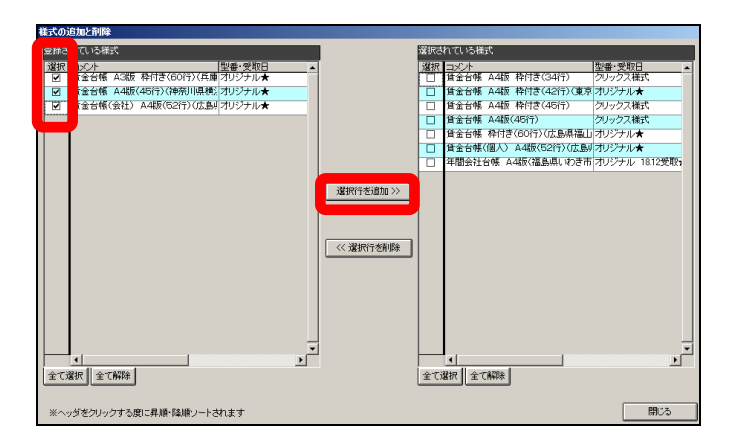

画面左の「登録されている様式」欄より、表示したい様式左端の「選択」にチェック を付与し、画面中央の「選択行を追加」を押し、画面右の「選択されている様式」欄 へ移行して下さい。

画面を閉じ、様式選択欄をクリックされますと選択された様式名が表示されます。

なお印刷区分は『 支払年度 』『 支払期間 』のいずれかを選択できます。

支払年度:右欄へ年度を設定すると該当年度内にて、データのある全ての月を印字し ます。

支払期間:右欄へ期間を設定すると該当期間内にて、データのある全ての月を印字し ます。

印刷区分 支払年度 图 平成24年

|支払期間 ▼ 平成24年01月01日 から 平成24年12月31日 まで 印刷区分

年調集計期間を適用するのチェックは、事業所マスタ内の年末調整設定にございます 「集計期間」を基に年度の範囲を定めます。

「1月~12月:平成24年1月~12月」「2月~1月:平成24年2月~平成25 年1月」を年度とします。

個人番号欄は、ここで設定された個人だけを印刷します。ここは範囲での指定のみと なります。

飛び設定はできませんので、ご了承下さい。

所属(上位)(中位)(下位)欄は、その上の「部課係コードを出力範囲に付加する」 にチェックを付与いただきますと設定が可能となります。 ここは、事業所マスタの部課マスタが設定されておりませんと反映されません。

ここで設定に該当する方だけが印刷されます。

0円項目印字のチェックは、付与された場合0円の項目も印字します。未設定の場合 は、0円の項目は印字しません。詰めて印字されます。

在籍者のみ印字のチェックは、付与された場合在籍者のみを印字します。在籍者とは、 個人マスタの入社日が設定されており、退社日欄が未設定の方を対象とします。 未設定の場合は、在籍者・退職者全ての方を印字します。

給与締月印字のチェックは、付与された場合給与支払日の設定で翌月支給の設定がさ れている場合のみ、締の月欄へ印字します。

(例えば、31日締翌月25日支払、3月25日の支給区分で給与計算されたデータ は締月の2月の欄に印字され、チェックが未設定の場合、計算された月となり支払月 の3月に印字されます。)

印刷順は、選択された順番で印刷を行います。 個人番号順:個人番号の順に印字します。 健保番号順:健保番号の順に印字します。

所属番号書式は、所属番号を印字の際の書式を選択します。

00001、00001-00002:所属番号の前は0埋めして印字します。部・課・ 係の間に「-」(ハイフン)を付与し印字します。

01、01-02:所属番号で1桁の場合のみ頭に「0」を付けて印字します。部・課・ 係の間に「-」(ハイフン)を付与し印字します。

給与支払日印字は、支払日の印字を設定します。 印字しない:給与支払日は印字しません。 支給日を印字:給与計算時の支給区分の日付を印字します。 締日を印字:事業所マスタの給与支払日設定から設定された締日を印字します。

ページ番号印字のチェックは、付与された場合ページ番号を印字します。未設定の場 合は印字されません。

印刷日は、設定されました日付が印字欄へ印字されます。

印刷プレビューチェックは、付与された場合は、印刷の際プレビュー表示されます。

(チェックを外してしまいますと、印刷前に画面へイメージ表示されず、印刷が実行 されます。)

続いて金主表の印刷をご説明いたします。

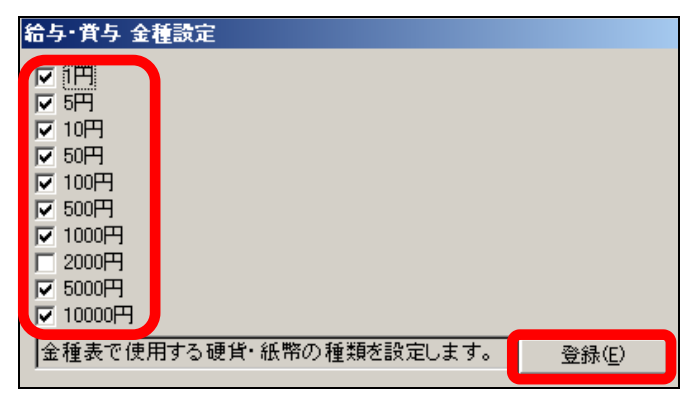

まず『 設定 』を開き、金種表へ印字する金種を設定します。 必要な金種にチェックを付与し、登録下さい。

チェックを設定されていません金種は含めずに金種を集計し、金種表を作成します。

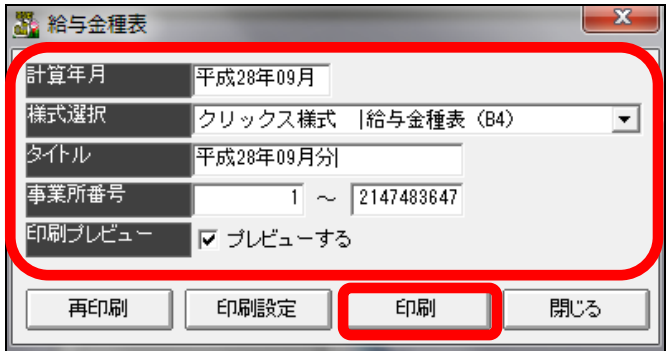

金種表を開き、計算年・様式・タイトル・事業所(番号)を設定し、印刷下さい。 様式は、クリックスで作成した1様式しかございません。

(そのため様式選択がございません。)

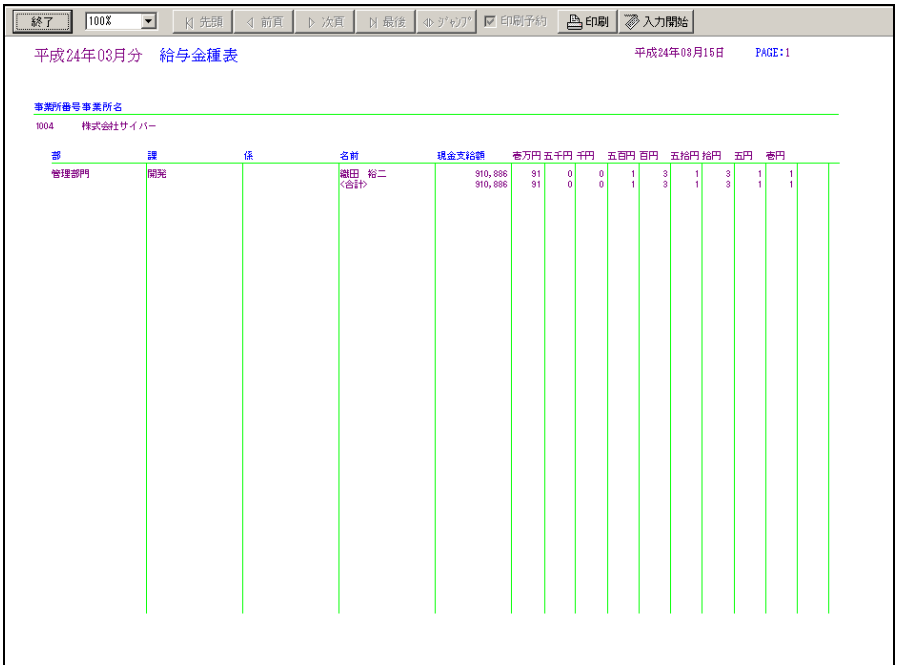

金種表のイメージです。

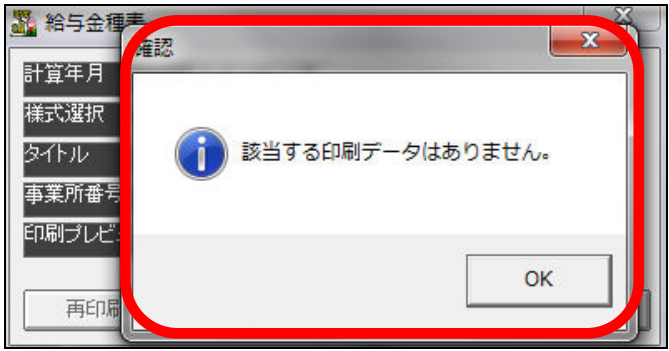

注意点:金種表を印刷するためには、個人の口座の設定が現金となっておりませんと、 作成できません。(上記のようにメッセージが表示されます。)

 後で気づいて、個人の口座を現金と設定しても、そのままでは反映しません。給与 計算が終了してしまった後、設定された場合は、必ず再度給与計算を実行し保存下さ い。

## 2-7-4 FD・住民税・振込依頼書の作成

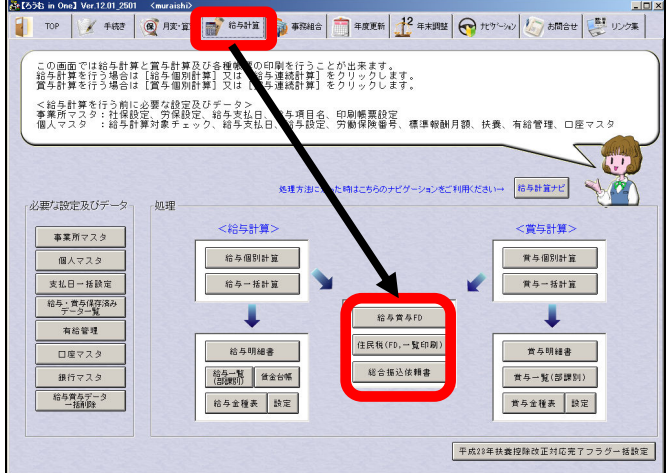

給与賞与FD・住民税FD/印刷・総合振込依頼書の作成についてです。 まず給与賞与FD作成をご説明いたします。

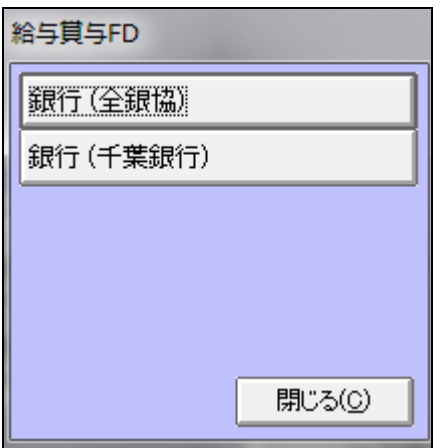

給与賞与FD画面にて、FDを作成する種類を2種類の中から選択下さい

ここでの注意点:通常の銀行は「全銀協」でほぼ統一されているようですが、銀行や 信用金庫等その銀行独自の仕様に変更している場合もございます。

ですので、ここでの全銀協を選択したから、必ず問題なく銀行側で処理できるとは、 限りません。

確認方法としましては、その銀行にて使用されている「レコードレイアウト表」を入 手いただければ、こちらの全銀協の仕様と同じものかを確認できます。

事前に入手いただき、当社へ確認のご依頼をいただくことを、お勧めいたします。 仕様が違います場合は、こちらでプログラムを作成させていただきます。

ここでは、仕様が同じものとして、ご説明させていただきます。 全銀協での作成

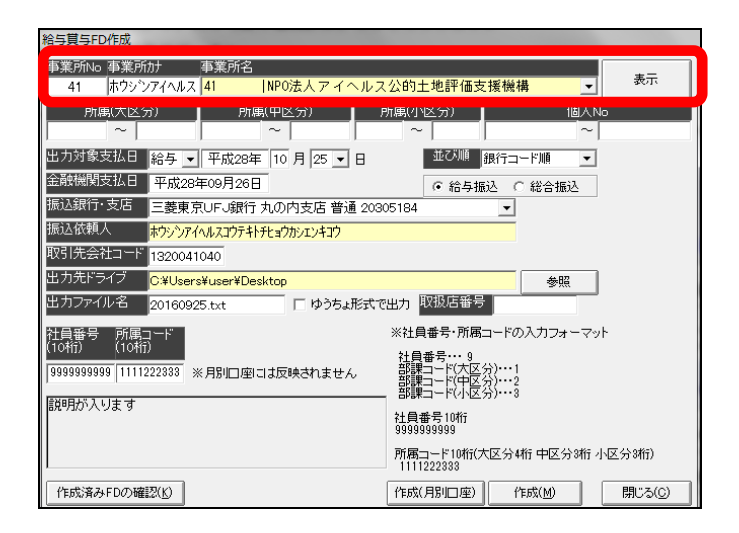

事業所を選択し、画面右上の「表示」をおしますと、同年月の支払日・金融機関支払 日・銀行・名義が表示されます。

ここでの注意点:個人マスタ内の口座マスタ画面にて、画面左の事業所側にて口座の 登録・設定がされておりませんと、事業所の銀行名 ・ 名義が表示されません。 出力対象支払日は、給与計算・保存されたデータにて、今回作成されたい給与で給与 計算時の支給区分の日付を選択下さい。

(複数の支払日をまとめて作成することはできません。)

金融機関支払日は、出力対象支払日に設定された日付で給与計算された際の金融機関 支払日を設定下さい。

給与振込・綜合振込は、このデータを作成する際、銀行側の処理で給与振込で処理す るのか、綜合振込で処理するかを選択します。

(レコード上でこの設定欄があり、ここの選択により銀行側の処理が違ってきます。)

振込銀行・支店は、事業所の口座が表示されます。(先の注意点での説明参照)

振込依頼人は、事業所の口座名義が表示されます。(先の注意点での説明参照)

取引先会社コードは、顧問先が提出する銀行(支店)から発行された番号を入力下さ い。

このFDでの処理をするために、銀行へ手続された際、発行されると思いますので、 必ずご確認下さい。番号が無いと作成できません

出力先ドライブは、作成したファイルの保存先を「参照」ボタンを押し指定下さい。  $(FD \cdot USB \cdot CD$ 等

出力ファイル名は、作成するファイルの名前を入力下さい。(任意の名前)

社員番号・所属番号は、原則変更しないで下さい。ある銀行(支店)にて、桁が違う ケースがあり設定変更が必要となり、この欄を設けております。

全ての設定・入力が完了しましたら、ファイルを作成します。

作成(月別口座) 作成(M) 開じる(C)

作成されます場合は、「作成」を押して下さい。

※「作成(月別口座)」は、こちらもある銀行(支店)にて通常のレイアウトと同じな のですが、一部仕様が違う箇所があり、そちらで作成する方用のボタンとなります。

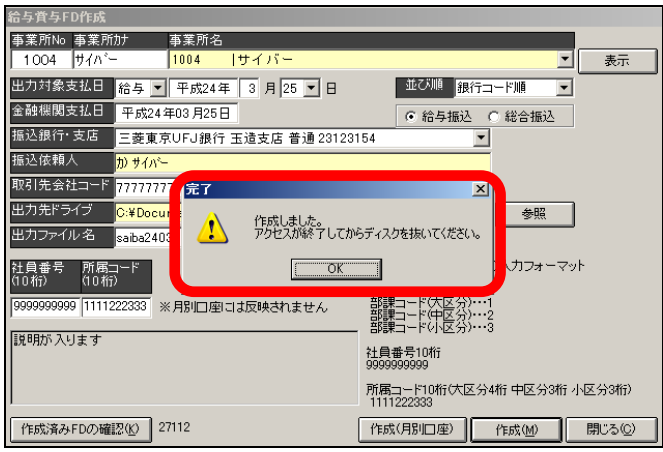

完了のメッセージが表示されましたら、作成完了です。「OK」を押し閉じて下さい。 メディアを取り出して下さい。

千葉銀行で作成

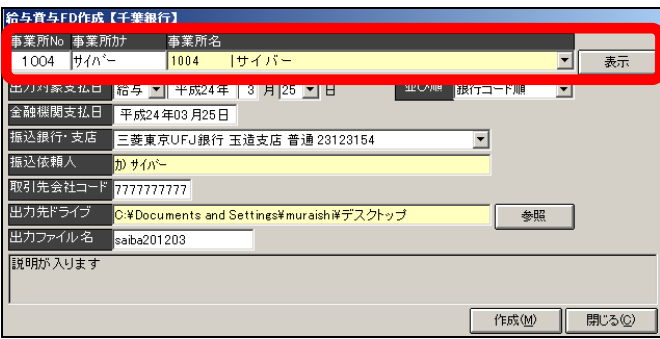

事業所を選択し、画面右上の「表示」をおしますと、同年月の支払日・金融機関支払 日・銀行・名義が表示されます。

ここでの注意点:個人マスタ内の口座マスタ画面にて、画面左の事業所側にて口座の 登録・設定がされておりませんと、事業所の銀行名 · 名義が表示されません。

出力対象支払日は、給与計算・保存されたデータにて、今回作成されたい給与で給与 計算時の支給区分の日付を選択下さい。

(複数の支払日をまとめて作成することはできません。)

金融機関支払日は、出力対象支払日に設定された日付で給与計算された際の金融機関 支払日を設定下さい。

振込銀行・支店は、事業所の口座が表示されます。(先の注意点での説明参照) 振込依頼人は、事業所の口座名義が表示されます。(先の注意点での説明参照)

取引先会社コードは、顧問先が提出する銀行(支店)から発行された番号を入力下さ い。

このFDでの処理をするために、銀行へ手続された際、発行されると思いますので、 必ずご確認下さい。番号が無いと作成できません。

出力先ドライブは、作成したファイルの保存先を「参照」ボタンを押し指定下さい。  $(F D \cdot U S B \cdot C D$ 等

出力ファイル名は、作成するファイルの名前を入力下さい。(任意の名前) 作成されます場合は、「作成」を押して下さい。

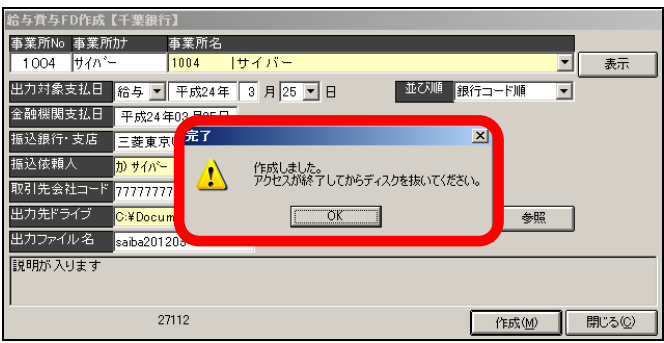

完了のメッセージが表示されましたら、作成完了です。「OK」を押し閉じて下さい。 メディアを取り出して下さい。

次に住民税FD作成、一覧印刷等についてご説明いたします。

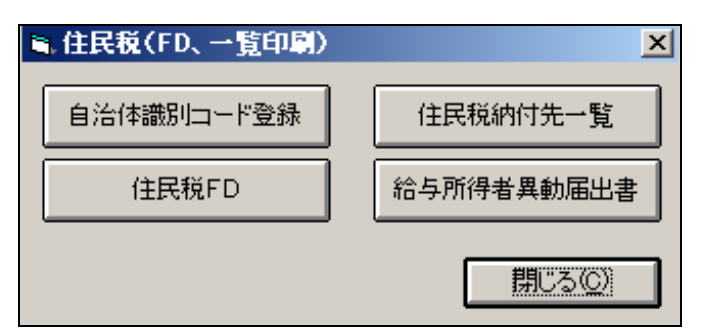

『 自治体識別コード登録 』は、年末調整後の給与支払報告書を市区町村へ送る際 添付します総括表や給与所得者異動届出書へ印字する「特別徴収義務者番号」を設定 します。

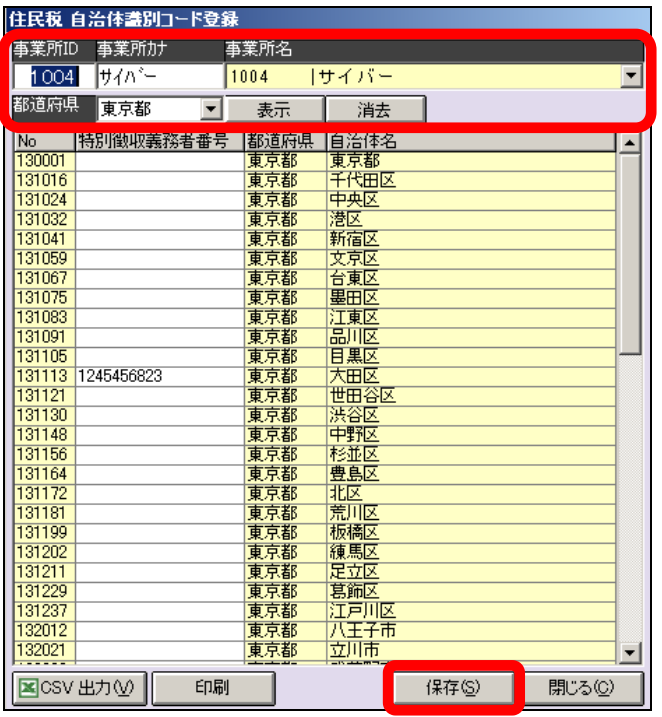

事業所を選択し、都道府県を選択後、「表示」を押します。

該当都道府県市区町村が表示されます。「特別徴収義務者番号」欄へ入力下さい。

全て設定完了後、保存下さい。

なお、都道府県欄は都道府県別に選択できますが、「全国」を選択しますと全国の市区 町村が表示できます。

入力後、確認用に「印刷」「CSV出力」することも可能となっております。

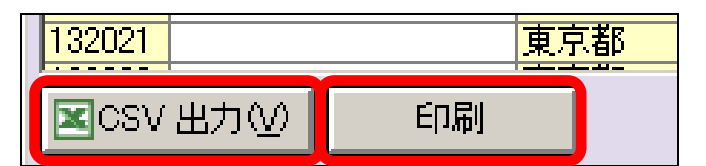

「CSV出力」は、そのままCSVファイルが画面表示されますので、任意で保存下 さい。

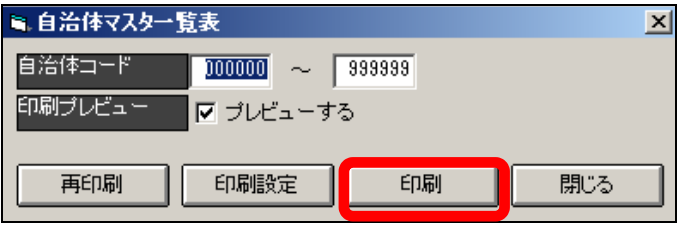

「印刷」は、一覧表印刷画面にて自治体コードを入力(範囲指定はできますが、飛び 設定はできません。)し、印刷下さい。

「000000~999999」の場合、全部の自治体で印字します。

なおマスタの印字ですので、登録されました「徴収義務者番号」は印字されません。

『 住民税FD 』は、住民税の納付をFDで作成される場合、ご利用いただけます。

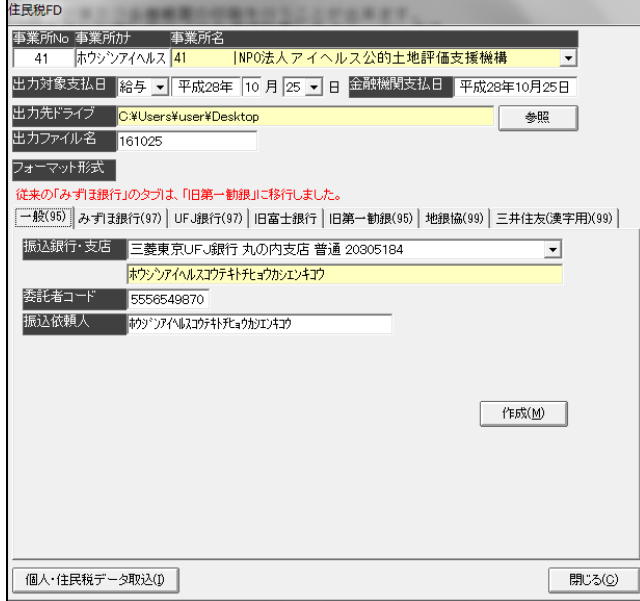

「一般」「みずほ銀行」「UFJ銀行」「旧富士銀行」「旧第一勧銀」「地銀協」「三井住友銀行」の 7パターンで作成できます。

事業所選択から出力ファイル名設定までは、共通項目です。

事業所欄は、作成される事業所を選択下さい。

出力対象支払日は、給与計算・保存されたデータにて、今回作成されたい給与で給与 計算時の支給区分の日付を選択下さい。 (複数の支払日をまとめて作成することはできません。)

金融機関支払日は、出力対象支払日に設定された日付で給与計算された際の金融機関 支払日を設定下さい。

出力先ドライブは、作成したファイルの保存先を「参照」ボタンを押し指定下さい。 (FD・USB・CD等)

出力ファイル名は、作成するファイルの名前を入力下さい。(任意の名前)

## 【一般】

ここでの注意点:個人マスタ内の口座マスタ画面にて、画面左の事業所側にて口座の 登録・設定がされておりませんと、事業所の銀行名・名義が表示されません。

振込銀行・支店は、事業所の口座が表示されます。(先の注意点での説明参照)

委託者コードは、顧問先が提出する銀行(支店)から発行された番号を入力下さい。 このFDでの処理をするために、銀行へ手続された際、発行されると思いますので、 必ずご確認下さい。番号が無いと作成できません。

振込依頼人は、事業所の口座名義が表示されます。(先の注意点での説明参照)

設定完了後、記憶媒体をセットし、「作成」を押します。

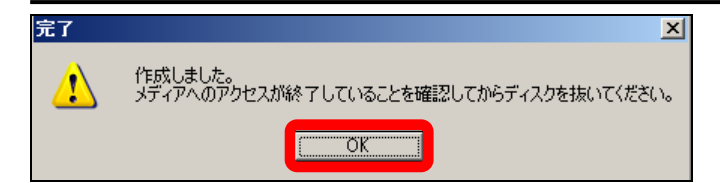

完了のメッセージが表示されましたら、作成完了です。「OK」を押し閉じて下さい。 メディアを取り出して下さい。

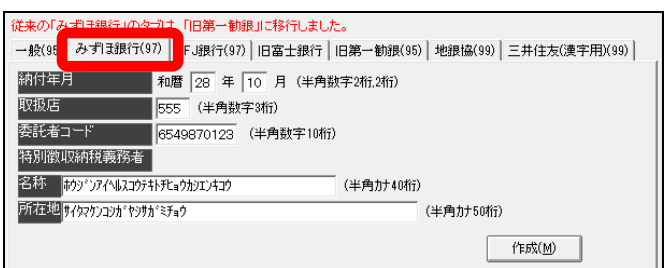

【みずほ銀行】

納付年月は、納付する年月を設定します。

取扱店は、支店コードを設定します。

委託者コードは、顧問先が提出する銀行(支店)から発行された番号を入力下さい。 このFDでの処理をするために、銀行へ手続された際、発行されると思いますので、 必ずご確認下さい。番号が無いと作成できません。

名称は、事業所の名称を設定します。

(半角カナ文字入力。事業所マスタに登録されている場合は反映します。) 所在地は、事業所の所在地を設定します。

(半角カナ文字入力。事業所マスタに登録されている場合は反映します。)

設定完了後、記憶媒体をセットし、「作成」を押します。

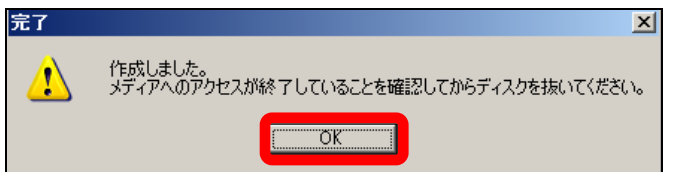

完了のメッセージが表示されましたら、作成完了です。「OK」を押し閉じて下さい。 メディアを取り出して下さい。

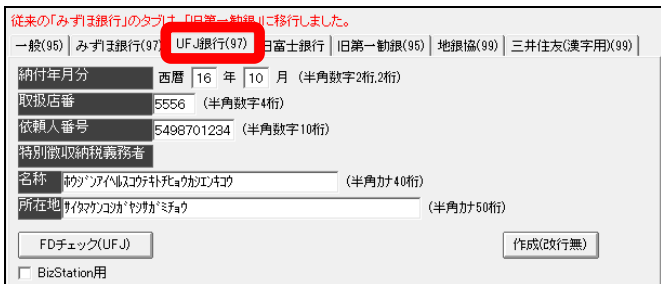

【UFJ銀行】

納付年月は、納付する年月を設定します。

取扱店番は、支店コードを設定します。

依頼人番号コードは、顧問先が提出する銀行(支店)から発行された番号を入力下さ い。

このFDでの処理をするために、銀行へ手続された際、発行されると思いますので、 必ずご確認下さい。番号が無いと作成できません。

名称は、事業所の名称を設定します。

(半角カナ文字入力。事業所マスタに登録されている場合は反映します。) 所在地は、事業所の所在地を設定します。

(半角カナ文字入力。事業所マスタに登録されている場合は反映します。)

UFJ銀行仕様にて、BizStation用の場合には、BizStation用 にチェックを付与して下さい。

設定完了後、記憶媒体をセットし、「作成」を押します。

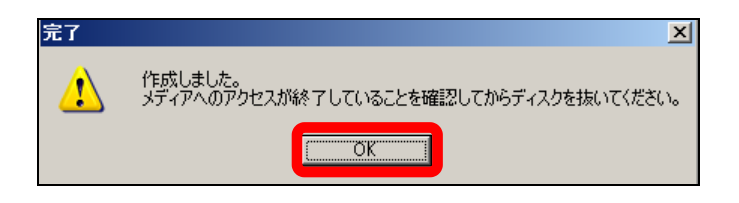

完了のメッセージが表示されましたら、作成完了です。「OK」を押し閉じて下さい。 メディアを取り出して下さい。

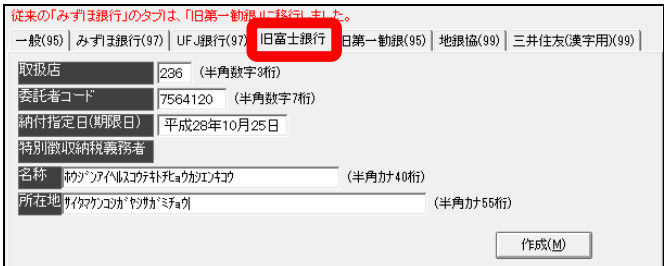

【旧富士銀行】

取扱店は、支店コードを設定します。

委託者コードは、顧問先が提出する銀行(支店)から発行された番号を入力下さい。 このFDでの処理をするために、銀行へ手続された際、発行されると思いますので、 必ずご確認下さい。番号が無いと作成できません。

納付指定日は、納付する年月日を設定します。

名称は、事業所の名称を設定します。

(半角カナ文字入力。事業所マスタに登録されている場合は反映します。) 所在地は、事業所の所在地を設定します。

(半角カナ文字入力。事業所マスタに登録されている場合は反映します。)

設定完了後、記憶媒体をセットし、「作成」を押します。

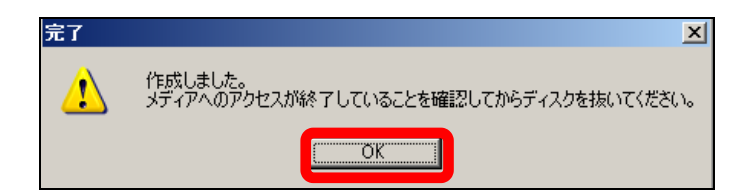

 完了のメッセージが表示されましたら、作成完了です。「OK」を押し閉じて下さい。 メディアを取り出して下さい。

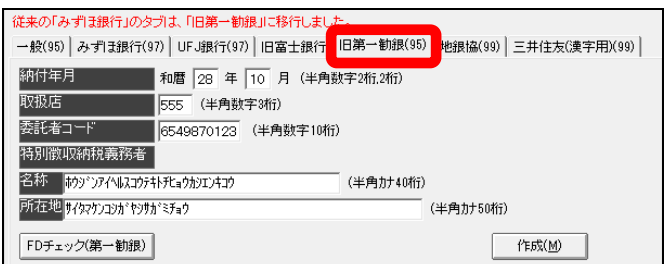

【旧第一勧銀】

納付年月は、該当する納付年月を設定します。(和暦で設定しますが、数字部分のみ設 定)

取扱店は、支店コードを設定します。

委託者コードは、顧問先が提出する銀行(支店)から発行された番号を入力下さい。 このFDでの処理をするために、銀行へ手続された際、発行されると思いますので、 必ずご確認下さい。番号が無いと作成できません。

名称は、事業所の名称を設定します。

(半角カナ文字入力。事業所マスタに登録されている場合は反映します。) 所在地は、事業所の所在地を設定します。

(半角カナ文字入力。事業所マスタに登録されている場合は反映します。)

設定完了後、記憶媒体をセットし、「作成」を押します。

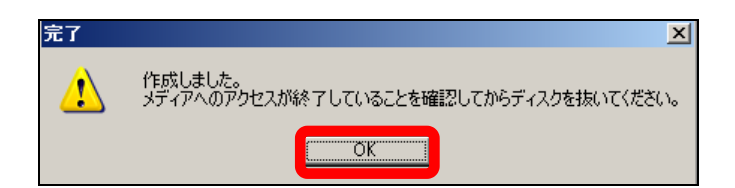

完了のメッセージが表示されましたら、作成完了です。「OK」を押し閉じて下さい。 メディアを取り出して下さい。

なお、旧第一勧銀の場合は、FDのチェックが可能となっています。左下の「FDチ ェック」を押し確認下さい。

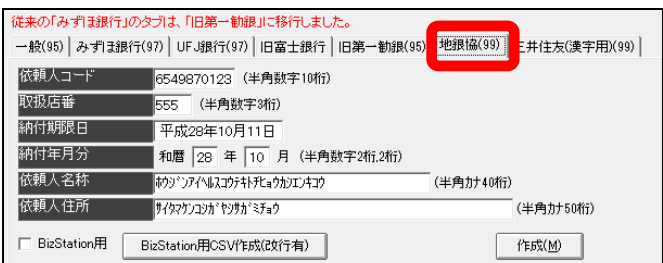

【地銀協】

依頼人コードは、顧問先が提出する銀行(支店)から発行された番号を入力下さい。 このFDでの処理をするために、銀行へ手続された際、発行されると思いますので、 必ずご確認下さい。番号が無いと作成できません。

取扱店番は、支店コードを設定します。

納付期限日は、納付期限を設定します。

納付年月分は、該当する納付年月を設定します。(和暦で設定しますが、数字部分のみ 設定)

名称は、事業所の名称を設定します。

(半角カナ文字入力。事業所マスタに登録されている場合は反映します。) 所在地は、事業所の所在地を設定します。

(半角カナ文字入力。事業所マスタに登録されている場合は反映します。) 地銀協仕様にて、BizStation用の場合には、BizStation用にチ ェックを付与して下さい。

設定完了後、記憶媒体をセットし、「作成」を押します。

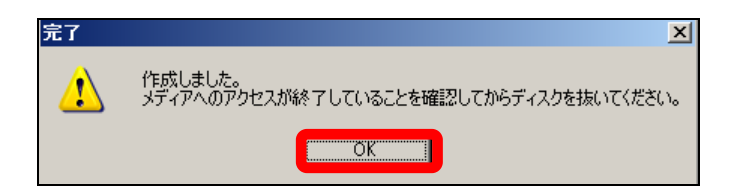

完了のメッセージが表示されましたら、作成完了です。「OK」を押し閉じて下さい。 メディアを取り出して下さい。

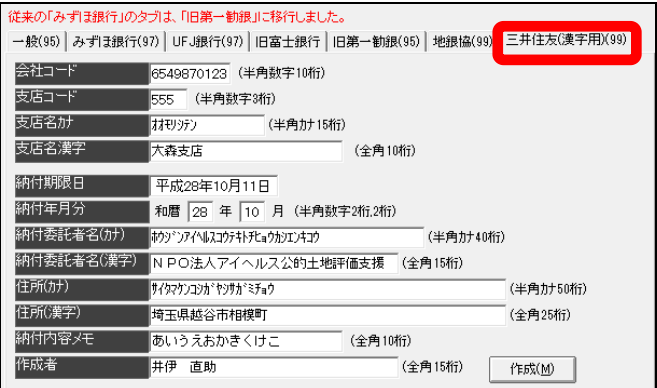

【三井住友銀行(漢字用)】

依頼人コードは、顧問先が提出する銀行(支店)から発行された番号を入力下さい。 このFDでの処理をするために、銀行へ手続された際、発行されると思いますので、 必ずご確認下さい。番号が無いと作成できません。

支店コード・支店名を設定します。

納付期限日は、納付期限を設定します。

納付年月分は、該当する納付年月を設定します。(和暦で設定しますが、数字部分のみ 設定)

納付委託者名は、事業所の名称を設定します。

(半角カナと漢字入力。事業所マスタに登録されている場合カナは反映します。) 住所は、事業所の所在地を設定します。

(半角カナと漢字入力。事業所マスタに登録されている場合カナは反映します。) 納付内容メモは、何か記載しておくことがあれば記入。

作成者は、漢字入力下さい。

設定完了後、記憶媒体をセットし、「作成」を押します。

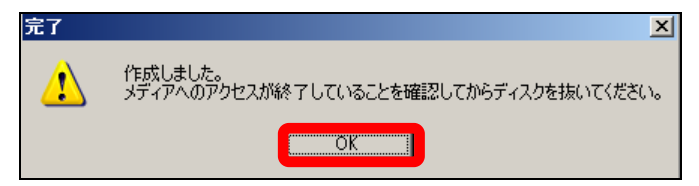

完了のメッセージが表示されましたら、作成完了です。「OK」を押し閉じて下さい。 メディアを取り出して下さい。

『住民税納付先一覧』は、住民税の納付先をご確認する際、ご利用いただけます。

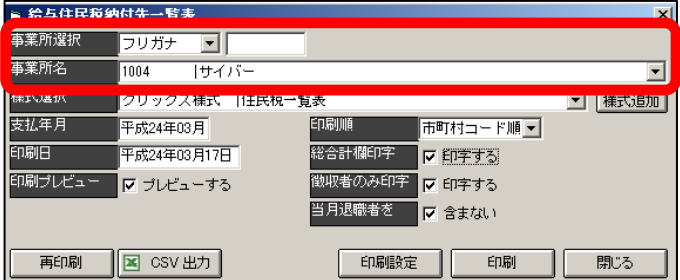

印刷されたい事業所を選択します。

様式は、現在クリックス様式のみとなっておりますので、1つしかございません。

支払年月は、住民税の納付する年月を設定します。

印刷日は、印刷された日を設定します。

印刷順は、「市区町村順」「社員No順」とがございます。選択して下さい。

 総合計欄印字は、最後の総合計を印字します。 未設定時は、総合計は印字されません。

徴収者のみ印字は、金額がある方のみ印字します。

 未設定時は、給与計算自治体コードの設定がある方で金額の有無に関係なく印字し ます。

 当月退職者を含まないのチェックは、付与されますと個人マスタの退社日が当月の 方を除いて印字します。未設定時は、退職に関係なく印字されます。

 CSV出力は、羅列式ですがCSVで表示されます。任意で加工しお使いいただけ ます。

《 印刷イメージ》

## ☆市区町村順

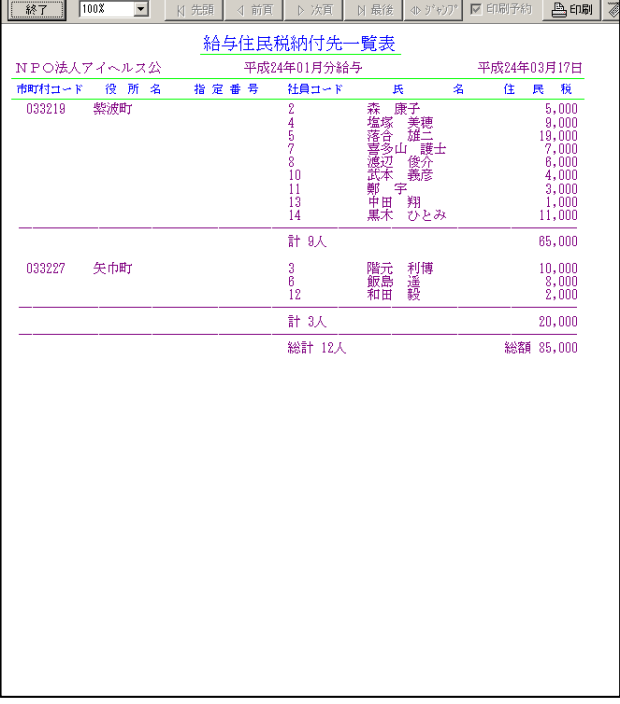

## ☆社員No順

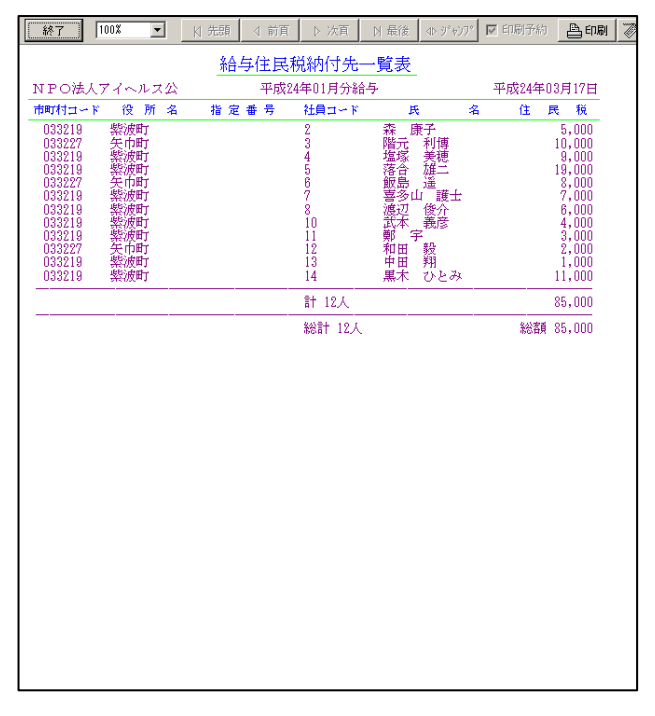

 『 給与所得者異動届出書 』は、退職者の住民税納付で異動届出書を作成する際、 ご利用いただけます。

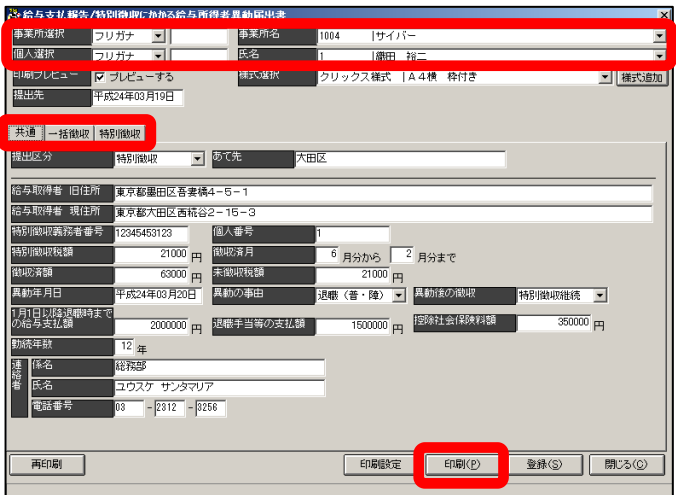

事業所・個人を選択します。

 様式は、クリックス様式のみとなります。複数の市区町村へ確認しましたが、市区 町村別に様式が若干異なりますが、特に問題ないということでした。

 「共通」「一括徴収」「特別徴収」それぞれにて、必要な部分を選択し入力し印刷下 さい。

「共通」は一括・特別に拘わらず、必ず設定下さい。

入力は全て手入力となりますので、ご了承下さい。

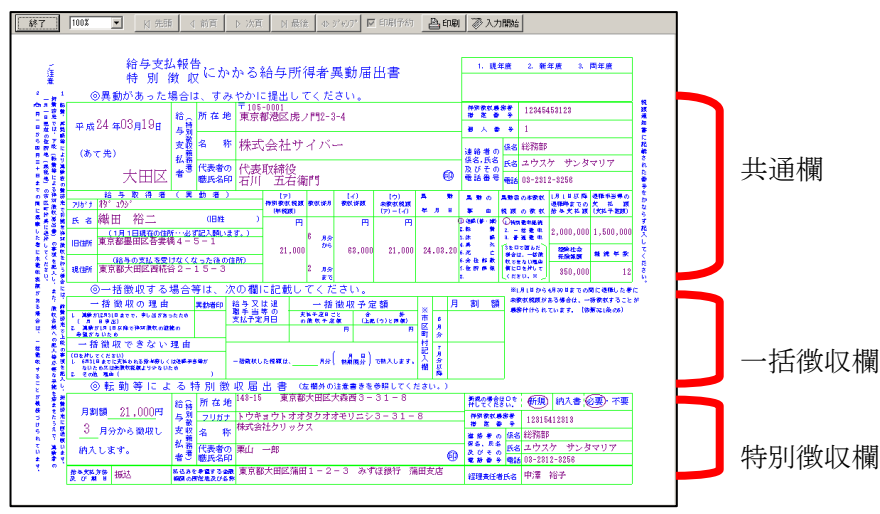

『総合振込依頼書』は、銀行へ給与振込を紙媒体で依頼する際、ご利用下さい。

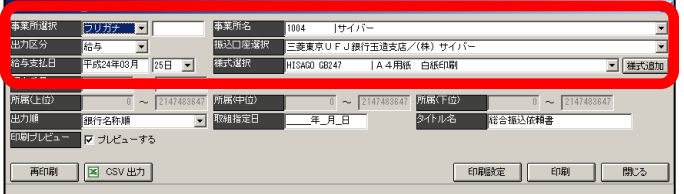

事業所を選択します。

出力区分は、給与と賞与のいずれかを選択します。

振込口座選択は、事業所の口座を選択下さい。

 事業所の口座は、個人マスタの口座(マスタ)にて(画面左)事業所保有口座リス トへ登録が必要となります。

 (詳細は、マスタ登録の章 個人マスタの登録をご覧下さい。) 給与支払日は、給与計算された際の支給区分の日付を設定下さい。 様式選択は、ご使用されたい様式を選択下さい。

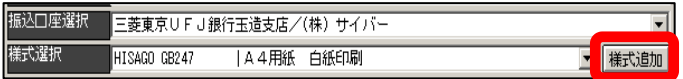

 なお様式欄にて、何も選択に出ない場合や使用されたい様式がない場合は、様式選 択欄右の「様式追加」を押し、選択欄表示したい様式をセット下さい。

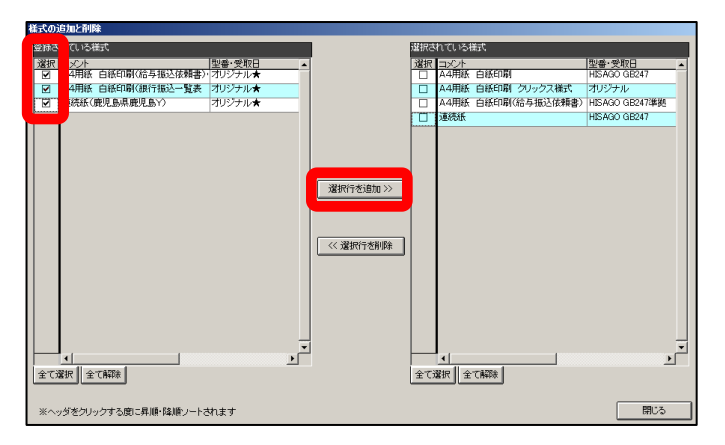

 画面左の「登録されている様式」欄より、表示したい様式左端の「選択」にチェッ クを付与し、画面中央の「選択行を追加」を押し、画面右の「選択されている様式」 欄へ移行して下さい。画面を閉じ、様式選択欄をクリックされますと選択された様 式名が表示されます。

個人番号は、印刷したい個人を範囲で指定できます。範囲の個人番号を設定下さい。

 所属(上位)・所属(中位)・所属(下位)は、部課マスタが設定されており、個人 てへの設定がされいる場合、ここへ設定した番号に該当する方のみを印字します。 出力順は、選択して下さい。

銀行名称順は、銀行名称順にソートされ印字します。

社員番号順は、社員番号順にソートされ印字します。

銀行コード順は、銀行コード番号順にソートされ印字します。

 部課係コード順(名義人カナ)は、部課係順でその中の名義人のカナ順にソート され印字します。

 部課係コード順(社員番号)は、部課係順でその中の社員番号順にソートされ印 字します。

 口座マスタ登録順は、口座マスタに登録されている番号順にソートし印字します。 取組指定日は、振込の取組される日を設定下さい。

 タイトル名は、デフォルトにて「給与振込依頼書」と表示されます。任意で変更し て下さい。

 CSV出力は、印刷するデータを羅列ではありますが、CSVで出力します。 設定が完了しましたら、「印刷」ボタンを押し、印刷下さい。

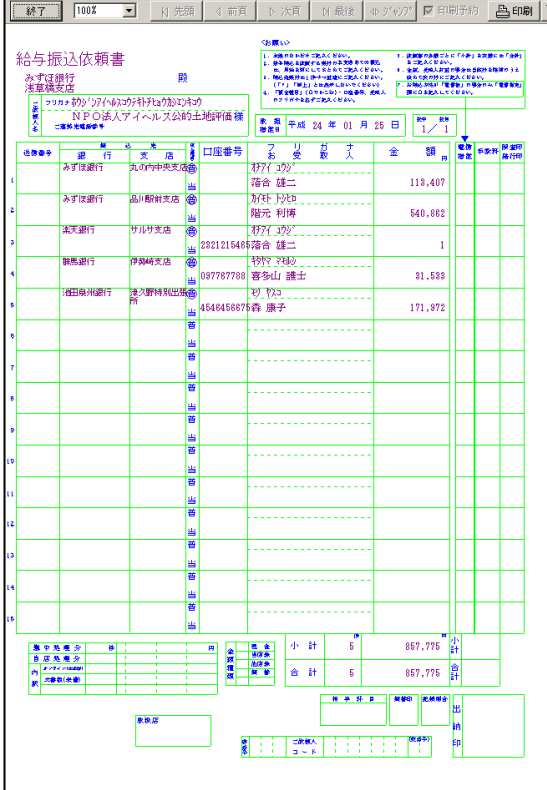

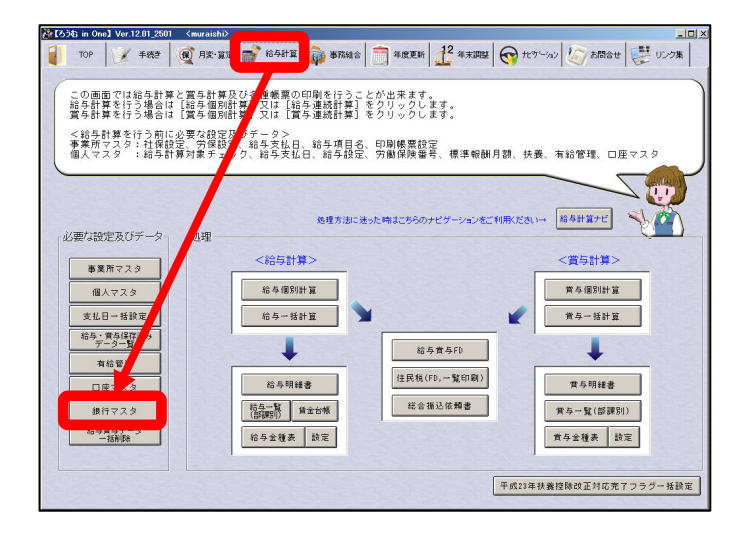

銀行マスタについてご説明いたします。

 こちらは原則作成等は行いません。ろうむ InOne インストール時に登録され、バー ジョンアップ時に、マスタ更新があります場合、メッセージが表示されます。 「はい」で実行いただきますと、ろうむ InOne 上の最新の情報が更新されます。

 なお、更新はデータ入手タイミングもあり、遅れる場合もございます。 その場合に、こちらのマスタを開き、任意で追加・編集・削除を行えます。

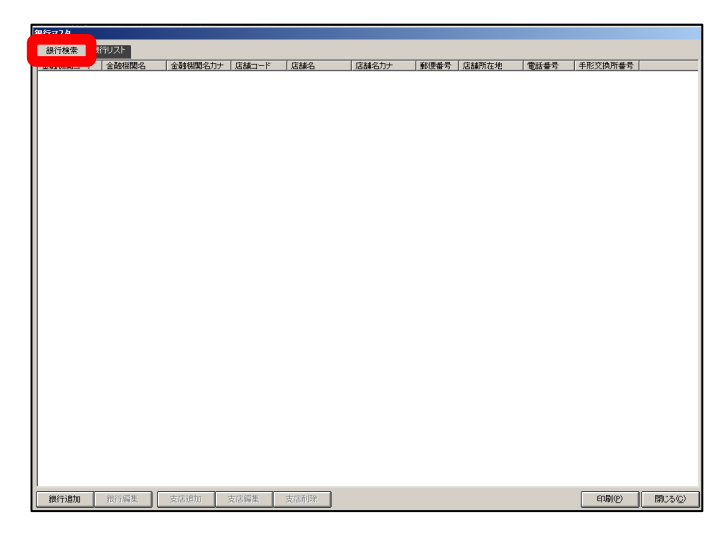

銀行マスタを開きましたら、「銀行検索」を押して下さい。

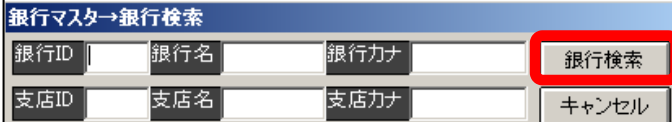

 検索したい銀行の「銀行ID」「銀行名」「銀行カナ」いずれか入力し、銀行検索を 押します。

 もし、その銀行の支店も特定されたい場合は、「支店ID」「支店名」「支店カナ」の いずれかも入力してから、銀行検索を押して下さい。

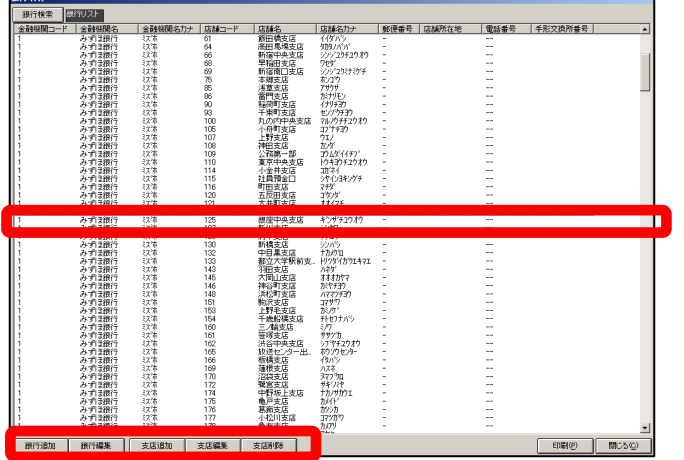

該当の銀行(支店まで指定時は、該当支店のみ)が表示されます。

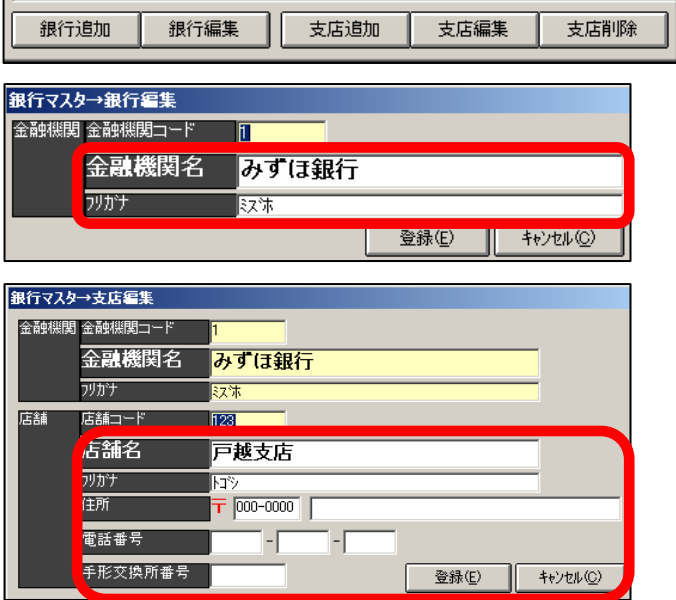

 銀行・支店の登録内容を編集される場合には、該当の銀行・支店を選択し、「銀行編 集」「支店編集」を押し編集し登録下さい。

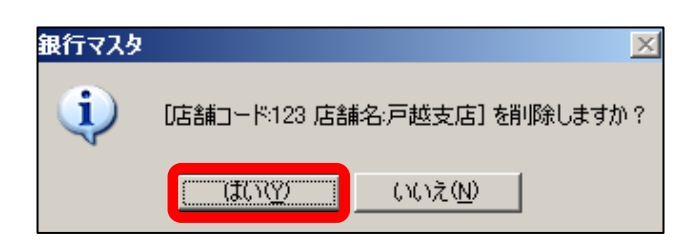

 削除されます場合にも、銀行・支店を選択し、「支店削除」を押して下さい。 (銀行の削除はできません。)

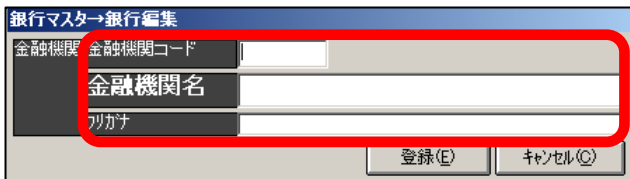

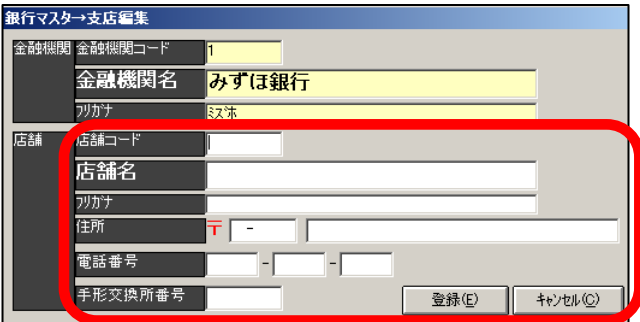

 また、新しい「銀行」または「支店」を登録されたい場合には、「銀行追加」「支店 追加」を押し、登録下さい。

画面上でも確認できますが、紙へ印刷しご確認することも可能です。

閉じる© Ep刷(P)

印刷ボタンを押していただきます。

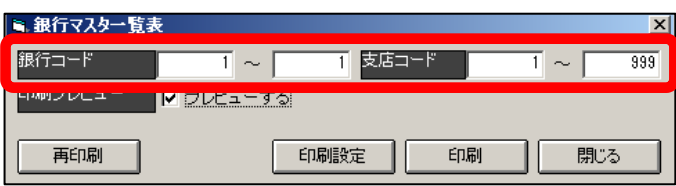

銀行コード・支店コードを設定し印刷下さい。

銀行コードは、該当の銀行コードを設定します。範囲指定も出来ます。

 デフォルトでは「1~9999」と表示されます。このまま印刷されますと全国の 全ての銀行・信用金庫等マスタに登録されております金融機関及び支店を印刷しま す。

 (その際、数が非常に多いので、プレビュー表示に時間を要する場合がございます ので、ご注意下さい。)

 支店コードは、単一の銀行のみ指定された場合だけ設定できるようになります。 範囲指定も出来ます。

 デフォルトでは「1~999」と表示されます。このまま印刷されますとその銀行 の全支店を印刷します。

 設定後、印刷を押して下さい。イメージが表示されましたら、印刷を押して実行下 さい。

| 100%<br>終了<br>$\blacksquare$ | KI 先顾<br>▶ 次頁<br>4 前百 | ▽印刷予約<br><b>M 最後</b><br>$+ 9'$ $+7'$                                                                                                    | 凸印刷<br>砂入力開始                                                                                                    |
|------------------------------|-----------------------|----------------------------------------------------------------------------------------------------|----------------------------------------------------------------------------------------------------|
| 銀行マスター覧表                     |                       |                                                                                                    | 平成24年03月16日印刷 PAGE:1                                                                                                    |
| 銀行コード 銀行漢字名称                 | 銀行カナ名称                | 支店コード 支店講学名称                                                                                                    | 支店カナ名称                                                                                                    |
| 0001<br>みずほ銀行                | 8278                  | 001<br>本店<br>丸之内支店<br>神田駅前支店<br>町村会館出張所<br>簡地支店<br>005<br>009<br>013<br>015<br>確定拠出年金支店<br>f19<br>押上支店<br>020<br>如町安店<br>021<br>漢草稿支店<br>京橋支店<br>022<br>024<br>八重洲口支店<br>兜町支店<br>026<br>027<br>源座通支店<br>028<br>銀座支店<br>四谷支店<br>035<br>036<br>日本橋支店<br>038<br>機山町支店<br>自全出張所<br>虎ノ門支店<br>040<br>844<br>046<br>灰本新六芝底飯田澤原田澤村 (唐朝)<br>2月15日 - 東京大学大学大学大学、唐朝1983年<br>1985年 - 『大学大学大学大学大学大学大学<br>050<br>051<br>05\$<br>054<br>057<br>081<br>064<br>新宿中央友店<br>早稲田支店<br>nee<br>088<br>新宿南口支店<br>889<br>075<br>本郷支店<br>浅草支店<br>085<br>086<br>080<br>稲荷町支店<br>千束町支店<br>092<br>丸の内中央支店<br>100<br>小舟町支店<br>105<br>107<br>108<br>109<br>110<br>114<br>115<br>町田支店<br>116<br>五尿田支店<br>120<br>121<br>戸越支店<br>128 | 豁<br>1/2"IRI<br>持加机<br>カデイキショッション<br>粉竹<br>300 77<br>7979h's<br>特加多<br>數額<br>半速下秒<br>謬<br>=lon*9<br>ashvran<br>90312<br>1570<br>秒值<br>5061593080<br>碗饼<br>òn°<br>ËЫ<br>信州》<br>瓣珊瑚<br>309°178337°F<br>おかり<br>7976<br>触抄的<br>イトリチョウ<br>セッパクチョウ<br>PL/0FF1080<br>$-27.1197$<br>ήt)<br>瘀<br>のない(行):<br>トクログチュクわ<br>58'97<br>うやくつきりウィチ<br>翀<br>定動炉<br>相传<br>ha') |

以上で、給与計算に関するご説明は、終了です。